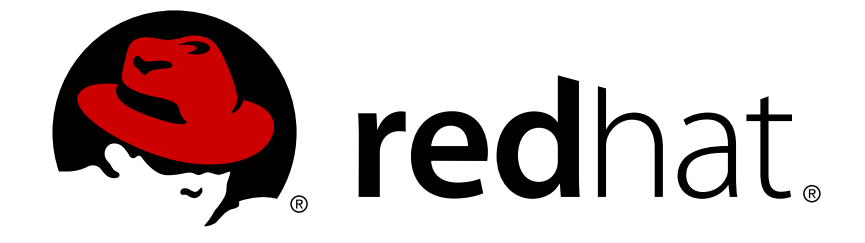

# **Red Hat Satellite 6.0**

# **Guía del usuario**

Una guía para usar software de administración de derechos de Satellite.

Una guía para usar software de administración de derechos de Satellite.

Equipo de documentación de Red Hat Satellite

### **Legal Notice**

Copyright © 2014 Red Hat.

This document is licensed by Red Hat under the Creative Commons [Attribution-ShareAlike](http://creativecommons.org/licenses/by-sa/3.0/) 3.0 Unported License. If you distribute this document, or a modified version of it, you must provide attribution to Red Hat, Inc. and provide a link to the original. If the document is modified, all Red Hat trademarks must be removed.

Red Hat, as the licensor of this document, waives the right to enforce, and agrees not to assert, Section 4d of CC-BY-SA to the fullest extent permitted by applicable law.

Red Hat, Red Hat Enterprise Linux, the Shadowman logo, JBoss, OpenShift, Fedora, the Infinity logo, and RHCE are trademarks of Red Hat, Inc., registered in the United States and other countries.

Linux ® is the registered trademark of Linus Torvalds in the United States and other countries.

Java ® is a registered trademark of Oracle and/or its affiliates.

XFS ® is a trademark of Silicon Graphics International Corp. or its subsidiaries in the United States and/or other countries.

MySQL ® is a registered trademark of MySQL AB in the United States, the European Union and other countries.

Node.js ® is an official trademark of Joyent. Red Hat Software Collections is not formally related to or endorsed by the official Joyent Node.js open source or commercial project.

The OpenStack ® Word Mark and OpenStack logo are either registered trademarks/service marks or trademarks/service marks of the OpenStack Foundation, in the United States and other countries and are used with the OpenStack Foundation's permission. We are not affiliated with, endorsed or sponsored by the OpenStack Foundation, or the OpenStack community.

All other trademarks are the property of their respective owners.

### **Resumen**

La Guía del usuario de Red Hat Satellite 6.0 describe cómo usar Satellite, incluidas suscripciones, administración de contenido, aprovisionamiento y control de sistemas.

## **Table of Contents**

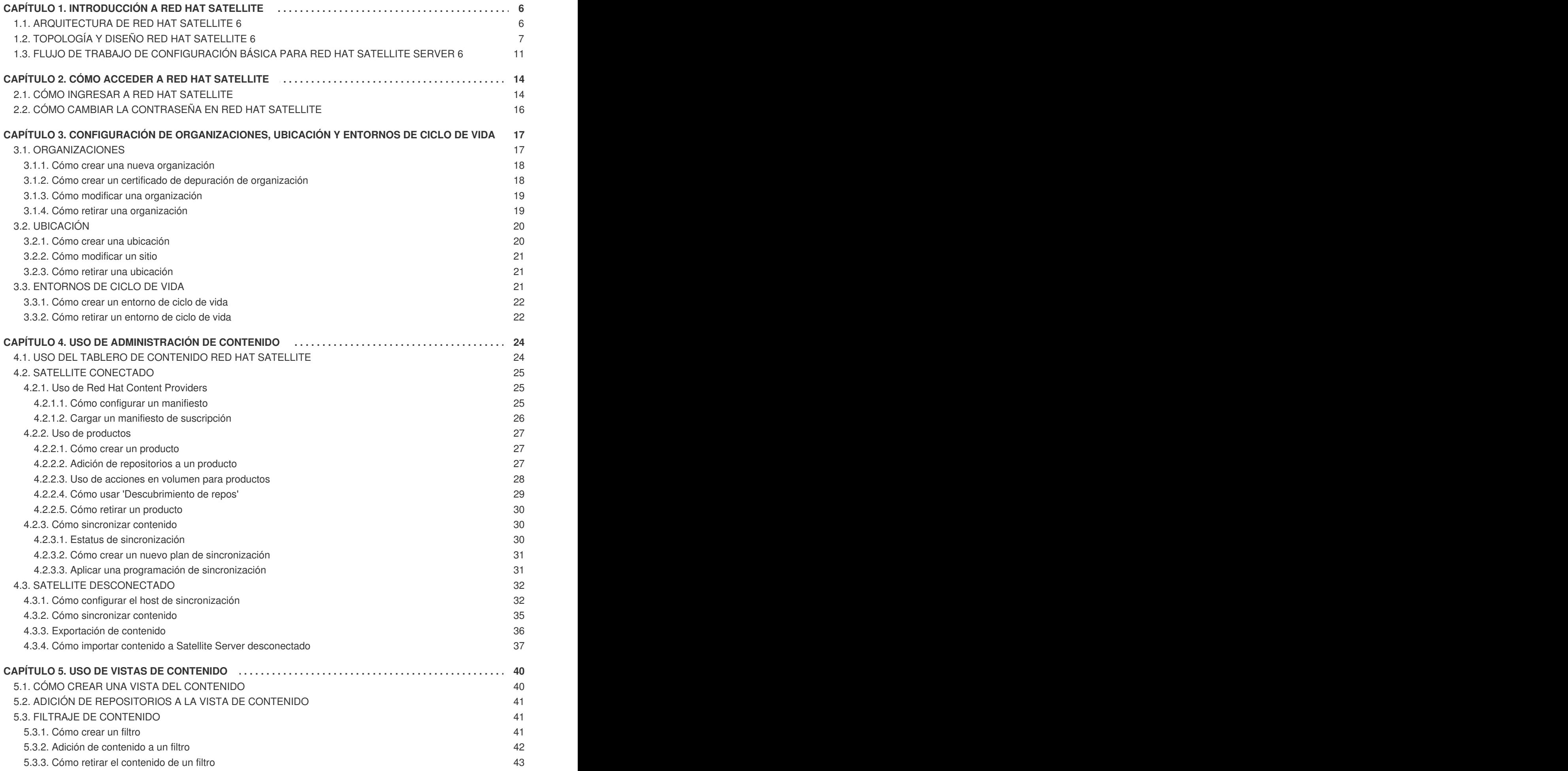

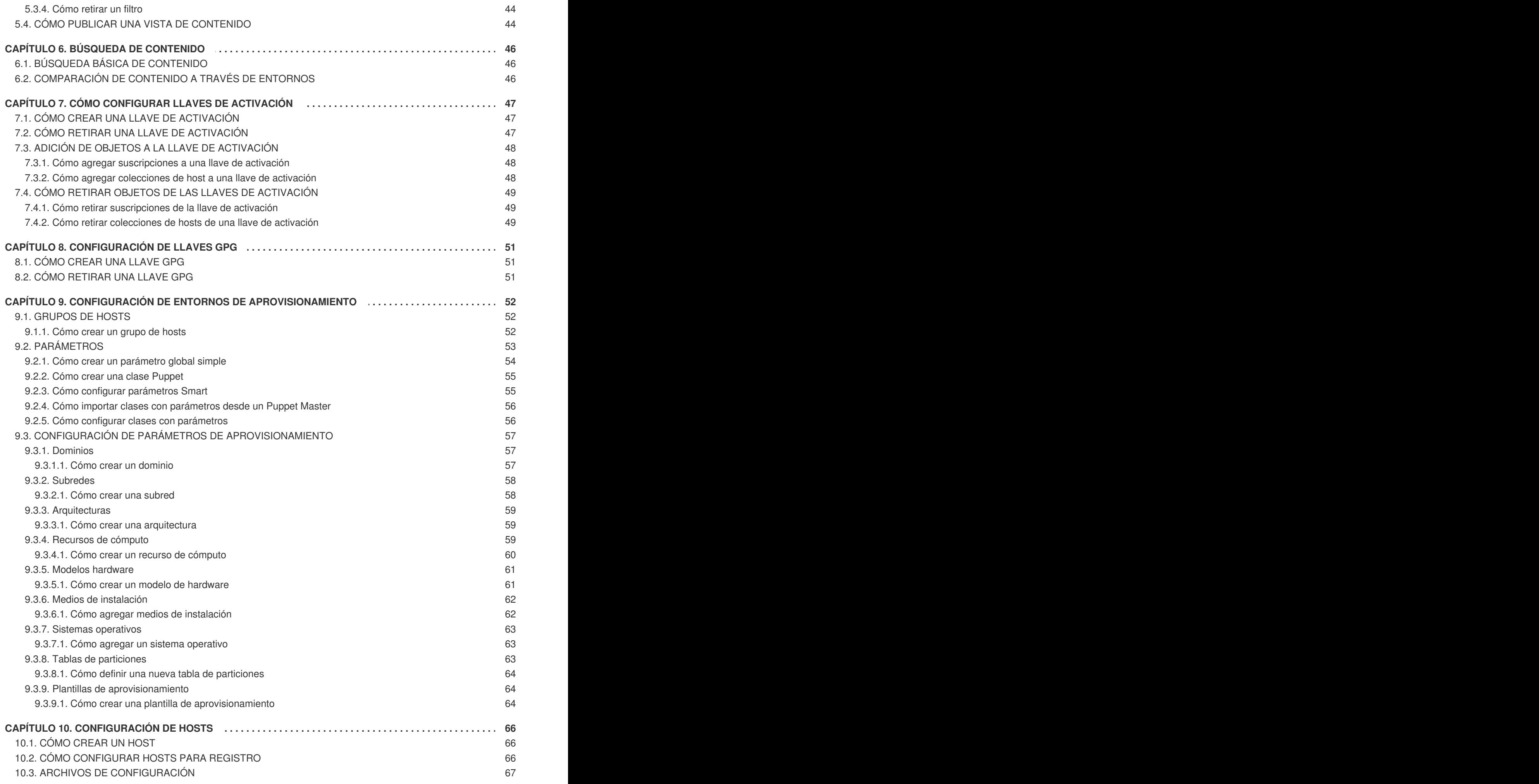

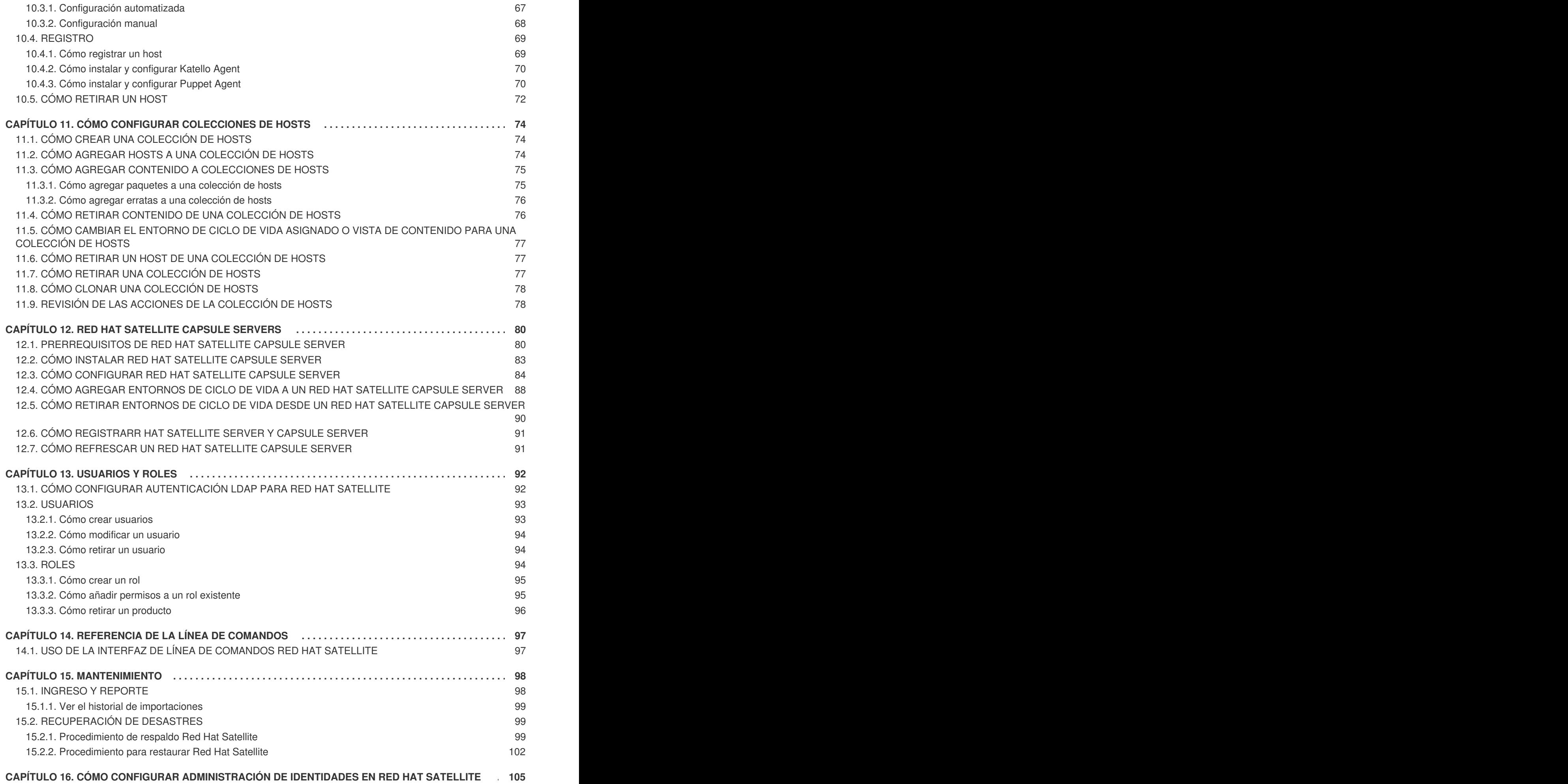

16.1. CÓMO [CONFIGURAR](#page-108-1) RED HAT SATELLITE CAPSULE SERVER O CAPSULE SERVER PARA

![](_page_7_Picture_1929.jpeg)

## <span id="page-9-0"></span>**CAPÍTULO 1. INTRODUCCIÓN A RED HAT SATELLITE**

Red Hat Satellite 6 es la evolución de plataforma de administración de ciclo de vida de Red Hat. Ofrece las funcionalidades que los administradores han esperado en una herramienta enfocada en sistemas administrativos y contenido para la empresa global. Satellite 6 no solo cubre los casos de uso solicitados por clientes Satellite 5, sino también incluye la funcionalidad permite una escala mayor, federación de contenido, mejor control de sistemas durante el proceso de aprovisionamiento y un enfoque mucho más simplificado para administrar el ciclo de vida. Satellite 6 también desarrolla el enfoque inherente a los derechos basados en certificado y a la administración de suscripciones integrada. Satellite 6 se fundamenta en años de comentarios de clientes y es la evolución de versiones anteriores.

22921%2C+User+Guide-6.008-10- 2014+13%3A34%3A52Red+Hat+Satellite+6Docs+User+Guide[Reportar](https://bugzilla.redhat.com/enter_bug.cgi?cf_environment=Build+Name%3A+%0ABuild+Date%3A+%0ATopic+IDs%3A%0A9573-708734+%5BLatest%5D&comment=Title%3A+Introduction+to+Red+Hat+Satellite%0A%0ADescribe+the+issue%3A%0A%0A%0ASuggestions+for+improvement%3A%0A%0A%0AAdditional+information%3A&product=&component=) un error

## <span id="page-9-1"></span>**1.1. ARQUITECTURA DE RED HAT SATELLITE 6**

Red Hat Satellite 6 se basa en varios proyectos de código abierto en la siguiente arquitectura:

![](_page_9_Figure_6.jpeg)

**Figura 1.1. Arquitectura de Red Hat Satellite 6**

#### **Foreman**

Foreman es una aplicación de código abierto utilizada para aprovisionamiento y administración de ciclo de vida de sistemas físicos y virtuales. Foreman configura de forma automática estos sistemas mediante varios métodos, incluidos los módulos de Kickstart y Puppet. Foreman también proporciona datos históricos para reportar, auditar e identificar y resolver problemas.

#### **Katello**

Katello es una aplicación de administración de repositorios y suscripciones. Proporciona un medio para suscribirse a repositorios y descargar contenido de Red Hat. Usted puede crear y administrar versiones diferentes de este contenido y aplicarlas a sistemas específicos dentro de etapas definidas de usuario del ciclo de vida de aplicaciones.

#### **Candlepin**

Candlepin es un servicio dentro de Katello que maneja la administración de suscripciones.

#### **Pulp**

Pulp es un servicio dentro de Katello que maneja la administración de repositorios y contenido.

#### **Hammer**

Hammer es una herramienta de CLI que proporciona equivalentes de shell y línea de comandos de la mayoría de funciones de Interfaz de usuario de Web.

#### **REST API**

Red Hat Satellite 6 incluye un servicio RESTful API que permite a los administradores y desarrolladores de sistemas escribir scripts personalizados y aplicaciones de terceras partes que se conectan con Red Hat Satellite.

#### **Capsule**

Red Hat Satellite Capsule Server actúa como un Proxy para algunas funciones principales de Satellite, incluidas almacenamiento de repositorios, **DNS**, **DHCP** y configuración de Puppet Master. Cada Satellite Server contiene también servicios de Capsule Server.

22921%2C+User+Guide-6.008-10-

2014+13%3A34%3A52Red+Hat+Satellite+6Docs+User+Guide[Reportar](https://bugzilla.redhat.com/enter_bug.cgi?cf_environment=Build+Name%3A+%0ABuild+Date%3A+%0ATopic+ID%3A+30919-708735+%5BLatest%5D&comment=Title%3A+Red%26nbsp%3BHat+Satellite+6+System+Architecture%0A%0ADescribe+the+issue%3A%0A%0A%0ASuggestions+for+improvement%3A%0A%0A%0AAdditional+information%3A&cf_build_id=30919-708735+12+Sep+2014+12%3A53+en-US+%5BLatest%5D&product=&component=) un error

## <span id="page-10-0"></span>**1.2. TOPOLOGÍA Y DISEÑO RED HAT SATELLITE 6**

Antes de instalar Red Hat Satellite 6, debe tenerse en cuenta la infraestructura del diseño de Red Hat Satellite. Si especifica la organización de su infraestructura podrá alinear Satellite Server y Satellite Capsule Server para que se ajusten a sus requerimientos. Los siguientes diagramas de topología proveen ejemplos de diseño de infraestructura.

![](_page_11_Figure_1.jpeg)

#### **Figura 1.2. Satellite individual con Capsule integrada**

Esta topología demuestra el uso básico de Red Hat Satellite 6. En este ejemplo, hay cinco grupos de hosts registrados en Satellite Server. Red Hat Satellite 6 clasifica dichos grupos en tres lugares: Estados Unidos, Reino Unido y Japón. Además, cada departamento usa una organización distinta: Finanzas, Marketing y ventas. Todas las funciones de Satellite Server se comparten entre estas ubicaciones y organizaciones.

![](_page_12_Figure_1.jpeg)

#### **Figura 1.3. Satellite individual con Capsule de respaldo**

Esta topología muestra la adición de dos Satellite Capsule Server de respaldo que tiene base en Boston. Uno de los Capsule Server sirve a las tres oficinas de Estados Unidos: Phoenix, San Francisco y Boston. El otro, sirve a las oficinas internacionales: Londres y Tokio. Al asignar un Capsule Server de respaldo a un sitio de Estados Unidos y otro a sitios del Reino Unido y Japón, la carga se reduce en el Satellite Server principal y su Capsule integrada. Al crear nuevas oficinas en estos sitios, Satellite Server puede añadirlas a sus categorías de sitio y Capsule Server puede servirlas.

![](_page_13_Figure_1.jpeg)

#### **Figura 1.4. Cápsulas remotas basadas en ubicación**

Esta topología asigna los Satellite Capsule Server a sitios específicos. Satellite Server puede crear una jerarquía de sitios; por ejemplo, ciudades conectadas a un país. Los Satellite Capsule Server con base en estos sitios se registran a un Satellite Server central en Boston y son asignados a los respectivos sitios. Cada Capsule sirve en el lugar respectivo.

![](_page_14_Figure_1.jpeg)

#### **Figura 1.5. Cápsulas remotas basadas en sitio y organización**

Esta topología demuestra la tarea de Satellite Capsule Servers a otras organizaciones. Por ejemplo, dos Capsule Server son asignados al sitio Phoenix , pero a diferentes organizaciones: una para Marketing y otra para ventas. Igualmente, dos Satellite Capsule Server son asignados a dos organizaciones: una para organizaciones de ventas y Marketing en Londres y otra tanto para ventas y Marketing en Tokio. Esto muestra cómo al combinar Satellite Server y los Satellite Capsule Server asociados se puede administrar la distribución de múltiples organizaciones en múltiples sitios de trabajo al mismo tiempo.

#### 22921%2C+User+Guide-6.008-10- 2014+13%3A34%3A52Red+Hat+Satellite+6Docs+User+Guide[Reportar](https://bugzilla.redhat.com/enter_bug.cgi?cf_environment=Build+Name%3A+%0ABuild+Date%3A+%0ATopic+ID%3A+31364-708736+%5BLatest%5D&comment=Title%3A+Red%26nbsp%3BHat+Satellite+6+Layout+and+Topology%0A%0ADescribe+the+issue%3A%0A%0A%0ASuggestions+for+improvement%3A%0A%0A%0AAdditional+information%3A&cf_build_id=31364-708736+12+Sep+2014+12%3A53+en-US+%5BLatest%5D&product=&component=) un error

## <span id="page-14-0"></span>**1.3. FLUJO DE TRABAJO DE CONFIGURACIÓN BÁSICA PARA RED HAT SATELLITE SERVER 6**

#### **Prerrequisitos**

Antes de continuar este flujo de trabajo, debe haber instalado un Red Hat Satellite 6 Server y las cápsulas remotas adicionales requeridas. Para obtener más información, consulte, *Flujo de trabajo de instalación de Red Hat Satellite 6 Server* en la *Guía de instalación Red Hat Satellite 6*.

#### **Configuración inicial**

El siguiente es el procedimiento inicial para configurar un Red Hat Satellite Server:

1. Ingrese a Satellite Server. Para hacerlo, necesita el usuario administrativo y la contraseña. Para obtener más información, consulte la Sección 2.1, "Cómo ingresar a Red Hat [Satellite".](#page-18-0)

- 1. Para obtener más información sobre el cambio de la [contraseña,](#page-19-1) consulte la Sección 2.2, "Cómo cambiar la contraseña en Red Hat Satellite".
- 2. Modifique Red Hat Satellite Integrated Capsule Server para seleccioar las organizaciones y ubicaciones deseadas. El nombre del Satellite Integrated Capsule Server corresponde al nombre de host del servidor en el que Satellite 6 Server está instalado. Para obtener más información, consulte la Sección 3.1.3, "Cómo modificar una [organización"](#page-22-0) y la Sección 3.2.2, "Cómo modificar un sitio".
- 3. Modifique la ubicación deseada para seleccionar los recursos que van a asociarse al sitio. Para obtener más información, consulte la Sección 3.1, ["Organizaciones"](#page-21-2).
- 4. Modifique la organización predeterminada para seleccionar los recursos que van a asociarse con esa organización. Para más información, consulte la Sección 3.2, ["Ubicación".](#page-23-0)
- 5. Refresque Satellite Capsule Server. Para obtener más [información,](#page-94-1) consulte Sección 12.7, "Cómo refrescar un Red Hat Satellite Capsule Server".

#### **Cómo configurar Red Hat Satellite Server**

El siguiente es el procedimiento inicial para configurar un Red Hat Satellite Server:

- 1. Cree un dominio. Para obtener más información, consulte la Sección 9.3.1, ["Dominios"](#page-60-1)
- 2. Cree una subred. Para más información, consulte la Sección 9.3.2, ["Subredes"](#page-61-0).
- 3. Cree un entorno de ciclo de vida. Para obtener más [información,](#page-25-2) consulte la Sección 3.3, "Entornos de ciclo de vida".
- 4. Cree el cualquier producto personalizado que desee Para obtener más información, consulte la Sección 4.2.2.1, "Cómo crear un [producto"](#page-30-1).
- 5. Elija los repositorios de Red Hat que desee.
	- 1. Cree un manifiesto en Red Hat Customer Portal. Para obtener más información, consulte la Sección 4.2.1.1, "Cómo configurar un [manifiesto"](#page-29-1).
	- 2. Descargue el manifiesto en la interfaz web de Satellite Server. Esto propagará la información de suscripción dentro del Satellite Server. Para obtener más información, consulte la Sección 4.2.1.2, "Cargar un manifiesto de [suscripción".](#page-30-3)
	- 3. Cuando el manifiesto haya sido cargado, los repositorios Red Hat disponibles en suscripciones Red Hat válidas se importan al Satellite Server. Elija los repositorios que sean relevantes para su organización. Para obtener más información, consulte la Sección 4.2.1.2, "Cargar un manifiesto de [suscripción"](#page-30-3).
	- 4. Opcional:
		- 1. Los repositiorios de fuente Red Hat actualizan contenido con base en erratas de seguridad, correcciones de errores y mejoras. Para garantizar que Satellite Server se actualice [automáticamente,](#page-34-0) la Sección 4.2.3.2, "Cómo crear un nuevo plan de [sincronización"](#page-34-1) y la Sección 4.2.3.3, "Aplicar una programación de sincronización" son prácticas recomendadas.
- 6. Sincronice de forma manual el contenido. Para obtener más información, consulte la Sección 4.2.3.1, "Estatus de [sincronización".](#page-34-2)
- 7. Cree una vista de contenido con los repositorios deseados, módulos Puppet y filtros. Publique la vista de contenido, luego promuévala a otros entornos de ciclo de vida requeridos. Para obtener más información, consulte el Capítulo 5, *Uso de vistas de [contenido](#page-45-1)*.
- 8. Opcional:
	- 1. Cree una colección de hosts y asígnela al entorno de ciclo de vida deseado. Para obtener más información, consulte el Capítulo 11, *Cómo configurar [colecciones](#page-79-2) de hosts*.
- 9. Cree una llave de activación y asígnela al entorno de ciclo de vida deseado. Para obtener más información, consulte la Sección 7.1, "Cómo crear una llave de [activación"](#page-50-1).
- 10. Modifique la plantilla de aprovisionamiento y asóciela con el sistema operativo creado anteriormente. Para obtener más información, consulte la Sección 9.3.9, "Plantillas de [aprovisionamiento".](#page-67-1)
- 11. Modifique el sistema operativo predeterminado creado al crear una vista de contenido con la información deseada y asegúrese de que esté asociada con la tabla de particiones y plantilla de [aprovisionamiento.](#page-66-0) Para obtener más información, consulte la Sección 9.3.7, "Sistemas operativos ".
- 12. Cree un medio de instalación con la información deseada. Asegúrese de que el medio esté asociado con las ubicaciones y organizaciones requeridas. Para obtener más información, consulte la Sección 9.3.6, "Medios de [instalación".](#page-65-0)
- 13. Cree un grupo de hosts con los datos deseados. Para obtener más información, consulte la [Sección](#page-55-2) 9.1.1, "Cómo crear un grupo de hosts".

#### **Cree una copia de respaldo de Red Hat Satellite Server**

Este es el procedimiento para crear una copia de respaldo de Red Hat Satellite Server:

1. Cree una copia de respaldo del Satellite Server que contenga los archivos de configuración requeridos, archivos de datos, repositorios y bases de datos. Para obtener más información, consulte la Sección 15.2.1, ["Procedimiento](#page-104-0) de respaldo Red Hat Satellite".

22921%2C+User+Guide-6.008-10- 2014+13%3A34%3A52Red+Hat+Satellite+6Docs+User+Guide[Reportar](https://bugzilla.redhat.com/enter_bug.cgi?cf_environment=Build+Name%3A+%0ABuild+Date%3A+%0ATopic+ID%3A+31342-708737+%5BLatest%5D&comment=Title%3A+Red%26nbsp%3BHat+Satellite+6+Workflow%0A%0ADescribe+the+issue%3A%0A%0A%0ASuggestions+for+improvement%3A%0A%0A%0AAdditional+information%3A&cf_build_id=31342-708737+12+Sep+2014+12%3A53+en-US+%5BLatest%5D&product=&component=) un error

## <span id="page-17-0"></span>**CAPÍTULO 2. CÓMO ACCEDER A RED HAT SATELLITE**

## <span id="page-17-1"></span>**2.1. CÓMO INGRESAR A RED HAT SATELLITE**

Después de que **Red Hat Satellite** haya sido instalado y configurado, use la interfaz de red del usuario para ingresar a **Satellite** para realizar la configuración adicional.

Los siguientes pasos muestran cómo ingresar a Red Hat Satellite.

1. Acceda al **Satellite** Server mediante un navegador que indique la siguiente dirección:

#### **https://***HOSTNAME***/**

Para identificar su nombre de host, use el comando **hostname** en el indicador del sistema:

# hostname

![](_page_17_Picture_9.jpeg)

#### **IMPORTANTE**

Una advertencia sobre una conexión no confiable aparece en su navegador de red al acceder a **Satellite** por primera vez. Acepte el certificado autofirmado y añada la URL de **Satellite** como una excepción de seguridad para sobrescribir los parámetros. Este procedimiento podría diferir según el navegador de red utilizado.

Hágalo, solamente si está seguro de que la URL de **Satellite** es una fuente confiable.

![](_page_17_Picture_431.jpeg)

2. Ingrese el nombre de usuario y la contraseña que ha creado durante el proceso de configuración. Si no fue creado ningún usuario durante el proceso, el nombre de usuario predeterminado será *admin*.

#### **Resultado**

<span id="page-18-0"></span>Cuando haya ingresado, se le llevará al tablero de **Satellite**. El tablero contiene una visión general de **Satellite** y los hosts registrados.

Las pestañas principales de navegación son las siguientes:

![](_page_18_Picture_577.jpeg)

![](_page_18_Picture_578.jpeg)

![](_page_18_Picture_5.jpeg)

#### **NOTA**

Si olvidó la contraseña administrativa, ingrese a la interfaz de línea de comandos **Satellite** para reconfigurar el usuario y la contraseña de administración:

# foreman-rake permissions:reset Reset to user: admin, password: qwJxBptxb7Gfcjj5

Así, restablecerá la contraseña del usuario *admin* predeterminado a la que está impresa en la línea de comandos. Cambie esta contraseña después de ingresar para evitar problemas de seguridad.

22921%2C+User+Guide-6.008-10-

2014+13%3A34%3A52Red+Hat+Satellite+6Docs+User+Guide[Reportar](https://bugzilla.redhat.com/enter_bug.cgi?cf_environment=Build+Name%3A+%0ABuild+Date%3A+%0ATopic+ID%3A+11163-708738+%5BLatest%5D&comment=Title%3A+Logging+in+to+Red%26nbsp%3BHat+Satellite%0A%0ADescribe+the+issue%3A%0A%0A%0ASuggestions+for+improvement%3A%0A%0A%0AAdditional+information%3A&cf_build_id=11163-708738+12+Sep+2014+12%3A53+en-US+%5BLatest%5D&product=&component=) un error

## <span id="page-19-1"></span><span id="page-19-0"></span>**2.2. CÓMO CAMBIAR LA CONTRASEÑA EN RED HAT SATELLITE**

Los siguientes pasos muestran cómo cambiar su contraseña.

#### **Procedimiento 2.1. Cómo cambiar la contraseña**

- 1. Haga clic en el nombre de usuario en la esquina superior derecha.
- 2. Seleccione **Mi cuenta** desde el menú.
- 3. Escriba una contraseña en el campo **Contraseña**.
- 4. Escriba de nuevo la contraseña en el campo **Confirmar**.
- 5. Haga clic en el botón **Enviar** para guardar su nueva contraseña.

#### **Resultado:**

La contraseña cambia.

22921%2C+User+Guide-6.008-10- 2014+13%3A34%3A52Red+Hat+Satellite+6Docs+User+Guide[Reportar](https://bugzilla.redhat.com/enter_bug.cgi?cf_environment=Build+Name%3A+%0ABuild+Date%3A+%0ATopic+ID%3A+9693-708739+%5BLatest%5D&comment=Title%3A+Changing+the+Password+in+Red%26nbsp%3BHat+Satellite%0A%0ADescribe+the+issue%3A%0A%0A%0ASuggestions+for+improvement%3A%0A%0A%0AAdditional+information%3A&cf_build_id=9693-708739+12+Sep+2014+12%3A53+en-US+%5BLatest%5D&product=&component=) un error

## <span id="page-20-0"></span>**CAPÍTULO 3. CONFIGURACIÓN DE ORGANIZACIONES, UBICACIÓN Y ENTORNOS DE CICLO DE VIDA**

Red Hat Satellite 6 utiliza un enfoque consolidado para administración de Organización y Ubicación. Los administradores de sistemas definen múltiples sitios en un servidor Satellite individual. Por ejemplo, una compañía podría tener 3 Organizaciones (Finanzas, Marketing, y Ventas) a través de tres países (Estados Unidos, Reino Unido y Japón). En este ejemplo, el servidor Satellite administra todas las organizaciones a través de las Ubicaciones geográficas, al crear nueve contextos distintos para administrar sistemas. Además, los usuarios pueden definir ubicaciones específicas y anidarlas para crear una jerarquía. Por ejemplo, los administradores de Satellite podrían dividir los Estados Unidos en ciudades específicas, tales como: Boston, Phoenix, o San Francisco.

![](_page_20_Figure_3.jpeg)

#### **Figura 3.1. Ejemplo de topología para Red Hat Satellite 6**

El servidor principal Satellite retiene la función administrativa, mientras que el contenido y la configuración se sincronizan entre el servidor principal Satellite y un Satellite Capsule asignado a algunas ubicaciones.

22921%2C+User+Guide-6.008-10- 2014+13%3A34%3A52Red+Hat+Satellite+6Docs+User+Guide[Reportar](https://bugzilla.redhat.com/enter_bug.cgi?cf_environment=Build+Name%3A+%0ABuild+Date%3A+%0ATopic+IDs%3A%0A30887-708740+%5BLatest%5D&comment=Title%3A+Configuring+Organizations%2C+Locations+and+Lifecycle+Environments%0A%0ADescribe+the+issue%3A%0A%0A%0ASuggestions+for+improvement%3A%0A%0A%0AAdditional+information%3A&product=&component=) un error

## <span id="page-20-1"></span>**3.1. ORGANIZACIONES**

*Organizaciones* dividen hosts en grupos lógicos basados en propiedad, propósito, contenido y nivel de seguridad u otras divisiones.

Se pueden ver, crear y administrar múltiples organizaciones dentro de la interfaz de red. Los derechos de software y de host pueden ser asignados a través de muchas organizaciones y accedidos a aquellas organizaciones controladas.

Cada organización debe ser creada y utilizada por una cuenta individual de cliente de Red Hat, sin embargo cada cuenta puede administrar múltiples organizaciones. Los manifiestos de suscripción

<span id="page-21-2"></span>solamente pueden ser importados dentro de una organización individual y Satellite no cargará un certificado que ya haya sido cargado en una organización diferente.

**Red Hat Satellite** tiene ya creada una organización, denominada *Organización predeterminada*, la cual puede modificarse para que se ajuste a su propia instalación o, borrarse.

![](_page_21_Picture_3.jpeg)

#### **IMPORTANTE**

Si no se le asigna acceso a la organización predeterminada al nuevo usuario, su acceso será limitado. Para otorgarle derechos de sistemas de usuario, asígnele una organización predeterminada y hágalo salir e ingresar de nuevo.

22921%2C+User+Guide-6.008-10- 2014+13%3A34%3A52Red+Hat+Satellite+6Docs+User+Guide[Reportar](https://bugzilla.redhat.com/enter_bug.cgi?cf_environment=Build+Name%3A+%0ABuild+Date%3A+%0ATopic+IDs%3A%0A9570-714910+%5BLatest%5D&comment=Title%3A+Organizations%0A%0ADescribe+the+issue%3A%0A%0A%0ASuggestions+for+improvement%3A%0A%0A%0AAdditional+information%3A&product=&component=) un error

#### <span id="page-21-0"></span>**3.1.1. Cómo crear una nueva organización**

Los siguientes pasos muestran cómo crear una nueva organización.

#### **Procedimiento 3.1. Cómo crear una nueva organización**

- 1. Haga clic en **Administrar** → **Organizaciones** del menú de la esquina superior derecha.
- 2. Haga clic en el botón **Nueva organización**.
- 3. Escriba el nombre de la nueva organización en el campo **Nombre**.
- 4. Escriba la etiqueta de la nueva organización en el campo **Etiqueta**.
- 5. Escriba la descripción de la nueva organización en el campo **Descripción**.
- 6. Haga clic en el botón **Enviar**.
- 7. Seleccione los hosts que desea asignar a la nueva organización.
	- Haga clic en el botón **Asignar todos** para asignar todos los hosts, que no tienen una organización, a la nueva organización.
	- Haga clic en el botón **Asignar manualmente** para seleccionar manualmente los hosts sin organización y asignarles una organización.
	- Haga clic en el botón **Proseguir a editar** para ignorar la asignación de hosts.

#### **Resultado:**

Ha sido creada una nueva organización.

22921%2C+User+Guide-6.008-10- 2014+13%3A34%3A52Red+Hat+Satellite+6Docs+User+Guide[Reportar](https://bugzilla.redhat.com/enter_bug.cgi?cf_environment=Build+Name%3A+%0ABuild+Date%3A+%0ATopic+ID%3A+9700-698354+%5BLatest%5D&comment=Title%3A+Creating+an+Organization%0A%0ADescribe+the+issue%3A%0A%0A%0ASuggestions+for+improvement%3A%0A%0A%0AAdditional+information%3A&cf_build_id=9700-698354+15+Aug+2014+16%3A02+en-US+%5BLatest%5D&product=&component=) un error

#### <span id="page-21-1"></span>**3.1.2. Cómo crear un certificado de depuración de organización**

Los siguientes pasos muestran cómo generar y descargar un certificado de depuración para una organización. Los certificados de depuración desbloquean todo el contenido de una organización y son necesarios para exportar plantillas de aprovisionamiento.

#### **Procedimiento 3.2. Creación de un nuevo certificado de depuración de una nueva organización**

- 1. Haga clic en **Administrar** → **Organizaciones** del menú de la esquina superior derecha.
- 2. Seleccione una organización de la lista a la izquierda.
- 3. Haga clic en el botón **Generar una descarga**. Esto genera un certificado de depuración. Guarde el certificado en un lugar seguro.

![](_page_22_Picture_5.jpeg)

#### **NOTA**

Los certificados de depuración se generan de forma automática si aún no existen en la organización para la cual han sido descargados.

#### **Resultado:**

**Red Hat Satellite** genera un certificado de depuración y lo guarda en el sitio de su escogencia.

```
22921%2C+User+Guide-6.008-10-
2014+13%3A34%3A52Red+Hat+Satellite+6Docs+User+GuideReportar un error
```
#### <span id="page-22-0"></span>**3.1.3. Cómo modificar una organización**

#### **Procedimiento 3.3. Cómo modificar una organización**

- 1. Haga clic en **Administrar** → **organizaciones** en el menú de la esquina superior derecha.
- 2. Haga clic en el nombre de la organización que desea modificar.
- 3. Seleccione el recurso a modificar de la lista a la derecha.
- 4. Haga clic en el nombre del ítem deseado para agregarlo a la lista de **Ítemes seleccionados**
- 5. Haga clic en el botón **Enviar**.

#### **Resultado**

La organización ha sido actualizada y guardada.

22921%2C+User+Guide-6.008-10- 2014+13%3A34%3A52Red+Hat+Satellite+6Docs+User+Guide[Reportar](https://bugzilla.redhat.com/enter_bug.cgi?cf_environment=Build+Name%3A+%0ABuild+Date%3A+%0ATopic+ID%3A+40852-697792+%5BLatest%5D&comment=Title%3A+Editing+an+Organization%0A%0ADescribe+the+issue%3A%0A%0A%0ASuggestions+for+improvement%3A%0A%0A%0AAdditional+information%3A&cf_build_id=40852-697792+12+Aug+2014+16%3A31+en-US+%5BLatest%5D&product=&component=) un error

#### <span id="page-22-1"></span>**3.1.4. Cómo retirar una organización**

#### **Procedimiento 3.4. Cómo retirar una organización**

- 1. Haga clic en **Administrar** → **Organizaciones** del menú de la esquina superior derecha.
- 2. Seleccione **Borrar** desde el menú desplegable a la derecha del nombre de la organización que desea borrar.
- 3. Aparece un cuadro de alerta:

Borrar *Nombre de organización*?

4. Haga clic en el botón **Aceptar**.

#### **Resultado**

La organización es retirada de **Red Hat Satellite**.

```
22921%2C+User+Guide-6.008-10-
2014+13%3A34%3A52Red+Hat+Satellite+6Docs+User+GuideReportar un error
```
## <span id="page-23-0"></span>**3.2. UBICACIÓN**

*Ubicación* divide las organizaciones en grupos lógicos basados en ubicación geográfica.

Cada ubicación debe ser creada y utilizada por una cuenta individual de cliente Red Hat, sin embargo cada cuenta puede administrar múltiples organizaciones y ubicaciones.

**Red Hat Satellite** predetermina una ubicación, denominada *Predeterminada*, la cual puede modificarse para que se ajuste a su propia instalación o borrarse si se desea.

![](_page_23_Picture_9.jpeg)

#### **IMPORTANTE**

Si no se le asigna una ubicación predeterminada, su acceso será limitado. Para otorgarle derechos de sistemas de usuario, asígnele una organización predeterminada y hágalo salir e ingresar de nuevo.

22921%2C+User+Guide-6.008-10- 2014+13%3A34%3A52Red+Hat+Satellite+6Docs+User+Guide[Reportar](https://bugzilla.redhat.com/enter_bug.cgi?cf_environment=Build+Name%3A+%0ABuild+Date%3A+%0ATopic+IDs%3A%0A31334-708744+%5BLatest%5D&comment=Title%3A+Locations%0A%0ADescribe+the+issue%3A%0A%0A%0ASuggestions+for+improvement%3A%0A%0A%0AAdditional+information%3A&product=&component=) un error

#### <span id="page-23-1"></span>**3.2.1. Cómo crear una ubicación**

Los siguientes pasos muestran cómo crear una ubicación.

#### **Procedimiento 3.5. Cómo crear una ubicación**

- 1. Haga clic en **Administrar** → **Ubicación** del menú de la esquina superior derecha.
- 2. Haga clic en el botón **Nueva ubicación**.
- 3. Escriba el nombre del nuevo sitio en el campo **Nombre** y haga clic en el botón **Enviar**.
- 4. Seleccione los hosts que desea asignar a la nueva ubicación.
	- Haga clic en el botón **Asignar todos** para asignar todos los hosts, que no tienen un sitio para la nueva ubicación.
	- Haga clic en el botón **Asignar manualmente** para asignar de ese modo, los hosts que no tienen ubicación.
	- Haga clic en el botón **Proseguir a editar** para ignorar la asignación de hosts.

#### **Resultado:**

Se ha creado una ubicación.

22921%2C+User+Guide-6.008-10-

2014+13%3A34%3A52Red+Hat+Satellite+6Docs+User+Guide[Reportar](https://bugzilla.redhat.com/enter_bug.cgi?cf_environment=Build+Name%3A+%0ABuild+Date%3A+%0ATopic+ID%3A+31335-698355+%5BLatest%5D&comment=Title%3A+Creating+a+Location%0A%0ADescribe+the+issue%3A%0A%0A%0ASuggestions+for+improvement%3A%0A%0A%0AAdditional+information%3A&cf_build_id=31335-698355+15+Aug+2014+16%3A03+en-US+%5BLatest%5D&product=&component=) un error

#### <span id="page-24-0"></span>**3.2.2. Cómo modificar un sitio**

#### **Procedimiento 3.6. Cómo modificar un sitio**

- 1. Haga clic en **Administrar** → **Ubicación** del menú de la esquina superior derecha.
- 2. Haga clic en el nombre de la ubicación que desea modificar.
- 3. Seleccione el recurso a modificar de la lista a la derecha.
- 4. Haga clic en el nombre del ítem deseado para agregarlo a la lista de **Ítemes seleccionados**
- 5. Haga clic en el botón **Enviar**.

#### **Resultado**

El sitio ha sido actualizado y guardado.

22921%2C+User+Guide-6.008-10- 2014+13%3A34%3A52Red+Hat+Satellite+6Docs+User+Guide[Reportar](https://bugzilla.redhat.com/enter_bug.cgi?cf_environment=Build+Name%3A+%0ABuild+Date%3A+%0ATopic+ID%3A+40853-680271+%5BLatest%5D&comment=Title%3A+Editing+a+Location%0A%0ADescribe+the+issue%3A%0A%0A%0ASuggestions+for+improvement%3A%0A%0A%0AAdditional+information%3A&cf_build_id=40853-680271+30+Jun+2014+18%3A28+en-US+%5BLatest%5D&product=&component=) un error

#### <span id="page-24-1"></span>**3.2.3. Cómo retirar una ubicación**

Los siguientes pasos muestran cómo retirar una ubicación existente.

#### **Procedimiento 3.7. Cómo retirar una ubicación**

- 1. Haga clic en **Administrar** → **Ubicación** del menú de la esquina superior derecha.
- 2. Seleccione **Borrar** desde el menú desplegable a la derecha del nombre de la organización que desea retirar.

Aparece un cuadro de alerta:

Borre *Nombre de ubicación*

3. Haga clic en el botón **Aceptar**.

#### **Resultado**

La ubicación es retirada de **Red Hat Satellite**.

22921%2C+User+Guide-6.008-10- 2014+13%3A34%3A52Red+Hat+Satellite+6Docs+User+Guide[Reportar](https://bugzilla.redhat.com/enter_bug.cgi?cf_environment=Build+Name%3A+%0ABuild+Date%3A+%0ATopic+ID%3A+31336-708745+%5BLatest%5D&comment=Title%3A+Removing+a+Location%0A%0ADescribe+the+issue%3A%0A%0A%0ASuggestions+for+improvement%3A%0A%0A%0AAdditional+information%3A&cf_build_id=31336-708745+12+Sep+2014+12%3A53+en-US+%5BLatest%5D&product=&component=) un error

### <span id="page-24-2"></span>**3.3. ENTORNOS DE CICLO DE VIDA**

El ciclo de vida de las aplicaciones se divide en *entornos de ciclo de vida*, los cuales hacen la mímica de cada etapa del ciclo de vida. Estos entornos de ciclo de vida se enlazan en una *ruta de entorno*. Usted puede promover contenido por la ruta de entorno a la siguiente etapa de ciclo de vida cuando sea necesario. Por ejemplo, si el desarrollo se completa en una determinada versión de una aplicación, usted puede promover esa versión al entorno de prueba e iniciar el desarrollo de la siguiente.

<span id="page-25-2"></span>**Guía del usuario**

![](_page_25_Figure_1.jpeg)

#### **Figura 3.2. Una ruta de entorno que consta de cuatro entornos.**

22921%2C+User+Guide-6.008-10-

2014+13%3A34%3A52Red+Hat+Satellite+6Docs+User+Guide[Reportar](https://bugzilla.redhat.com/enter_bug.cgi?cf_environment=Build+Name%3A+%0ABuild+Date%3A+%0ATopic+IDs%3A%0A11789-698377+%5BLatest%5D&comment=Title%3A+Lifecycle+Environments%0A%0ADescribe+the+issue%3A%0A%0A%0ASuggestions+for+improvement%3A%0A%0A%0AAdditional+information%3A&product=&component=) un error

#### <span id="page-25-0"></span>**3.3.1. Cómo crear un entorno de ciclo de vida**

Este procedimiento muestra cómo agregar un entorno de ciclo de vida con **Satellite**.

#### **Procedimiento 3.8. Cómo crear un entorno de ciclo de vida**

- 1. Haga clic en el menú **Contenido** → **Entornos de ciclo de vida**
- 2. Haga clic en el botón **Nueva ruta de entorno**.
- 3. Escriba un nombre en el campo **Nombre**.
- 4. Escriba una etiqueta en el campo **Etiqueta**.
- 5. Haga una descripción en el campo **Descripción**.
- 6. Haga clic en el botón **Guardar**.

Se crea un entorno de ciclo de vida en **Satellite**.

22921%2C+User+Guide-6.008-10- 2014+13%3A34%3A52Red+Hat+Satellite+6Docs+User+Guide[Reportar](https://bugzilla.redhat.com/enter_bug.cgi?cf_environment=Build+Name%3A+%0ABuild+Date%3A+%0ATopic+ID%3A+15972-698356+%5BLatest%5D&comment=Title%3A+Creating+a+Lifecycle+Environment%0A%0ADescribe+the+issue%3A%0A%0A%0ASuggestions+for+improvement%3A%0A%0A%0AAdditional+information%3A&cf_build_id=15972-698356+15+Aug+2014+16%3A04+en-US+%5BLatest%5D&product=&component=) un error

#### <span id="page-25-1"></span>**3.3.2. Cómo retirar un entorno de ciclo de vida**

Los siguientes pasos muestran cómo retirar un entorno de ciclo de vida en **Satellite**.

#### **Procedimiento 3.9. Cómo retirar un entorno de ciclo de vida**

- 1. Haga clic en el menú **Contenido** → **Entornos de ciclo de vida**
- 2. Haga clic en el nombre del entorno de ciclo de vida que va a retirar.
- 3. Haga clic en el botón **Retirar entorno** en el botón a la derecha.
- 4. Aparece un cuadro de alerta:

¿Está seguro de que desea retirar el entorno *Nombre de entorno*?

5. Haga clic en el botón **Retirar**.

![](_page_26_Picture_5.jpeg)

#### **NOTA**

Únicamente el último entorno puede ser borrado. Si tres entornos existen en el siguiente orden: **Biblioteca**, **Desarrollo** y **Producción**, puede borrar únicamente el entorno **Producción**. El entorno **Biblioteca** nunca puede borrarse.

#### **Resultado:**

El entorno de ciclo de vida es retirado.

22921%2C+User+Guide-6.008-10-

2014+13%3A34%3A52Red+Hat+Satellite+6Docs+User+Guide[Reportar](https://bugzilla.redhat.com/enter_bug.cgi?cf_environment=Build+Name%3A+%0ABuild+Date%3A+%0ATopic+ID%3A+30889-698325+%5BLatest%5D&comment=Title%3A+Removing+a+Lifecycle+Environment%0A%0ADescribe+the+issue%3A%0A%0A%0ASuggestions+for+improvement%3A%0A%0A%0AAdditional+information%3A&cf_build_id=30889-698325+15+Aug+2014+14%3A38+en-US+%5BLatest%5D&product=&component=) un error

## <span id="page-27-0"></span>**CAPÍTULO 4. USO DE ADMINISTRACIÓN DE CONTENIDO**

## <span id="page-27-1"></span>**4.1. USO DEL TABLERO DE CONTENIDO RED HAT SATELLITE**

#### **El tablero de contenido Satellite**

El tablero de contenido proporciona una vista general del estatus de las suscripciones y hosts que están registrados, una vista general de promociones y sincronización y una lista de las últimas notificaciones.

**Satellite** sirve para administrar los derechos para máquinas de clientes. Cada derecho proporciona acceso a una cantidad específica de certificados. Cada certificado otorga a la máquina de cliente el derecho de descargar, actualizar y recibir soporte para un producto.

El tablero de estado se accede al hacer clic en el menú **Monitorizar** → **Tablero de contenido**. El tablero de contenido puede reorganizarse al hacer clic en el título y arrastrar la sección a otra posición.

#### **Estatus de suscripción de hosts de contenido**

El **Estatus de suscripción de hosts de contenido** ofrece una visión general del estatus de suscripciones que actualmente son administradas por **Satellite**. Una suscripción es un certificado adquirido que desbloquea el acceso a software, actualizaciones, y correcciones de seguridad para sistemas.

![](_page_27_Picture_813.jpeg)

#### **Tabla 4.1. Estados de suscripción de hosts**

#### **Últimas notificaciones**

Todos los mensajes producidos por el host se listan en la sección **Últimas notificaciones**. Incluye la información de administración, producto y cambios de suscripción y cualquier error. Al hacer clic en el botón Cog se despliega un menú para cambiar el número de modificaciones. Se puede establecer a 5, 15 o 30 resultados.

Esta sección se debe monitorizar para las notificaciones globales enviadas a todos los usuarios y para recoger las actividades inusuales o los errores.

#### **Visión general de sincronización**

Una vista general de todos los productos o repositorios habilitada en **Satellite** y su estatus de sincronización. Todos los productos que están en la cola para sincronización, que no están

sincronizados o que han sido sincronizados previamente, aparecen el la lista en la sección**Vista General de sincronización**. Haga clic en el nombre del producto para ver el estatus de sincronización. Al hacer clic en el botón Cog, se muestra un menú desplegable para cambiar el número de notificaciones desplegadas. Se puede establecer a 5, 15 o 30 resultados.

#### **Colecciones de hosts**

Una lista de todas las colecciones de hosts en **Satellite** y el estatus, incluido el número de hosts de contenido en cada colección de hosts. Haga clic en un nombre de colección de hosts para ver esa colección de hosts. Al hacer clic en el botton Cog aparece un menu desplegable para cambiar el número de notificaciones. Se puede configurar para 5, 15 o 30 resultados.

#### **Total de suscripciones actuales**

Una vista general del total de suscripciones actuales que muestra el número de suscripciones activas, el número de suscripciones que expiran en los próximos 120 días, y el número de suscripciones que han expirado recientemente. Al hacer clic en el número para cada tipo de suscripción se mostrará la lista de todas las suscripciones.

#### **Vista general de contenido**

Una lista de vistas de contenido en **Satellite** y su estatus de publicación. Al hacer clic en el botón Cog se muestra un menú desplegable para cambiar el número de notificaciones desplegadas. Se puede establecer a 5, 15, o 30 resultados.

#### **Visión general de erratas**

Una lista de todas las erratas en **Satellite**. Al hacer clic en el botón Cog se muestra un menú desplegable para cambiar el número de notificaciones desplegadas. Se puede establecer a 5, 15, o 30 resultados.

22921%2C+User+Guide-6.008-10- 2014+13%3A34%3A52Red+Hat+Satellite+6Docs+User+Guide[Reportar](https://bugzilla.redhat.com/enter_bug.cgi?cf_environment=Build+Name%3A+%0ABuild+Date%3A+%0ATopic+ID%3A+9567-712494+%5BLatest%5D&comment=Title%3A+Using+the+Red%26nbsp%3BHat+Satellite+Content+Dashboard%0A%0ADescribe+the+issue%3A%0A%0A%0ASuggestions+for+improvement%3A%0A%0A%0AAdditional+information%3A&cf_build_id=9567-712494+24+Sep+2014+12%3A28+en-US+%5BLatest%5D&product=&component=) un error

### <span id="page-28-0"></span>**4.2. SATELLITE CONECTADO**

Red Hat Satellite proporciona diferentes tipos de contenido para los hosts de clientes suscritos. Los tipos de contenido incluyen paquetes, actualización de erratas, árboles kickstart, imágenes de instalación.

Satellite Server requiere una fuente para proporcionar este contenido. El contenido es configurado al cargar un archivo de *Manifiesto de configuración* al Satellite. Este archivo se puede obtener mediante el Portal del cliente de Red Hat, o al contactar Soporte de Red Hat. Los manifiestos proporcionan suscripciones a hosts de cliente a través de Red Hat Satellite, en lugar de Red Hat Network.

Este capítulo esboza el proceso de poblar su Red Hat Satellite Server, trátese de un Red Hat Satellite Server conectado o de un Red Hat Satellite Server desconectado, con el contenido que requiere para que los hosts de clientes puedan suscribirse y recibir actualizaciones.

#### 22921%2C+User+Guide-6.008-10-

2014+13%3A34%3A52Red+Hat+Satellite+6Docs+User+Guide[Reportar](https://bugzilla.redhat.com/enter_bug.cgi?cf_environment=Build+Name%3A+%0ABuild+Date%3A+%0ATopic+IDs%3A%0A9566-708747+%5BLatest%5D&comment=Title%3A+Connected+Satellite%0A%0ADescribe+the+issue%3A%0A%0A%0ASuggestions+for+improvement%3A%0A%0A%0AAdditional+information%3A&product=&component=) un error

#### <span id="page-28-1"></span>**4.2.1. Uso de Red Hat Content Providers**

#### <span id="page-28-2"></span>**4.2.1.1. Cómo configurar un manifiesto**

<span id="page-29-1"></span>Un *manifiesto de suscripción* se puede obtener a través del método a continuación o al contactar Soporte de Red Hat. El manifiesto sirve para configurar proveedores de contenido e información de repositorio y suscripciones Red Hat. Se utiliza como una base para dispensar suscripciones y contenido de Red Hat Network (RHN) a los sistemas clientes de **Red Hat Satellite**.

#### **Prerrequisitos**

Debe cumplir con las siguientes condiciones antes de continuar con esta tarea:

- Nombre de usuario y contraseña del portal del cliente.
- Suficientes suscripciones para agregar al manifiesto.

Los siguientes pasos muestran cómo obtener el manifiesto de suscripción del portal del cliente:

- 1. Inicie sesión en el Portal del [cliente.](https://access.redhat.com/home)
- 2. Haga clic en **Suscripciones** → **Administración de suscripciones** → **Aplicaciones de administración de suscripciones** y luego haga clic en **Satellite**.
- 3. En la parte superior derecha de la página Aplicaciones de administración de suscripciones, haga clic en **Registrar un Satellite**.
- 4. Cree un nombre para distinguir su Satellite de los otros sistemas Satellite en su cuenta.
- 5. Seleccione **6.0** del menú desplegable como **Versión de Satellite**. Es importante seleccionar la versión correcta, puesto que cada versión requiere una cierto subconjunto de paquetes.
- 6. Haga clic en **Registrar**.
- 7. Haga clic en **Adjuntar una suscripción**, añada las suscripciones requeridas para Red Hat Satellite, y luego haga clic en **Adjuntar seleccionadas**. Para obtener más información, consulte How to generate a [certificate.](https://access.redhat.com/site/articles/477863)
- 8. Haga clic en **Descargar manifiesto** para generar un archivo en formato .zip que contenga el manifiesto para Red Hat Satellite.

#### **Resultado:**

Se ha creado un manifiesto de suscripción y descargado para Red Hat Satellite.

22921%2C+User+Guide-6.008-10- 2014+13%3A34%3A52Red+Hat+Satellite+6Docs+User+Guide[Reportar](https://bugzilla.redhat.com/enter_bug.cgi?cf_environment=Build+Name%3A+%0ABuild+Date%3A+%0ATopic+ID%3A+9579-708748+%5BLatest%5D&comment=Title%3A+Setting+up+a+Manifest%0A%0ADescribe+the+issue%3A%0A%0A%0ASuggestions+for+improvement%3A%0A%0A%0AAdditional+information%3A&cf_build_id=9579-708748+12+Sep+2014+12%3A53+en-US+%5BLatest%5D&product=&component=) un error

#### <span id="page-29-0"></span>**4.2.1.2. Cargar un manifiesto de suscripción**

Esta sección describe cómo cargar el manifiesto de suscripción a una organización. Puesto que los manifiestos de suscripción son asignados a una organización, asegúrese de seleccionar una organización antes de intentar cargar el manifiesto de suscripción. Si no lo hace, se presentará el error permission denied(Error 403).

#### **Procedimiento 4.1. Para cargar el manifiesto de suscripción:**

1. Ingrese al **Satellite** Server.

- <span id="page-30-3"></span>2. Haga clic en **Cualquier contexto** → **Cualquier organización** y seleccione la organización a la que desea asignar el manifiesto de suscripción.
- 3. Haga clic en **Contenido** → **Suscripciones Red Hat** y luego, en la parte superior de la página, haga clic en **Administrar manifiesto**.
- 4. En la sección del **Manifiesto de suscripción**, haga clic en **Acciones** y bajo la subsección **Cargar nuevo manifiesto**, haga clic en **Navegar**.
- 5. Seleccione el archivo de manifiesto a cargar y luego haga clic en **Cargar**.

22921%2C+User+Guide-6.008-10- 2014+13%3A34%3A52Red+Hat+Satellite+6Docs+User+Guide[Reportar](https://bugzilla.redhat.com/enter_bug.cgi?cf_environment=Build+Name%3A+%0ABuild+Date%3A+%0ATopic+ID%3A+9726-708749+%5BLatest%5D&comment=Title%3A+Uploading+a+Subscription+Manifest%0A%0ADescribe+the+issue%3A%0A%0A%0ASuggestions+for+improvement%3A%0A%0A%0AAdditional+information%3A&cf_build_id=9726-708749+12+Sep+2014+12%3A53+en-US+%5BLatest%5D&product=&component=) un error

#### <span id="page-30-0"></span>**4.2.2. Uso de productos**

#### <span id="page-30-1"></span>**4.2.2.1. Cómo crear un producto**

Los siguientes pasos muestran cómo crear un nuevo producto en **Red Hat Satellite**.

#### **Procedimiento 4.2. Cómo crear un producto**

- 1. Haga clic en **Contenido** → **Productos**.
- 2. Haga clic en el enlace **+ Nuevo producto**.
- 3. Escriba el nombre del nuevo producto en el campo **Nombre**.
- 4. Escriba una etiqueta para el nuevo producto en el campo **Etiqueta**.
- 5. Seleccione la llave GPG desde el menú desplegable **llave GPG** .
- 6. Seleccione un plan de sincronización desde el menú desplegable **Planes de sincronización**. También puede seleccionar el enlace **+ Nuevo plan de sincronización** para crear un nuevo plan.
- 7. Escriba la descripción del nuevo producto en el campo **Descripción**.
- 8. Haga clic en el botón **Guardar** para almacenar el nuevo producto.

#### **Resultado:**

Ha sido creado un nuevo producto.

22921%2C+User+Guide-6.008-10- 2014+13%3A34%3A52Red+Hat+Satellite+6Docs+User+Guide[Reportar](https://bugzilla.redhat.com/enter_bug.cgi?cf_environment=Build+Name%3A+%0ABuild+Date%3A+%0ATopic+ID%3A+9702-712458+%5BLatest%5D&comment=Title%3A+Creating+a+Product%0A%0ADescribe+the+issue%3A%0A%0A%0ASuggestions+for+improvement%3A%0A%0A%0AAdditional+information%3A&cf_build_id=9702-712458+24+Sep+2014+08%3A52+en-US+%5BLatest%5D&product=&component=) un error

#### <span id="page-30-2"></span>**4.2.2.2. Adición de repositorios a un producto**

Los siguientes pasos muestran cómo adicionar repositorios a un producto en **Red Hat Satellite**.

#### **Procedimiento 4.3. Adición de repositorios a un producto**

1. Haga clic en **Contenido** → **Productos**.

- 2. Haga clic en el producto que desea agregar al repositorio.
- 3. Haga clic en la subpestaña **Repositorios**.
- 4. Haga clic en el botón **Crear repositorio**.
- 5. Escriba el nombre del nuevo repositorio en el campo **Nombre**.
- 6. Escriba la etiqueta para el nuevo repositorio en el campo **Etiqueta**.
- 7. Seleccione el tipo del repositorio requerido del menú desplegable **Tipo** .
- 8. Ingrese la URL del repositorio en el campo **URL**.
- 9. Elija si desea publicar el repositorio a través de HTTP al hacer clic en la casilla de verificación **Publicar vía HTTP**.
- 10. Seleccione la llave GPG para el repositorio requerido del menú desplegable **llave GPG** .
- 11. Haga clic en el botón **Crear** para guardar su nuevo repositorio.

#### **Resultado:**

Ha sido agregado un nuevo repositorio a su producto.

22921%2C+User+Guide-6.008-10- 2014+13%3A34%3A52Red+Hat+Satellite+6Docs+User+Guide[Reportar](https://bugzilla.redhat.com/enter_bug.cgi?cf_environment=Build+Name%3A+%0ABuild+Date%3A+%0ATopic+ID%3A+9690-708751+%5BLatest%5D&comment=Title%3A+Adding+Repositories+to+a+Product%0A%0ADescribe+the+issue%3A%0A%0A%0ASuggestions+for+improvement%3A%0A%0A%0AAdditional+information%3A&cf_build_id=9690-708751+12+Sep+2014+12%3A53+en-US+%5BLatest%5D&product=&component=) un error

#### <span id="page-31-0"></span>**4.2.2.3. Uso de acciones en volumen para productos**

Esta sección describe cómo usar acciones en volumen para sincronizar o retirar productos en Red Hat Satellite. El procedimiento descrito aquí requiere que por lo menos un producto esté disponible.

#### **Procedimiento 4.4. Para realizar tareas en múltiples productos:**

- 1. Haga clic en **Contenido** → **Productos**.
- 2. Seleccione la casilla de verificación para los productos que con los que desea trabajar.
- 3. Haga clic en **Acciones en volumen**.
- 4. Para sincronizar todos los productos seleccionados, haga clic en la pestaña **Sincronizar producto** y luego en **Sincronizar ahora**.
	- Para retirar todos los productos seleccionados, haga clic en **Retirar productos** y luego en **Retirar**.

#### **Actualización de planes de sincronización**

También puede actualizar los planes de sincronización para múltiples productos.

- Para crear un nuevo plan de sincronización, haga clic en **Crear plan de sinc.**.
- Para retirar los planes de sincronización de los productos seleccionados, haga clic en **Desconectar plan de sinc.**.

Para actualizar los planes de sincronización de los productos seleccionados , haga clic en **Actualizar plan de sinc.**.

22921%2C+User+Guide-6.008-10- 2014+13%3A34%3A52Red+Hat+Satellite+6Docs+User+Guide[Reportar](https://bugzilla.redhat.com/enter_bug.cgi?cf_environment=Build+Name%3A+%0ABuild+Date%3A+%0ATopic+ID%3A+31283-682597+%5BLatest%5D&comment=Title%3A+Using+Bulk+Actions+for+Products%0A%0ADescribe+the+issue%3A%0A%0A%0ASuggestions+for+improvement%3A%0A%0A%0AAdditional+information%3A&cf_build_id=31283-682597+09+Jul+2014+13%3A38+en-US+%5BLatest%5D&product=&component=) un error

#### <span id="page-32-0"></span>**4.2.2.4. Cómo usar 'Descubrimiento de repos'**

'Descubrimiento de repos' le permite buscar una URL para descubrir repositorios disponibles a fin de incluirlos en un producto.

#### **Procedimiento 4.5. Cómo usar 'Descubrimiento de repos'**

- 1. Haga clic en el menú de **Contenido** → **Productos**.
- 2. Haga clic en **Descubrimiento de repos.**.
- 3. Ingrese la URL en donde se encuentran los repositorios, en el campo **Descubrimiento de repositorio Yum** .
- 4. Haga clic en el botón **Descubrir**.
- 5. Se desplegará una lista de repositorios en la URL, bajo **Resultados**.
- 6. Haga clic en la casilla de verificación de **URL descubiertas** para los repositorios que van a ser agregados a un producto.
- 7. Haga clic en el botón **Crear seleccionadas**.
- 8. Elija si va a añadir los repositorios a un producto existente o crear un nuevo producto.
	- a. Para añadir los repositorios a un producto existente:
		- i. Seleccione el botón de radio **Producto existente**.
		- ii. Seleccione el producto requerido del menú desplegable.
	- b. Para crear un nuevo producto y agregar repositorios:
		- i. Seleccione el botón de radio **Nuevo producto**.
		- ii. Ingrese el **Nombre** y **Etiqueta** para el nuevo producto y seleccione una **llave GPG** del menú desplegable.
- 9. Seleccione la casilla de verificación **Servir vía HTTP** para servir el repositorio a través de HTTP.
- 10. Modifique **Nombre** y **Etiqueta** para las **URL seleccionadas**.
- 11. Haga clic en el botón **Crear**.

#### **Resultado:**

Los repositorios han sido descubiertos y agregados a un producto.

22921%2C+User+Guide-6.008-10- 2014+13%3A34%3A52Red+Hat+Satellite+6Docs+User+Guide[Reportar](https://bugzilla.redhat.com/enter_bug.cgi?cf_environment=Build+Name%3A+%0ABuild+Date%3A+%0ATopic+ID%3A+31341-668885+%5BLatest%5D&comment=Title%3A+Using+Repository+Discovery%0A%0ADescribe+the+issue%3A%0A%0A%0ASuggestions+for+improvement%3A%0A%0A%0AAdditional+information%3A&cf_build_id=31341-668885+12+Jun+2014+14%3A37+en-US+%5BLatest%5D&product=&component=) un reportar

#### <span id="page-33-0"></span>**4.2.2.5. Cómo retirar un producto**

Esta sección describe cómo retirar productos de Red Hat Satellite.

#### **Procedimiento 4.6. Para retirar un producto de Satellite:**

- 1. Haga clic en **Contenido** → **Productos**.
- 2. Seleccione la casilla de verificación que está al lado de los productos que desea retirar.
- 3. Haga clic en **Acciones en volumen** y luego, pulse **Retirar productos**.
- 4. Haga clic en **Retirar** para confirmar que usted desea retirar los productos.

22921%2C+User+Guide-6.008-10- 2014+13%3A34%3A52Red+Hat+Satellite+6Docs+User+Guide[Reportar](https://bugzilla.redhat.com/enter_bug.cgi?cf_environment=Build+Name%3A+%0ABuild+Date%3A+%0ATopic+ID%3A+31285-682852+%5BLatest%5D&comment=Title%3A+Removing+a+Product%0A%0ADescribe+the+issue%3A%0A%0A%0ASuggestions+for+improvement%3A%0A%0A%0AAdditional+information%3A&cf_build_id=31285-682852+10+Jul+2014+10%3A50+en-US+%5BLatest%5D&product=&component=) un error

#### <span id="page-33-1"></span>**4.2.3. Cómo sincronizar contenido**

*Sincronización* es el acto de coordinar actualizaciones entre los repositorios de Red Hat Satellite y los repositorios de origen utilizados. Este paso se requiere después de habilitar repositorios para poder rellenar Red Hat Satellite con el contenido de los repositorios de origen.

Una sincronización programada y constante producirá:

- Integridad de datos entre paquetes
- Paquetes actualizados, arreglos de seguridad y errata

Las funcionalidades de administración de Satellite permiten a los administradores de la organización, crear planes de sincronización para establecer la frecuencia con que un sistema debe buscar e instalar actualizaciones. Los planes de sincronización se emparejan con los repositorios de productos para producir un programa de sincronización que permita la actualización de los productos en intervalos que sean convenientes para la red de la organización.

22921%2C+User+Guide-6.008-10- 2014+13%3A34%3A52Red+Hat+Satellite+6Docs+User+Guide[Reportar](https://bugzilla.redhat.com/enter_bug.cgi?cf_environment=Build+Name%3A+%0ABuild+Date%3A+%0ATopic+IDs%3A%0A11168-708752+%5BLatest%5D&comment=Title%3A+Synchronizing+Content%0A%0ADescribe+the+issue%3A%0A%0A%0ASuggestions+for+improvement%3A%0A%0A%0AAdditional+information%3A&product=&component=) un error

#### <span id="page-33-2"></span>**4.2.3.1. Estatus de sincronización**

![](_page_33_Picture_17.jpeg)

#### **IMPORTANTE**

La sincronización manual de repositorios es requerida después de habilitarlos. Es en este punto que el repositorio local en Satellite Server es poblado por los paquetes requeridos.

Los siguientes pasos muestran cómo sincronizar productos en **Red Hat Satellite**.

#### **Procedimiento 4.7. Sincronizar productos**

- 1. Haga clic en **Contenido** → **Estatus de sincronización**.. Según la configuración de las suscripciones y repositorios habilitados, se muestra la lista de canales de productos disponibles para sincronización.
- 2. Haga clic en la flecha al lado del nombre del producto para ver el contenido disponible.
- <span id="page-34-2"></span>3. Seleccione el contenido que desea sincronizar.
- 4. Haga clic en el botón **Sincronizar ahora** para iniciar la sincronización. Aparecerá el estatus del proceso de sincronización en la columna del **Resultado**. Si la sincronización es correcta, aparecerá **Sincronización completa** en la columna de **Resultado**. Si la sincronización falla, aparecerá **Error de sincronización**.

#### **Resultado:**

Ha sido sincronizado un producto.

![](_page_34_Picture_5.jpeg)

#### **NOTA**

La sincronización de contenido puede tardar mucho. El tiempo requerido depende de la velocidad de los discos duros, conexión de red y de la cantidad de contenido seleccionado para sincronización.

22921%2C+User+Guide-6.008-10- 2014+13%3A34%3A52Red+Hat+Satellite+6Docs+User+Guide[Reportar](https://bugzilla.redhat.com/enter_bug.cgi?cf_environment=Build+Name%3A+%0ABuild+Date%3A+%0ATopic+ID%3A+9724-708753+%5BLatest%5D&comment=Title%3A+Synchronization+Status%0A%0ADescribe+the+issue%3A%0A%0A%0ASuggestions+for+improvement%3A%0A%0A%0AAdditional+information%3A&cf_build_id=9724-708753+12+Sep+2014+12%3A53+en-US+%5BLatest%5D&product=&component=) un error

#### <span id="page-34-0"></span>**4.2.3.2. Cómo crear un nuevo plan de sincronización**

Para mantener la integridad de los datos entre paquetes y para estar seguros de que los paquetes estén actualizados a la versión y últimas correcciones de seguridad más recientes, se debe sincronizar con frecuencia y regularidad. Red Hat Satellite proporciona la capacidad para crear planes de sincronización programados que permitan actualizaciones de paquetes en intervalos convenientes a la organización.

#### **Procedimiento 4.8. Para crear un plan de sincronización**

- 1. Haga clic en **Contenido** → **Planes de sincronización**.
- 2. Haga clic en el enlace**Nuevo plan de sincronización** para crear su nuevo plan de sincronización.
- 3. Ingrese **Nombre**, **Descripción** y otra información para el plan.
- 4. Haga clic en el botón **Guardar** para crear el plan de sincronización.

22921%2C+User+Guide-6.008-10- 2014+13%3A34%3A52Red+Hat+Satellite+6Docs+User+Guide[Reportar](https://bugzilla.redhat.com/enter_bug.cgi?cf_environment=Build+Name%3A+%0ABuild+Date%3A+%0ATopic+ID%3A+9699-698357+%5BLatest%5D&comment=Title%3A+Creating+a+Synchronization+Plan%0A%0ADescribe+the+issue%3A%0A%0A%0ASuggestions+for+improvement%3A%0A%0A%0AAdditional+information%3A&cf_build_id=9699-698357+15+Aug+2014+16%3A04+en-US+%5BLatest%5D&product=&component=) un error

#### <span id="page-34-1"></span>**4.2.3.3. Aplicar una programación de sincronización**

Después de haber creado un plan de sincronización, deberá asociar los productos con ese plan para crear una programación de sincronización. El siguiente procedimiento describe cómo crear una programación de sincronización en Red Hat Satellite 6.

#### **Procedimiento 4.9. Para crear una programación de sincronización**

- 1. Haga clic en **Contenido** → **Planes de sincronización** y seleccione el plan de sincronización que desea implementar.
- 2. Haga clic en **Productos** → **Agregar** en la página principal del plan de sincronización.
- 3. Seleccione la casilla de verificación del producto para asociarlo con el plan de sincronización.

#### 4. Haga clic en **Agregar seleccionado**.

22921%2C+User+Guide-6.008-10- 2014+13%3A34%3A52Red+Hat+Satellite+6Docs+User+Guide[Reportar](https://bugzilla.redhat.com/enter_bug.cgi?cf_environment=Build+Name%3A+%0ABuild+Date%3A+%0ATopic+ID%3A+9704-682638+%5BLatest%5D&comment=Title%3A+Applying+a+Synchronization+Schedule%0A%0ADescribe+the+issue%3A%0A%0A%0ASuggestions+for+improvement%3A%0A%0A%0AAdditional+information%3A&cf_build_id=9704-682638+09+Jul+2014+14%3A40+en-US+%5BLatest%5D&product=&component=) un error

## <span id="page-35-0"></span>**4.3. SATELLITE DESCONECTADO**

En entornos de alta seguridad donde los hosts se requieren para funcionar en una red cerrada, desconectada de la Internet, Red Hat Satellite Server puede aprovisionar sistemas con las últimas actualizaciones de seguridad, erratas y paquetes. Esto se logra mediante dos componentes importantes: la funcionalidad **katello-disconnected** y un host de sincronización.

El diagrama a continuación ilustra cómo un Satellite desconectado puede mantener el contenido actualizado, incluso sin una conexión de Internet. Se requiere un sistema intermediario con una conexión de Internet para actuar como host de sincronización. Este host de sincronización es una red independiente de Satellite Server.

El host de sincronización importa contenido de Red Hat Content Delivery Network (CDN) a través de Pulp. Luego, el contenido es exportado a otros medios tales como DVD, CD o controladores externos y transferido al Satellite Server desconectado. Las siguientes secciones en este capítulo lo guiarán a través de todo el proceso.

![](_page_35_Picture_7.jpeg)

#### **Figura 4.1. Satellite desconectado**

22921%2C+User+Guide-6.008-10- 2014+13%3A34%3A52Red+Hat+Satellite+6Docs+User+Guide[Reportar](https://bugzilla.redhat.com/enter_bug.cgi?cf_environment=Build+Name%3A+%0ABuild+Date%3A+%0ATopic+IDs%3A%0A20419-714415+%5BLatest%5D&comment=Title%3A+Disconnected+Satellite%0A%0ADescribe+the+issue%3A%0A%0A%0ASuggestions+for+improvement%3A%0A%0A%0AAdditional+information%3A&product=&component=) un error

#### <span id="page-35-1"></span>**4.3.1. Cómo configurar el host de sincronización**

#### **Prerrequisitos**

Para importar contenido desde Red Hat Content Distribution Network (CDN), el host de sincronización requiere:

Una conexión de Internet
- Suscripciones válidas de Red Hat Network
- Un manifiesto válido (consulte la Sección 4.2.1.1, "Cómo configurar un [manifiesto"](#page-29-0) para obtener instrucciones sobre cómo obtener uno).

#### **Procedimiento 4.10. A fin de configurar un host para sincronizar y exportar contenido desde Red Hat CDN:**

- 1. Utilice Red Hat Subscription Manager para registrar el host de sincronización a RHN.
- 2. Liste todas las suscripciones disponibles para encontrar el producto correcto de Red Hat Satellite a asignar al sistema:

# subscription-manager list --available --all

Este comando muestra salida similar a la siguiente:

```
+-------------------------------------------+
   Available Subscriptions
      +-------------------------------------------+
ProductName: Red Hat Satellite
ProductId: SKU123456
PoolId: e1730d1f4eaa448397bfd30c8c7f3d334bd8b
Quantity: 10
Multi-Entitlement: No
Expires: 08/20/2013
MachineType: physical
```
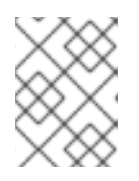

#### **NOTA**

El ID de SKU y POOL dependen del tipo de producto Red Hat Satellite que corresponde a la versión de su sistema y tipo de producto.

3. Suscriba al grupo mediante el siguiente comando:

```
# subscription-manager subscribe --pool=Red_Hat_Satellite_Pool_Id
# subscription-manager subscribe --
pool=Red_Hat_Enterprise_Linux_Pool_Id
# subscription-manager subscribe --
pool=Red_Hat_Enterprise_Linux_Software_Collections_Pool_Id
```
4. Inhabilite todos los repositorios existentes:

# subscription-manager repos --disable "\*"

5. Habilite los repositorios Red Hat Satellite y Red Hat Enterprise Linux y Red Hat Software Collections. Asegúrese de que el repositorio Red Hat Enterprise Linux coincida con la versión específica que está utilizando.

```
# subscription-manager repos --enable rhel-6-server-rpms \
--enable rhel-server-rhscl-6-rpms \
--enable rhel-6-server-satellite-6.0-rpms
```
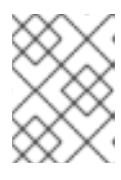

### **NOTA**

Los comandos anteriores se basan en Red Hat Enterprise Linux 6. Si utiliza una versión diferente a Red Hat Enterprise Linux, cambie el repositorio

6. Instale katello-utils y los RPM asociados:

```
# yum install python-qpid-qmf python-qpid qpid-cpp-server-store
katello-utils
```
katello-utils incluye la funcionalidad **katello-disconnected** requerida para configurar repositorios a importar mientras los paquetes relacionados a qpid son necesarios para la configuración de **pulp**.

7. Genere una cadena secreta de 32 caracteres para la entrada de *oauth\_secret* en el archivo**/etc/pulp/server.conf**:

# tr -dc "[:alnum:]" < /dev/urandom | head -c 32 *randomly\_generated\_value*

8. En **/etc/pulp/server.conf**, descomente la entrada *[oauth]* y añada el valor generado de forma aleatoria desde el paso anterior como el valor *oauth\_secret*:

```
[oauth]
enabled: true
oauth_key: katello
oauth_secret: randomly_generated_value
```
9. Inhabilite autenticación en**/etc/qpid/qpidd.conf**:

```
# Configuration file for qpidd. Entries are of the form:
# name=value
#
# (Note: no spaces on either side of '=').
# Run "qpidd --help" or see "man qpidd" for more details.
auth=no
```
Todas las conexiones se autentican mediante el reino predeterminado de Satellite.

10. Configure la conexión desde **katello-disconnected** a Pulp con el valor generado anteriormente como la opción *--oauth-secret*:

# katello-disconnected setup --oauth-key=katello --oauthsecret=*randomly\_generated\_value*

Así sitúa el valor de configuración en **~/.katello-disconnected**.

11. Configure Pulp en Synchronization Server:

```
sudo service qpidd start
sudo chkconfig qpidd on
sudo service mongod start
sleep 10
sudo chkconfig mongod on
sudo -u apache pulp-manage-db
sudo service httpd restart
sudo chkconfig pulp_workers on
sudo service pulp_workers start
sudo chkconfig pulp_celerybeat on
sudo service pulp_celerybeat start
sudo chkconfig pulp_resource_manager on
sudo service pulp_resource_manager start
```
12. Importe el manifiesto:

# katello-disconnected import -m ./manifest.zip

Al importar el manifiesto, configura la lista de repositorios disponibles a sincronizar según las suscripciones seleccionadas.

El host de sincronización ya está listo para sincronizar el contenido desde Red Hat CDN.

```
22921%2C+User+Guide-6.008-10-
2014+13%3A34%3A52Red+Hat+Satellite+6Docs+User+GuideReportar un error
```
#### **4.3.2. Cómo sincronizar contenido**

**katello-disconnected** habilita de forma predeterminada todos los repositorios que se incluyen en el manifiesto para sincronización. El tiempo de sincronización está directamente relacionado con la cantidad de repositorios que van a ser sincronizados. Si el manifiesto tiene una gran cantidad de repositorios, la sincronización tomará tiempo y recursos de red.

**katello-disconnected** permite la sincronización de repositorios específicos. Esta sección configurará Pulp para sincronizar contenido.

1. Inhabilite todos los repositorios:

```
# katello-disconnected disable --all
```
**katello-disconnected** habilita de forma predeterminada todos los repositorios.

2. Elija los repositorios que desea sincronizar al listar todos los repositorios disponibles en el manifiesto:

```
# katello-disconnected list --disabled
rhel-5-server-debug-rpms-5Server-i386
rhel-5-server-debug-rpms-5Server-ia64
rhel-5-server-debug-rpms-5Server-x86_64
rhel-5-server-debug-rpms-5_7-i386
rhel-5-server-debug-rpms-5_7-ia64
rhel-5-server-debug-rpms-5_7-x86_64
```
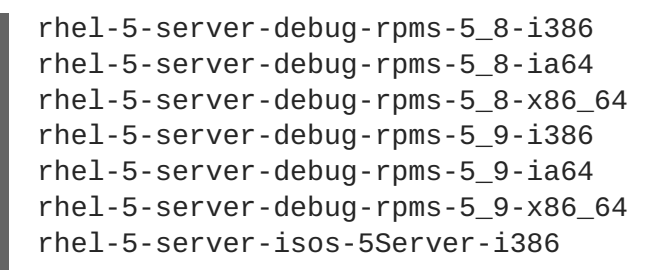

3. Habilite los repositorios seleccionados para sincronización:

# katello-disconnected enable -r rhel-6-server-sam-rpms-6\_4-x86\_64

4. Cree los repositorios y envíelos a **Pulp** para permitir sincronización:

# katello-disconnected configure

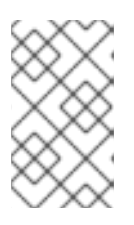

## **NOTA**

La opción de configuración para **katello-disconnected** lee el manifiesto, crea repositorios Pulp y genera scripts antes de sincronización. Se debe ejecutar cada vez que un repositorio esté inhabilitado o habilitado.

5. Sincronizar los repositorios:

```
# katello-disconnected sync
```
Puede usar la opción **watch** para monitorizar el proceso de sincronización.

```
# katello-disconnected watch
Watching sync... (this may be safely interrupted with Ctrl+C)
running:
rhel-6-server-sam-rpms-6_4-x86_64
running:
rhel-6-server-sam-rpms-6_4-x86_64
...
finished:
rhel-6-server-sam-rpms-6_4-x86_64
Watching finished
```
El contenido ahora está sincronizado.

```
22921%2C+User+Guide-6.008-10-
2014+13%3A34%3A52Red+Hat+Satellite+6Docs+User+GuideReportar un error
```
## **4.3.3. Exportación de contenido**

#### **Prerrequisitos**

Un medio de exportación externo tal como: un CD, DVD o hard drive externos.

El contenido sincronizado debe ser exportado para poder importar en Red Hat Satellite desconectado. Para hacerlo:

1. Exporte los repositorios sincronizados:

# katello-disconnected export -t /var/tmp/export

La salida se será similar a esta:

```
# katello-disconnected export -t /var/tmp/export
# katello-disconnected watch
Watching sync... (this may be safely interrupted with Ctrl+C)
running:
rhel-6-server-sam-rpms-6_4-x86_64
finished:
rhel-6-server-sam-rpms-6_4-x86_64
Watching finished
Done watching ...
 Copying content to /var/tmp/export
 Archiving contents of /var/tmp/export into 4600M tar archives.
 NOTE: This may take a while.
tar: Removing leading `/' from member names
Done exporting content, please copy /var/tmp/export/* to your
```
La operación creará los siguientes archivos en **/var/tmp/export**:

```
# ls /var/tmp/export/
content-export-00 content-export-01 content-export-02
expand_export.sh
```
2. Copie los archivos desde /var/tmp/export al medio externo.

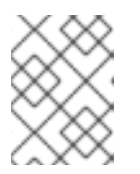

## **NOTA**

disconnected host

Si los archivos son demasiado grandes para su medio externo, los archivos serán copiados de forma secuencial en una serie de DVD.

El contenido sincronizado ha sido exportado y está listo para importarlo a Satellite Server desconectado.

22921%2C+User+Guide-6.008-10- 2014+13%3A34%3A52Red+Hat+Satellite+6Docs+User+Guide[Reportar](https://bugzilla.redhat.com/enter_bug.cgi?cf_environment=Build+Name%3A+%0ABuild+Date%3A+%0ATopic+ID%3A+20636-698094+%5BLatest%5D&comment=Title%3A+Exporting+Content%0A%0ADescribe+the+issue%3A%0A%0A%0ASuggestions+for+improvement%3A%0A%0A%0AAdditional+information%3A&cf_build_id=20636-698094+14+Aug+2014+13%3A23+en-US+%5BLatest%5D&product=&component=) un error

## **4.3.4. Cómo importar contenido a Satellite Server desconectado**

## **Prerrequisitos**

Asegúrese de que el directorio y el sistema de archivos que contienen las exportaciones tengan el espacio suficiente para expandir los archivos. Por ejemplo, si su exportación es de 40 GB, el directorio Satellite Server desconectado y el sistema de archivos donde está importando el contenido necesitará un espacio de 40 GB adicional para expandirlo en el mismo sistema de archivos.

1. Copie el contenido exportado de los medios externos al directorio en el Satellite desconectado.

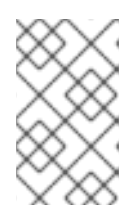

## **NOTA**

Si el contenido exportado fue colocado en dispositivos de medios externos diferentes, asegúrese de copiar todo el contenido en *un* directorio en Satellite desconectado.

2. Ejecute el script **expand\_export.sh** copiado junto con el contenido exportado:

```
# ./expand_export.sh
*** Done expanding archives. ***
```
**AVISO**

script falla.

El script expandirá el archivo en un directorio.

3. Desplace el contenido del árbol del directorio expandido a **/var/www/html** en Satellite Server y restaure los contextos SELinux en los archivos desplazados:

Satellite desconectado debe tener el mismo espacio que el del archivo exportado antes de expandir el contenido exportado. De otra manera, el

```
# mv var/tmp/export/* /var/www/html/
# cd /var/www/html
# restorecon -r *
```
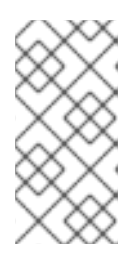

## **NOTA**

Satellite ahora actúa como su propio CDN con los archivos localizados en **http://localhost/content**. Este no es un requisito. El CDN puede albergarse en una máquina diferente dentro de la misma red desconectada siempre y cuando esté accesible al Satellite Server vía HTTP.

- 4. Agregue la dirección CDN a la interfaz web de Satellite:
	- a. Ingrese a la interfaz de red de Satellite.
	- b. Haga clic en **Contenido** → **Red Hat Subscriptions** y luego en **Administrar manifiesto**.
	- c. En la pantalla de información del **Manifiesto de suscripción**, desplácese hasta **Información del proveedor Red Hat**. Haga clic en el icono de editar en la entrada de la **URL de repositorio** y cambie la entrada a la URL de repositorio del CDN.
	- d. Haga clic en **Navegar** para elegir el archivo de manifiesto.
- e. Haga clic en **Cargar** para importar su manifiesto.
- 5. Habilite los repositorios desde el CDN local:
	- a. Haga clic en **Content** → **Red Hat Repositories**
	- b. Habilite los repositorios seleccionados en la sección: Cómo sincronizar contenido.
- 6. Haga clic en **Contenido** → **Estatus de sincronización**.
- 7. Seleccione los archivos que quiere sincronizar y haga clic en **Sincronizar ahora**.

Cuando termine la sincronización, Satellite desconectado estará listo para servir el contenido a los sistemas clientes.

22921%2C+User+Guide-6.008-10- 2014+13%3A34%3A52Red+Hat+Satellite+6Docs+User+Guide[Reportar](https://bugzilla.redhat.com/enter_bug.cgi?cf_environment=Build+Name%3A+%0ABuild+Date%3A+%0ATopic+ID%3A+20637-712454+%5BLatest%5D&comment=Title%3A+Importing+Content+to+a+Disconnected+Satellite+Server%0A%0ADescribe+the+issue%3A%0A%0A%0ASuggestions+for+improvement%3A%0A%0A%0AAdditional+information%3A&cf_build_id=20637-712454+24+Sep+2014+08%3A26+en-US+%5BLatest%5D&product=&component=) un error

# **CAPÍTULO 5. USO DE VISTAS DE CONTENIDO**

Las vistas de contenido son selecciones de contenido administradas, las cuales contienen uno o más repositorios (yum / puppet) con filtraje opcional. Estos filtros pueden ser inclusivos o exclusivos, y pueden diseñar una vista de sistema de contenido para administración de ciclo de vida. Se utilizan para personalizar contenido a fín de que esté disponible para los sistemas clientes.

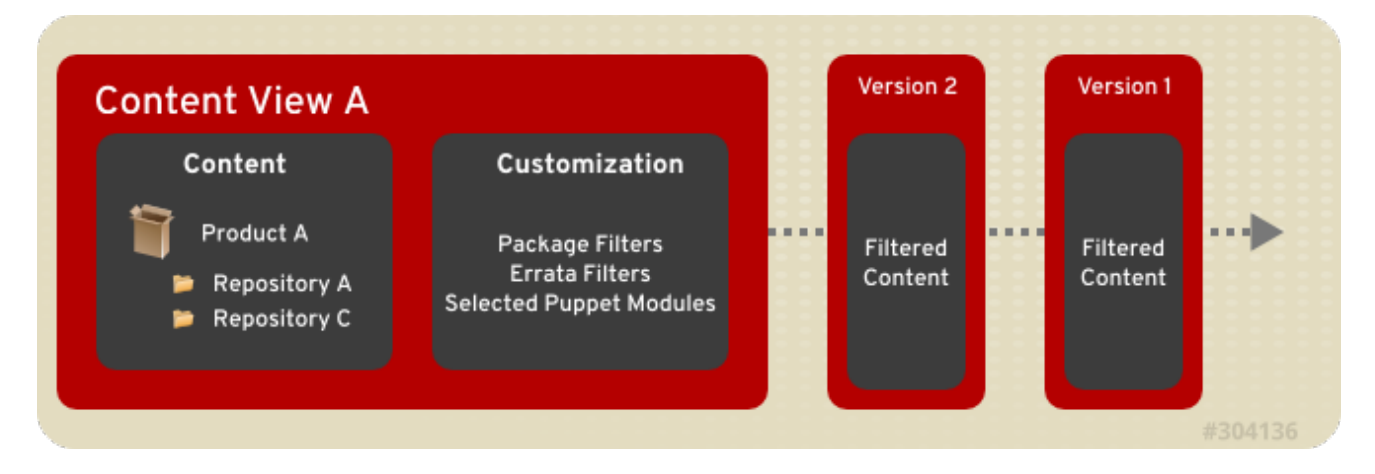

#### **Figura 5.1. Este diagrama describe la creación de nuevas versiones de Vista de contenido. Estas versiones de vistas de contenido se promueven a lo largo de una ruta de entorno durante el ciclo de vida de aplicaciones.**

Las vistas de contenido publicadas se utilizan con los entornos de ciclo de vida.

22921%2C+User+Guide-6.008-10- 2014+13%3A34%3A52Red+Hat+Satellite+6Docs+User+Guide[Reportar](https://bugzilla.redhat.com/enter_bug.cgi?cf_environment=Build+Name%3A+%0ABuild+Date%3A+%0ATopic+IDs%3A%0A20647-698348+%5BLatest%5D&comment=Title%3A+Using+Content+Views%0A%0ADescribe+the+issue%3A%0A%0A%0ASuggestions+for+improvement%3A%0A%0A%0AAdditional+information%3A&product=&component=) un error

# **5.1. CÓMO CREAR UNA VISTA DEL CONTENIDO**

Un usuario que tenga privilegios de administrador crea vistas de contenido para usar dentro de los entornos de ciclo de vida. Par crear una vista de contenido:

- 1. Ingrese como el administrador de Satellite.
- 2. Haga clic en **Contenido** → **Vistas de contenido**.
- 3. Haga clic en **Crear nueva vista**.
- 4. Llene los siguientes campos:
	- **Nombre**
	- **Etiqueta** este campo se llena automáticamente cuando se llena el campo **Nombre**.
	- **Descripción**
- 5. Seleccione la casilla de verificación **Compuesto** para combinar una serie de vistas de contenido en una y elegir la vista de contenido.

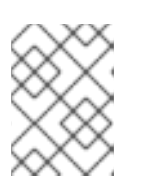

#### **NOTA**

Si selecciona **Compuesto** sobrescribirá cualquier filtraje y le permitirá elegir un grupo de contenido publicado y unirlo a las vistas dentro de un compuesto único.

#### 6. Haga clic en **Guardar**.

22921%2C+User+Guide-6.008-10- 2014+13%3A34%3A52Red+Hat+Satellite+6Docs+User+Guide[Reportar](https://bugzilla.redhat.com/enter_bug.cgi?cf_environment=Build+Name%3A+%0ABuild+Date%3A+%0ATopic+ID%3A+20653-712492+%5BLatest%5D&comment=Title%3A+Creating+a+Content+View%0A%0ADescribe+the+issue%3A%0A%0A%0ASuggestions+for+improvement%3A%0A%0A%0AAdditional+information%3A&cf_build_id=20653-712492+24+Sep+2014+12%3A22+en-US+%5BLatest%5D&product=&component=) un error

## **5.2. ADICIÓN DE REPOSITORIOS A LA VISTA DE CONTENIDO**

Un repositorio proporciona almacenamiento para una colección de contenido. Por ejemplo, un repostorio Yum o un repositorio Puppet. Para asociar un repositorio con un contenido específico,vea:

- 1. Haga clic en **Contenido** → **Vista de contenido** y elija la vista de contenido a la que va a agregar repositorios.
- 2. Haga clic en **Contenido** y seleccione **Repositorios** desde el menú desplegable. En el submenú, haga clic en **Añadir**.
- 3. Seleccione los repositorios que va a agregar. Una vez hayan sido seleccionados, haga clic en **+Añadir repositorios**.

Han sido agregados repositorios a la vista de contenido.

22921%2C+User+Guide-6.008-10- 2014+13%3A34%3A52Red+Hat+Satellite+6Docs+User+Guide[Reportar](https://bugzilla.redhat.com/enter_bug.cgi?cf_environment=Build+Name%3A+%0ABuild+Date%3A+%0ATopic+ID%3A+20654-707076+%5BLatest%5D&comment=Title%3A+Adding+Repositories+to+the+Content+View%0A%0ADescribe+the+issue%3A%0A%0A%0ASuggestions+for+improvement%3A%0A%0A%0AAdditional+information%3A&cf_build_id=20654-707076+08+Sep+2014+13%3A12+en-US+%5BLatest%5D&product=&component=) un error

## **5.3. FILTRAJE DE CONTENIDO**

Los *Filtros* evitan que los paquetes sean promovidos a entornos posteriores. Los nombres de paquetes o las expresiones regulares se agregan al filtro para crear las reglas a fin de poner en lista negra los paquetes. Luego, el filtro se asocia con productos completos o repositorios individuales dentro de cualquier producto.

22921%2C+User+Guide-6.008-10- 2014+13%3A34%3A52Red+Hat+Satellite+6Docs+User+Guide[Reportar](https://bugzilla.redhat.com/enter_bug.cgi?cf_environment=Build+Name%3A+%0ABuild+Date%3A+%0ATopic+IDs%3A%0A9571-683711+%5BLatest%5D&comment=Title%3A+Filtering+Content%0A%0ADescribe+the+issue%3A%0A%0A%0ASuggestions+for+improvement%3A%0A%0A%0AAdditional+information%3A&product=&component=) un error

## **5.3.1. Cómo crear un filtro**

Los siguientes pasos muestran cómo crear un filtro:

#### **Procedimiento 5.1. Cómo crear un filtro**

- 1. Haga clic en **Contenido** → **Vistas de contenido**.
- 2. Seleccione la vista de contenido que desea filtrar.
- 3. Haga clic en la subpestaña **Contenido** → **Filtros**
- 4. Haga clic en el botón **+ Nuevo Filtro**.
- 5. Escriba el nombre del nuevo filtro en el campo **Nombre**.
- 6. Elija el **Tipo de contenido** desde el menú desplegable.
- 7. Elija si el fitro incluye o excluye el tipo de contenido seleccionado en el menú desplegable **Tipo**.
- 8. De forma alternativa, ingrese una descripción en el campo **Descripción**

9. Haga clic en el botón **Guardar** para guardar su nuevo filtro.

#### **Resultado:**

Se crea un filtro.

22921%2C+User+Guide-6.008-10- 2014+13%3A34%3A52Red+Hat+Satellite+6Docs+User+Guide[Reportar](https://bugzilla.redhat.com/enter_bug.cgi?cf_environment=Build+Name%3A+%0ABuild+Date%3A+%0ATopic+ID%3A+9698-712493+%5BLatest%5D&comment=Title%3A+Creating+a+Filter%0A%0ADescribe+the+issue%3A%0A%0A%0ASuggestions+for+improvement%3A%0A%0A%0AAdditional+information%3A&cf_build_id=9698-712493+24+Sep+2014+12%3A24+en-US+%5BLatest%5D&product=&component=) un error

## **5.3.2. Adición de contenido a un filtro**

#### **Prerrequisitos**

Requiere un filtro creado.

- 1. Haga clic en **Contenido** → **Vistas de contenido**.
- 2. Seleccione la vista de contenido que desea filtrar.
- 3. Haga clic en la subpestaña de **Contenido** → **Filtros**..
- 4. Haga clic en el nombre del filtro de paquete creado. La lectura será diferente, según el tipo de filtro seleccionado.
	- a. Si el filtro se creó para paquetes:
		- i. Ingrese el nombre de paquete y seleccione un valor de **Información** desde el menú desplegable. Haga clic en el botón **+Añadir** para agregar el paquete al filtro.
		- ii. En la pestaña **Repositorios afectados**, elija si el filtro afectará todos los o a un subconjunto de repositorios. Si elige un subconjunto de repositorios, entonces seleccione los repositorios deseados y haga clic en el botón **Actualizar repositorios**.
	- b. Si el filtro fue creado para grupos:
		- i. Haga clic en el la subpestaña **Añadir** y elija el grupo de paquetes deseado. Haga clic en el botón **+Añadir grupo de paquetes**.
		- ii. En la pestaña **Repositorios afectados**, elija si el filtro afectará todos los o a un subconjunto de repositorios. Si elige un subconjunto de repositorios, entonces seleccione los repositorios deseados y haga clic en el botón **Actualizar repositorios**.
	- c. Si el filtro ha sido creado para erratas:
		- i. Haga clic en la subpestaña **Añadir**. Marque las casillas deseadas para el tipo de erratas, ya sea **Seguridad**, **Mejoras**, o **Corrección de errores**. Luego elija una fecha de inicio y finalización. Haga clic en el botón **+Añadir erratas**.
		- ii. En la pestaña **Repositorios afectados**, elija si el filtro afectará todos los o a un subconjunto de repositorios. Si elige un subconjunto de repositorios, entonces seleccione los repositorios deseados y haga clic en el botón **Actualizar repositorios**.
	- d. Si el filtro fue creado para erratas- fecha y tipo:
- i. En la subpestaña **Rango de fecha de errata**, marque las casillas deseadas para el tipo de erratas: **Seguridad**, **Mejoras** o **Corrección de errores**. Luego elija fecha de inicio y finalización. Haga clic en el botón **Guardar**.
- ii. En la pestaña **Repositorios afectados**, elija si el filtro afectará todos los o a un subconjunto de repositorios. Si elige un subconjunto de repositorios, entonces seleccione los repositorios deseados y haga clic en el botón **Actualizar repositorios**.
- 5. Haga clic en el botón **Publicar nueva versión**. Ingrese un comentario si desea, luego haga clic en el botón **Guardar**.

#### **Resultado**

Los paquetes se agregan al filtro.

22921%2C+User+Guide-6.008-10- 2014+13%3A34%3A52Red+Hat+Satellite+6Docs+User+Guide[Reportar](https://bugzilla.redhat.com/enter_bug.cgi?cf_environment=Build+Name%3A+%0ABuild+Date%3A+%0ATopic+ID%3A+11625-641081+%5BLatest%5D&comment=Title%3A+Adding+Content+to+a+Filter%0A%0ADescribe+the+issue%3A%0A%0A%0ASuggestions+for+improvement%3A%0A%0A%0AAdditional+information%3A&cf_build_id=11625-641081+15+May+2014+15%3A32+en-US+%5BLatest%5D&product=&component=) un error

## **5.3.3. Cómo retirar el contenido de un filtro**

#### **Prerrequisitos**

Requiere un filtro creado.

- 1. Haga clic en **Contenido** → **Vistas de contenido**.
- 2. Seleccione la vista de contenido que desea filtrar.
- 3. Haga clic en la subpestaña **Contenido** → **Filtros**.
- 4. Haga clic en el nombre del filtro de paquete creado. La lectura será diferente, según el tipo de filtro seleccionado.
	- a. Si el filtro se creó para paquetes:
		- i. Haga clic en la subpestaña **Paquetes** luego en **Nombre de paquete** en la casilla de verificación al lado del paquete que va a retirar. Haga clic en el botón **Retirar paquetes** para quitar los paquetes del filtro.
		- ii. En la pestaña **Repositorios afectados**, elija si el filtro afectará todos o a un subconjunto de repositorios. Si elige un subconjunto de repositorios, entonces seleccione los repositorios deseados y haga clic en el botón **Actualizar repositorios**.
	- b. Si el filtro se creó para grupos:
		- i. Haga clic en la subpestaña **Listar/Retirar** luego haga clic en **Nombre** en la casilla de verificación al lado del paquete que va a retirar. Haga clic en el botón **Retirar grupo de paquetes** para quitar el grupo de paquetes del filtro.
		- ii. En la pestaña **Repositorios afectados**, elija si el filtro afectará todos o a un subconjunto de repositorios. Si elige un subconjunto de repositorios, entonces seleccione los repositorios deseados y haga clic en el botón **Actualizar repositorios**.
- c. Si el filtro se creó para erratas:
	- i. Haga clic en la subpestaña **Listar/Retirar** y luego haga clic en la casilla de verificación **ID de erratas** al lado de la errata que va a retirar. Pulse el botón **Retirar erratas** para retirar erratas del filtro.
	- ii. En la pestaña **Repositorios afectados**, elija si el filtro afectará todos o a un subconjunto de repositorios. Si elige un subconjunto de repositorios, entonces seleccione los repositorios deseados y haga clic en el botón **Actualizar repositorios**.
- d. Si el filtro se creó para erratas- fecha y tipo:
	- i. En la subpestaña **Rango de fecha de errata**, marque las casillas deseadas para el tipo de erratas: **Seguridad**, **Mejoras** o **Corrección de errores**. Luego modifique la fecha de inicio y finalización. Haga clic en el botón **Guardar**.
	- ii. En la pestaña **Repositorios afectados**, elija si el filtro afectará todos o a un subconjunto de repositorios. Si elige un subconjunto de repositorios, entonces seleccione los repositorios deseados y haga clic en el botón **Actualizar repositorios**.
- 5. Haga clic en el botón **Publicar nueva versión**. Ingrese un comentario si desea, luego haga clic en el botón **Guardar**.

#### **Resultado**

Los paquetes son retirados del filtro.

```
22921%2C+User+Guide-6.008-10-
2014+13%3A34%3A52Red+Hat+Satellite+6Docs+User+GuideReportar un error
```
## **5.3.4. Cómo retirar un filtro**

Los siguientes pasos muestran cómo retirar un filtro.

#### **Procedimiento 5.2. Retirar un filtro**

- 1. Haga clic en **Contenido** → **Vistas de contenido**.
- 2. Seleccione la vista de contenido que desea filtrar.
- 3. Haga clic en la subpestaña **Contenido** → **Filtros**.
- 4. Haga clic en la casilla de verificación al nombre del filtro de paquetes que desea retirar.
- 5. Haga clic en el botón **Retirar filtros**.

#### **Resultado:**

Ha sido retirado un filtro.

22921%2C+User+Guide-6.008-10- 2014+13%3A34%3A52Red+Hat+Satellite+6Docs+User+Guide[Reportar](https://bugzilla.redhat.com/enter_bug.cgi?cf_environment=Build+Name%3A+%0ABuild+Date%3A+%0ATopic+ID%3A+9715-641852+%5BLatest%5D&comment=Title%3A+Removing+a+Filter%0A%0ADescribe+the+issue%3A%0A%0A%0ASuggestions+for+improvement%3A%0A%0A%0AAdditional+information%3A&cf_build_id=9715-641852+20+May+2014+13%3A49+en-US+%5BLatest%5D&product=&component=) un error

## **5.4. CÓMO PUBLICAR UNA VISTA DE CONTENIDO**

Una vez que haya sido creado el contenido, es necesario publicarlo para que esté visible y pueda ser utilizado por hosts. Antes de publicar la definición de vista de contenido, asegúrese de que la definición de vista de contenido tenga los productos, repositorios y filtros necesarios.

Para publicar una definición de vista de contenido:

- 1. Haga clic en **Contenido** → **Vistas de contenido**.
- 2. Haga clic en la vista de contenido que va a publicar.
- 3. Haga clic en el botón **Publicar versión**.
- 4. Llene un comentario
- 5. Haga clic en el botón **Guardar**.

Hay ahora una vista de contenido disponible.

22921%2C+User+Guide-6.008-10-

2014+13%3A34%3A52Red+Hat+Satellite+6Docs+User+Guide[Reportar](https://bugzilla.redhat.com/enter_bug.cgi?cf_environment=Build+Name%3A+%0ABuild+Date%3A+%0ATopic+ID%3A+21109-680193+%5BLatest%5D&comment=Title%3A+Publishing+a+Content+View%0A%0ADescribe+the+issue%3A%0A%0A%0ASuggestions+for+improvement%3A%0A%0A%0AAdditional+information%3A&cf_build_id=21109-680193+30+Jun+2014+15%3A23+en-US+%5BLatest%5D&product=&component=) un error

# **CAPÍTULO 6. BÚSQUEDA DE CONTENIDO**

# **6.1. BÚSQUEDA BÁSICA DE CONTENIDO**

Búsqueda de contenido le permite a los usuarios buscar información específica sobre vista de contenido, productos, repositorios o erratas.

#### **Procedimiento 6.1. Para realizar una búsqueda de contenido:**

- 1. Haga clic en **Contenido** → **Búsqueda de contenido**.
- 2. Seleccione, o bien **Vistas de contenido**, **Productos**, **Repositorios**, **Paquetes**, **Erratas**, o bien **Módulos Puppet** en el menú desplegable de **Contenido**.
- 3. Ingrese el nombre de la vista del contenido, producto, repositorio, paquete, erratas o módulo Puppet que busca, en el campo **Productos** y haga clic en el botón **Búsqueda**.

22921%2C+User+Guide-6.008-10- 2014+13%3A34%3A52Red+Hat+Satellite+6Docs+User+Guide[Reportar](https://bugzilla.redhat.com/enter_bug.cgi?cf_environment=Build+Name%3A+%0ABuild+Date%3A+%0ATopic+ID%3A+11734-682866+%5BLatest%5D&comment=Title%3A+Basic+Content+Search%0A%0ADescribe+the+issue%3A%0A%0A%0ASuggestions+for+improvement%3A%0A%0A%0AAdditional+information%3A&cf_build_id=11734-682866+10+Jul+2014+11%3A50+en-US+%5BLatest%5D&product=&component=) un error

## **6.2. COMPARACIÓN DE CONTENIDO A TRAVÉS DE ENTORNOS**

Puede comparar contenido a través de diferentes entornos mediante la funcionalidad *búsqueda de contenido*.

#### **Procedimiento 6.2. Para buscar y comparar contenido a través de diferentes entornos:**

- 1. Haga clic en **Contenido** → **Búsqueda de contenido**.
- 2. Seleccione el tipo de entidad que desea comparar, desde el menú desplegable de **Contenido**.
- 3. Ingrese el nombre de la entidad en el campo de **Productos** y haga clic en **Añadir**.
- 4. En el panel derecho, desplace el cursor sobre el icono del botón de "más" (**+**), seleccione los entornos que desea comparar y haga clic en **Buscar**.
- 5. Seleccione **Unión**, **Intersección**, o **Diferencia** del menú desplegable **Vista** para filtrar los resultados.

22921%2C+User+Guide-6.008-10- 2014+13%3A34%3A52Red+Hat+Satellite+6Docs+User+Guide[Reportar](https://bugzilla.redhat.com/enter_bug.cgi?cf_environment=Build+Name%3A+%0ABuild+Date%3A+%0ATopic+ID%3A+11823-682892+%5BLatest%5D&comment=Title%3A+Content+Comparison+across+Environments%0A%0ADescribe+the+issue%3A%0A%0A%0ASuggestions+for+improvement%3A%0A%0A%0AAdditional+information%3A&cf_build_id=11823-682892+10+Jul+2014+12%3A44+en-US+%5BLatest%5D&product=&component=) un error

# **CAPÍTULO 7. CÓMO CONFIGURAR LLAVES DE ACTIVACIÓN**

Las llaves de activación son llaves preconfiguradas que se utilizan al registrar el host y definir:

- El entorno de ciclo de vida en donde se debe colocar el host.
- La colección de hosts a la que debe asignarse.
- La organización a la que el host pertenecerá.
- Si se debe usar o no, la plantilla de aprovisionamiento para el host.
- Cómo configurar el límite de uso de suscripción para el host.
- Cómo asignar una suscripcióon específica al host.

22921%2C+User+Guide-6.008-10- 2014+13%3A34%3A52Red+Hat+Satellite+6Docs+User+Guide[Reportar](https://bugzilla.redhat.com/enter_bug.cgi?cf_environment=Build+Name%3A+%0ABuild+Date%3A+%0ATopic+IDs%3A%0A11790-642892+%5BLatest%5D&comment=Title%3A+Configuring+Activation+Keys%0A%0ADescribe+the+issue%3A%0A%0A%0ASuggestions+for+improvement%3A%0A%0A%0AAdditional+information%3A&product=&component=) un error

## **7.1. CÓMO CREAR UNA LLAVE DE ACTIVACIÓN**

Esta sección describe cómo crear una llave de activación.

#### **Procedimiento 7.1. Para crear una llave de activación:**

- 1. Haga clic en **Contenido** → **Llaves de activación**.
- 2. Haga clic en el botón **Nueva llave de activación**
- 3. Ingrese la información requerida para la llave de activación en los campos relevantes.
- 4. Limpie la casilla de verificación **Ilimitada** si la llave de activación debe utilizarse con limitaciones. Escriba el límite de uso en el campo **Límite**.
- 5. Escriba una descripción apropiada en el campo **Descripción**
- 6. Seleccione el **Entorno** y la **Vista de contenido** a la que se debe aplicar esta llave.
- 7. Haga clic en el botón **Guardar** para crear su nueva llave de activación.

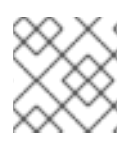

## **NOTA**

Haga clic en la pestaña de **Información** de la llave de activación.

22921%2C+User+Guide-6.008-10- 2014+13%3A34%3A52Red+Hat+Satellite+6Docs+User+Guide[Reportar](https://bugzilla.redhat.com/enter_bug.cgi?cf_environment=Build+Name%3A+%0ABuild+Date%3A+%0ATopic+ID%3A+9696-682913+%5BLatest%5D&comment=Title%3A+Creating+an+Activation+Key%0A%0ADescribe+the+issue%3A%0A%0A%0ASuggestions+for+improvement%3A%0A%0A%0AAdditional+information%3A&cf_build_id=9696-682913+10+Jul+2014+13%3A30+en-US+%5BLatest%5D&product=&component=) un error

## **7.2. CÓMO RETIRAR UNA LLAVE DE ACTIVACIÓN**

Esta sección describe cómo retirar una llave de activación.

#### **Procedimiento 7.2. Para retirar una llave de activación**

1. Haga clic en **Contenido** → **Llaves de activación**.

- 2. Haga clic en el nombre de la llave de activación que desea retirar.
- 3. En la parte superior derecha del panel de información **Llave de activación**, haga clic en **Retirar**.
- 4. Haga clic en **Retirar** en el cuadro de alerta, para confirmar que desea retirar la llave.

22921%2C+User+Guide-6.008-10- 2014+13%3A34%3A52Red+Hat+Satellite+6Docs+User+Guide[Reportar](https://bugzilla.redhat.com/enter_bug.cgi?cf_environment=Build+Name%3A+%0ABuild+Date%3A+%0ATopic+ID%3A+12399-682972+%5BLatest%5D&comment=Title%3A+Removing+an+Activation+Key%0A%0ADescribe+the+issue%3A%0A%0A%0ASuggestions+for+improvement%3A%0A%0A%0AAdditional+information%3A&cf_build_id=12399-682972+10+Jul+2014+15%3A39+en-US+%5BLatest%5D&product=&component=) un error

## **7.3. ADICIÓN DE OBJETOS A LA LLAVE DE ACTIVACIÓN**

Esta sección describe cómo agregar diferentes tipos de objetos a las llaves de activación.

22921%2C+User+Guide-6.008-10- 2014+13%3A34%3A52Red+Hat+Satellite+6Docs+User+Guide[Reportar](https://bugzilla.redhat.com/enter_bug.cgi?cf_environment=Build+Name%3A+%0ABuild+Date%3A+%0ATopic+IDs%3A%0A40957-683797+%5BLatest%5D&comment=Title%3A+Adding+Objects+to+Activation+Keys%0A%0ADescribe+the+issue%3A%0A%0A%0ASuggestions+for+improvement%3A%0A%0A%0AAdditional+information%3A&product=&component=) un error

## **7.3.1. Cómo agregar suscripciones a una llave de activación**

Esta sección describe cómo agregar suscripciones a una llave de activación.

#### **Procedimiento 7.3. Para agregar una suscripción de host a una llave de activación:**

- 1. Haga clic en **Contenido** → **Llaves de activación**.
- 2. Haga clic en el nombre de la llave de activación a la que desea añadir suscripciones.
- 3. Haga clic en clic en **Suscripciones** → **Añadir**.
- 4. En la lista de suscripciones disponibles, seleccione las suscripciones que desea agregar y luego haga clic en **Añadir seleccionadas**.

22921%2C+User+Guide-6.008-10- 2014+13%3A34%3A52Red+Hat+Satellite+6Docs+User+Guide[Reportar](https://bugzilla.redhat.com/enter_bug.cgi?cf_environment=Build+Name%3A+%0ABuild+Date%3A+%0ATopic+ID%3A+9691-685821+%5BLatest%5D&comment=Title%3A+Adding+Subscriptions+to+an+Activation+Key%0A%0ADescribe+the+issue%3A%0A%0A%0ASuggestions+for+improvement%3A%0A%0A%0AAdditional+information%3A&cf_build_id=9691-685821+18+Jul+2014+01%3A11+en-US+%5BLatest%5D&product=&component=) un error

## **7.3.2. Cómo agregar colecciones de host a una llave de activación**

Los siguientes pasos muestran cómo añadir colecciones de host a una llave de activación.

#### **Procedimiento 7.4. Para agregar colecciones de host a una llave de activación:**

- 1. Haga clic en **Contenido** → **Llaves de activación**.
- 2. Haga clic en la llave de activación a la que desea añadir una colección de hosts.
- 3. Haga clic en **Colecciones de hosts** y luego en **Añadir** colecciones para mostrar la lista de colecciones de hosts disponibles.
- 4. Seleccione las colecciones de hosts que desea agregar y luego haga clic en **Añadir** para agregarlas a la llave de activación.

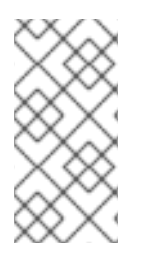

## **NOTA**

Después de haber agregado las colecciones de hosts a la llave de activación, ya no aparecerán en la lista de las colecciones de hosts disponibles. Para ver las colecciones de hosts que ya han sido agregadas a una llave de activación, haga clic en **Listar/Retirar**.

22921%2C+User+Guide-6.008-10- 2014+13%3A34%3A52Red+Hat+Satellite+6Docs+User+Guide[Reportar](https://bugzilla.redhat.com/enter_bug.cgi?cf_environment=Build+Name%3A+%0ABuild+Date%3A+%0ATopic+ID%3A+11676-680104+%5BLatest%5D&comment=Title%3A+Adding+Host+Collections+to+an+Activation+Key%0A%0ADescribe+the+issue%3A%0A%0A%0ASuggestions+for+improvement%3A%0A%0A%0AAdditional+information%3A&cf_build_id=11676-680104+30+Jun+2014+11%3A38+en-US+%5BLatest%5D&product=&component=) un error

# **7.4. CÓMO RETIRAR OBJETOS DE LAS LLAVES DE ACTIVACIÓN**

## **7.4.1. Cómo retirar suscripciones de la llave de activación**

Los siguientes pasos muestran cómo retirar suscripciones de una llave de activación.

## **Procedimiento 7.5. Retirar suscripciones de la llave de activación**

- 1. Haga clic en **Contenido** → **Llaves de activación**.
- 2. Se desplegará una lista de llaves de activación. Haga clic en la llave de activación de la que desea retirar suscripciones.
- 3. Haga clic en la subpestaña de aplicación **Suscripciones**.
- 4. Se desplegará una lista de suscripciones. Seleccione las suscripciones que desea retirar.
- 5. Haga clic en el botón **Retirar seleccionadas** para retirar las suscripciones de la llave de activación.

## **Resultado:**

Han sido retiradas suscripciones de su llave de activación.

22921%2C+User+Guide-6.008-10- 2014+13%3A34%3A52Red+Hat+Satellite+6Docs+User+Guide[Reportar](https://bugzilla.redhat.com/enter_bug.cgi?cf_environment=Build+Name%3A+%0ABuild+Date%3A+%0ATopic+ID%3A+9719-638728+%5BLatest%5D&comment=Title%3A+Removing+Subscriptions+from+an+Activation+Key%0A%0ADescribe+the+issue%3A%0A%0A%0ASuggestions+for+improvement%3A%0A%0A%0AAdditional+information%3A&cf_build_id=9719-638728+07+May+2014+15%3A39+en-US+%5BLatest%5D&product=&component=) un error

## **7.4.2. Cómo retirar colecciones de hosts de una llave de activación**

Los pasos a continuación muestran cómo retirar colecciones de hosts de una llave de activación.

#### **Procedimiento 7.6. Retirar colecciones de hosts de una llave de activación**

- 1. Haga clic en **Contenido** → **Llaves de activación**.
- 2. Se presenta una lista de llaves de activación. Haga clic en la llave de activación de la que desea retirar colecciones de hosts.
- 3. Haga clic en la subpestaña **Colecciones de hosts**.
- 4. Se presenta una lista de colecciones de hosts adjuntos a la llave de activación. Seleccione la casilla de las colecciones de hosts que desea borrar.
- 5. Haga clic en el botón **Retirar seleccionadas** para retirar las colecciones de hosts de la llave de activación.

### **Resultado:**

Las colecciones de hosts se retiran de la llave de activación.

22921%2C+User+Guide-6.008-10- 2014+13%3A34%3A52Red+Hat+Satellite+6Docs+User+Guide[Reportar](https://bugzilla.redhat.com/enter_bug.cgi?cf_environment=Build+Name%3A+%0ABuild+Date%3A+%0ATopic+ID%3A+11677-643029+%5BLatest%5D&comment=Title%3A+Removing+Host+Collections+from+an+Activation+Key%0A%0ADescribe+the+issue%3A%0A%0A%0ASuggestions+for+improvement%3A%0A%0A%0AAdditional+information%3A&cf_build_id=11677-643029+23+May+2014+16%3A17+en-US+%5BLatest%5D&product=&component=) un error

# **CAPÍTULO 8. CONFIGURACIÓN DE LLAVES GPG**

Las llaves GPG permiten agregar sus llaves GPG a productos y repositorios Red Hat Satellite Server para habilitar el emparejamiento con sus repositorios.

22921%2C+User+Guide-6.008-10- 2014+13%3A34%3A52Red+Hat+Satellite+6Docs+User+Guide[Reportar](https://bugzilla.redhat.com/enter_bug.cgi?cf_environment=Build+Name%3A+%0ABuild+Date%3A+%0ATopic+IDs%3A%0A31337-708757+%5BLatest%5D&comment=Title%3A+Configuring+GPG+Keys%0A%0ADescribe+the+issue%3A%0A%0A%0ASuggestions+for+improvement%3A%0A%0A%0AAdditional+information%3A&product=&component=) un error

# **8.1. CÓMO CREAR UNA LLAVE GPG**

Esta sección describe cómo retirar agregar una llave GPG a Red Hat Satellite.

## **Procedimiento 8.1. Para agregar una llave GPG a Satellite:**

- 1. Haga clic en **Contenido** → **Llaves GPG** y luego haga clic en **Nueva llave GPG**.
- 2. Ingrese un nombre para la llave GPG en el campo **Nombre**.
- 3. Cargue el archivo de llaves GPG o pegue el contenido de llave GPG en la casilla de texto.
- 4. Haga clic en **Guardar** para agregar la llave a Satellite.

22921%2C+User+Guide-6.008-10- 2014+13%3A34%3A52Red+Hat+Satellite+6Docs+User+Guide[Reportar](https://bugzilla.redhat.com/enter_bug.cgi?cf_environment=Build+Name%3A+%0ABuild+Date%3A+%0ATopic+ID%3A+31338-683741+%5BLatest%5D&comment=Title%3A+Creating+a+GPG+Key%0A%0ADescribe+the+issue%3A%0A%0A%0ASuggestions+for+improvement%3A%0A%0A%0AAdditional+information%3A&cf_build_id=31338-683741+11+Jul+2014+11%3A49+en-US+%5BLatest%5D&product=&component=) un error

# **8.2. CÓMO RETIRAR UNA LLAVE GPG**

Esta sección describe cómo retirar una llave GPG de Red Hat Satellite.

## **Procedimiento 8.2. Para retirar una llave GPG:**

- 1. Haga clic en **Contenido** → **Llaves**.
- 2. Haga clic en la llave que desea retirar y luego haga clic en **Retirar llave GPG**.
- 3. Haga clic en **Retirar** en la casilla de verificación, para confirmar que desea retirar la llave seleccionada.

22921%2C+User+Guide-6.008-10- 2014+13%3A34%3A52Red+Hat+Satellite+6Docs+User+Guide[Reportar](https://bugzilla.redhat.com/enter_bug.cgi?cf_environment=Build+Name%3A+%0ABuild+Date%3A+%0ATopic+ID%3A+31340-698369+%5BLatest%5D&comment=Title%3A+Removing+a+GPG+Key%0A%0ADescribe+the+issue%3A%0A%0A%0ASuggestions+for+improvement%3A%0A%0A%0AAdditional+information%3A&cf_build_id=31340-698369+15+Aug+2014+16%3A15+en-US+%5BLatest%5D&product=&component=) un error

# **CAPÍTULO 9. CONFIGURACIÓN DE ENTORNOS DE APROVISIONAMIENTO**

# **9.1. GRUPOS DE HOSTS**

Un grupo de hosts define un conjunto de valores predeterminados que los hosts heredan cuando son puestos en dicho grupo. Los hosts pueden pertenecer a solo un grupo de hosts, pero los grupos de hosts pueden anidarse en jerarquías: Usted puede crear un grupo de hosts base o un grupo de hosts padre, que represente todos los hosts en su organización y luego, crear grupos de hosts anidados o grupos de hosts hijos en el padre, para proporcionar parámetros específicos.

22921%2C+User+Guide-6.008-10- 2014+13%3A34%3A52Red+Hat+Satellite+6Docs+User+Guide[Reportar](https://bugzilla.redhat.com/enter_bug.cgi?cf_environment=Build+Name%3A+%0ABuild+Date%3A+%0ATopic+IDs%3A%0A16018-683708+%5BLatest%5D&comment=Title%3A+Host+Groups%0A%0ADescribe+the+issue%3A%0A%0A%0ASuggestions+for+improvement%3A%0A%0A%0AAdditional+information%3A&product=&component=) un error

## **9.1.1. Cómo crear un grupo de hosts**

Esta sección describe cómo crear un grupo de hosts.

#### **Procedimiento 9.1. Para agregar un grupo de hosts a Satellite:**

- 1. Haga clic en **Configurar** → **Grupos de hosts** y luego en **Nuevo grupo de hosts**.
- 2. Ingrese la información requerida para el grupo de hosts y luego haga clic en **Enviar**.

#### **Atributos de grupos de hosts**

La tabla a continuación describe los atributos que aplican a los grupos de hosts de Satellite:

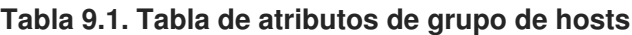

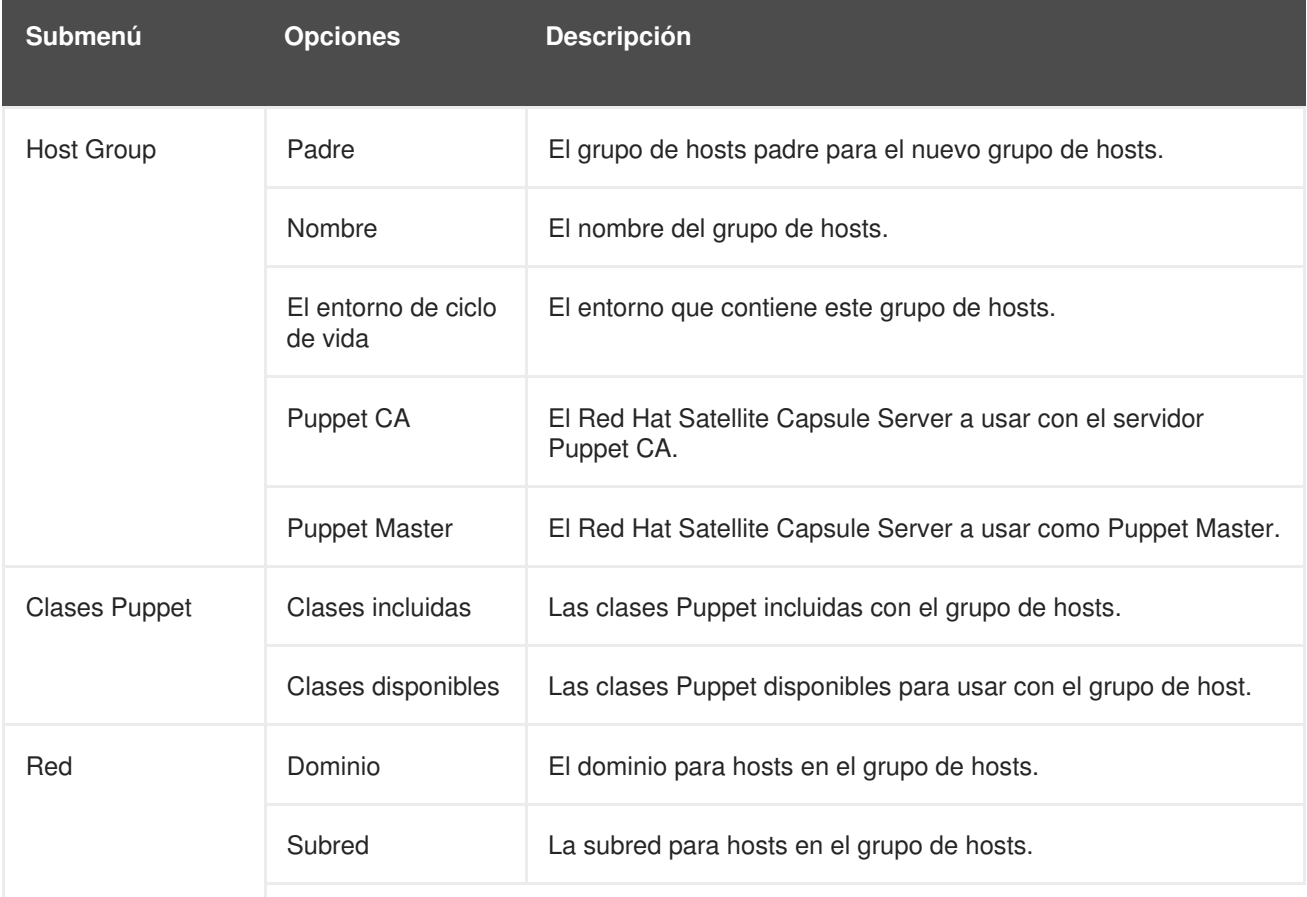

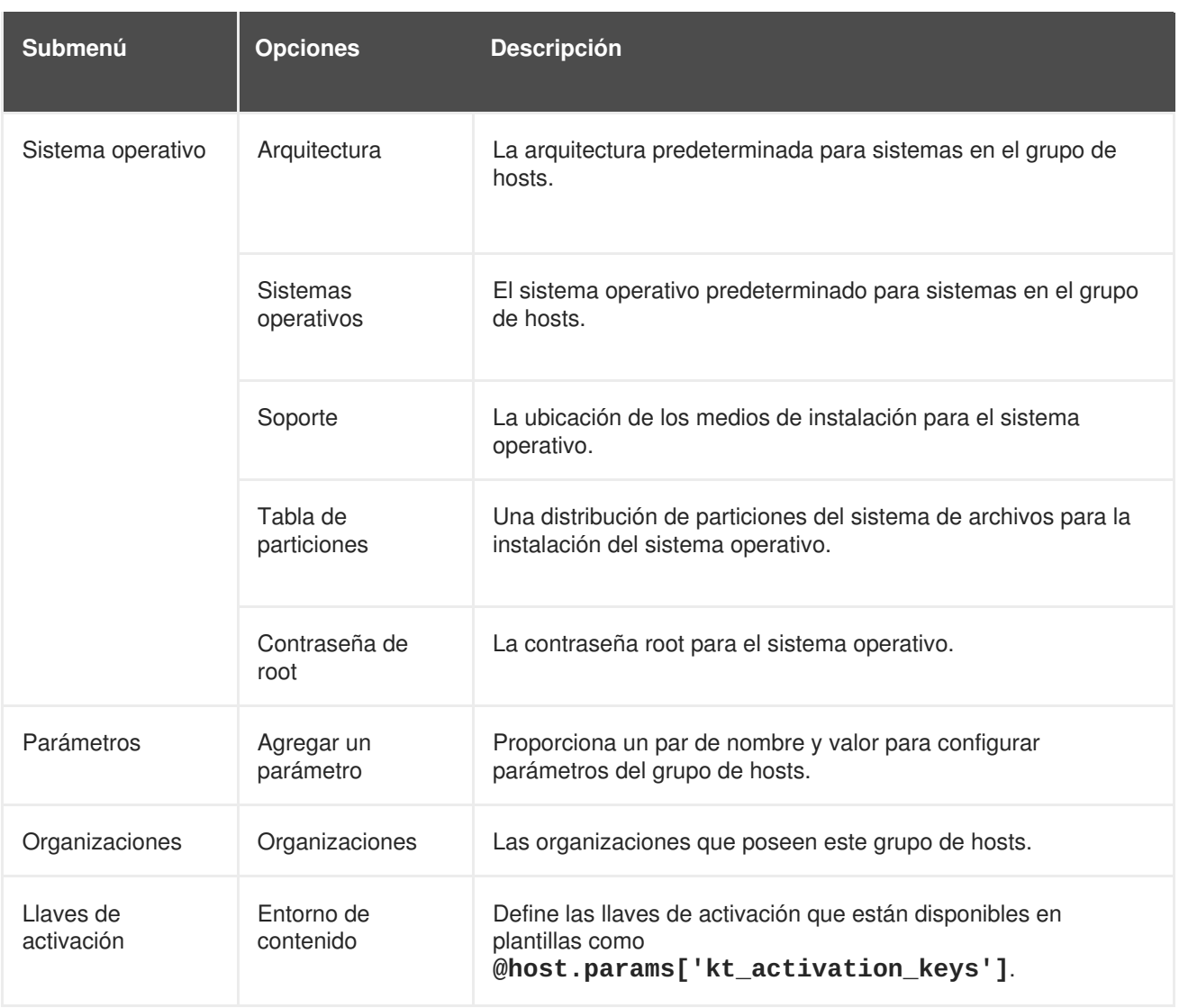

22921%2C+User+Guide-6.008-10- 2014+13%3A34%3A52Red+Hat+Satellite+6Docs+User+Guide[Reportar](https://bugzilla.redhat.com/enter_bug.cgi?cf_environment=Build+Name%3A+%0ABuild+Date%3A+%0ATopic+ID%3A+15975-698359+%5BLatest%5D&comment=Title%3A+Creating+a+Host+Group%0A%0ADescribe+the+issue%3A%0A%0A%0ASuggestions+for+improvement%3A%0A%0A%0AAdditional+information%3A&cf_build_id=15975-698359+15+Aug+2014+16%3A06+en-US+%5BLatest%5D&product=&component=) un error

# **9.2. PARÁMETROS**

Los parámetros de Red Hat Satellite definen pares de valor de llaves para usar durante el aprovisionamiento de hosts. Estos pares son similares al concepto de Puppet de un parámetro de alcance predeterminado. Usted puede definir los parámetros durante la configuración de un host con Puppet y también puede definir, la jerarquía de herencia de parámetros.

La siguiente jerarquía de parámetros aplica:

## **Parámetros globales**

El parámetro predeterminado que aplica a cada host en Satellite. Se configura en **Configurar** → **Parámetros globales**.

#### **Parámetros de dominio**

Parámetros que afectan todos los hosts en un dominio determinado. Los parámetros de dominio sobrescriben parámetros globales. Se configuran en **Infraestructura** → **Dominios**.

#### **Parámetros de grupos de hosts**

Parámetros que afectan a todos los hosts en el grupo de hosts. Los parámetros de grupos de hosts sobrescriben tanto los parámetros globales como los de dominio. Se configuran en **Infraestructura** → **Dominios**.

#### **Parámetros de hosts**

Parámetros que afectan un host específico. Todos los parámetros heredados anteriormente están visibles en la subpestaña de Parámetros y pueden sobrescribirse. Se configuran en **Hosts** → **Todos los hosts** → **[elegir\_un\_host]** → **Parámetros** o **Hosts** → **Hosts de contenido** → **[elegir\_un\_host]** → **Parámetros**.

También existen diferentes tipos de parámetros:

#### **Parámetros simples**

Un parámetro básico que define una relación entre una llave y un par valor.

#### **Parámetros Smart**

Un parámetro complejo que define un valor para una llave y que a su vez, permite argumentos condicionales, validación y sobrescritura de tipos de objetos específicos.

#### **Clases con párámetros**

Parámetros para clases importados desde un Puppet Master

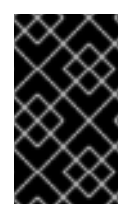

## **IMPORTANTE**

Asegúrese de que el soporte de clases con parámetros esté habilitado. Navegue a **Administrar** → **Parámetros**, seleccione la pestaña **Puppet**, y asegúrese de establecer **Parametrized\_Classes\_in\_ENC** como **True**.

22921%2C+User+Guide-6.008-10- 2014+13%3A34%3A52Red+Hat+Satellite+6Docs+User+Guide[Reportar](https://bugzilla.redhat.com/enter_bug.cgi?cf_environment=Build+Name%3A+%0ABuild+Date%3A+%0ATopic+IDs%3A%0A16017-683766+%5BLatest%5D&comment=Title%3A+Parameters%0A%0ADescribe+the+issue%3A%0A%0A%0ASuggestions+for+improvement%3A%0A%0A%0AAdditional+information%3A&product=&component=) un error

#### **9.2.1. Cómo crear un parámetro global simple**

Este procedimiento muestra cómo agregar un nuevo parámetro global a Satellite.

- 1. Haga clic en **Configurar** → **Parámetros globales**.
- 2. Haga clic en el botón **Nuevo parámetro**.
- 3. Escriba el **Nombre** para la llave del parámetro.
- 4. Escriba un **Valor** para el parámetro.
- 5. Haga clic en el botón **Enviar**

Satellite crea un nuevo parámetro simple para uso global.

22921%2C+User+Guide-6.008-10- 2014+13%3A34%3A52Red+Hat+Satellite+6Docs+User+Guide[Reportar](https://bugzilla.redhat.com/enter_bug.cgi?cf_environment=Build+Name%3A+%0ABuild+Date%3A+%0ATopic+ID%3A+22037-638515+%5BLatest%5D&comment=Title%3A+Creating+a+Global+Simple+Parameter%0A%0ADescribe+the+issue%3A%0A%0A%0ASuggestions+for+improvement%3A%0A%0A%0AAdditional+information%3A&cf_build_id=22037-638515+06+May+2014+16%3A05+en-US+%5BLatest%5D&product=&component=) un error

## **9.2.2. Cómo crear una clase Puppet**

Este procedimiento muestra cómo agregar una nueva clase Puppet a Satellite.

- 1. Haga clic en **Configurar** → **Clases Puppet**.
- 2. Haga clic en el botón **Nueva clase Puppet**.
- 3. Escriba el **Nombre** para la clase Puppet.
- 4. Escriba un **Entorno Puppet** para la clase Puppet.
- 5. Seleccione uno o más **grupos de hosts** que poseen la clase Puppet.
- 6. Haga clic en el botón **Enviar**

Satellite crea una clase Puppet.

22921%2C+User+Guide-6.008-10- 2014+13%3A34%3A52Red+Hat+Satellite+6Docs+User+Guide[Reportar](https://bugzilla.redhat.com/enter_bug.cgi?cf_environment=Build+Name%3A+%0ABuild+Date%3A+%0ATopic+ID%3A+15965-698360+%5BLatest%5D&comment=Title%3A+Creating+a+Puppet+Class%0A%0ADescribe+the+issue%3A%0A%0A%0ASuggestions+for+improvement%3A%0A%0A%0AAdditional+information%3A&cf_build_id=15965-698360+15+Aug+2014+16%3A06+en-US+%5BLatest%5D&product=&component=) un error

## **9.2.3. Cómo configurar parámetros Smart**

El siguiente procedimiento configura los parámetros Smart en una clase Puppet.

#### **Procedimiento 9.2. Para configurar parámetros Smart:**

- 1. Haga clic en **Configurar** → **Clases Puppet**.
- 2. Seleccione una clase de la lista.
- 3. Haga clic en la pestañas **Variables Smart**. Así, despliega una nueva ventaña. La sección izquierda contiene una lista de los posibles parámetros que la clase soporta. La sección derecha contiene las opciones de configuración para el parámetro seleccionado. Haga clic en **Añadir variable** para agregar un nuevo parámetro. De lo contrario, seleccione un parámetro de la lista a mano izquierda.
- 4. Escriba un nombre para el campo **Parameter**
- 5. Modifique la casilla de texto **Descripción** para agregar las notas de texto plano.
- 6. Seleccione **Tipo de parámetro** de los datos que va a pasar. Por lo general, se trata de una cadena, sin embargo, otros tipos de datos reciben soporte.
- 7. Escriba un **Valor predeterminado** para un parámetro.
- 8. Use la sección **Validador de salida opcional** para restringir los valores seleccionados para el parámetro. Elija un **Tipo de validador** (una **lista** de valores separados por coma o una expresión regular, **regexp**) y salida que permite los valores o código de expresión regular en el campo **Regla de validador**.
- 9. La sección **Sobrescribir valores para hosts específicos**, al final de la página, proporciona opciones para valores de sobrescritura con base en los argumentos condicionales conocidos como **Matchers**. Defina el **Orden** en que se resuelven los valores de host, luego haga clic en **Añadir Matcher-Value** para agregar un argumento condicional.

Por ejemplo, si el valor deseado del parámetro es **test** para un host con un nombre de dominio completamente calificado de **www.example.com**, especifique **Match** como **fqdn=www.example.com** y el **Valor** como **test**.

10. Haga clic en **Enviar** para guardar sus cambios.

#### **Resultado:**

Satellite configura los parámetros Smart

22921%2C+User+Guide-6.008-10- 2014+13%3A34%3A52Red+Hat+Satellite+6Docs+User+Guide[Reportar](https://bugzilla.redhat.com/enter_bug.cgi?cf_environment=Build+Name%3A+%0ABuild+Date%3A+%0ATopic+ID%3A+22042-639730+%5BLatest%5D&comment=Title%3A+Configuring+Smart+Parameters%0A%0ADescribe+the+issue%3A%0A%0A%0ASuggestions+for+improvement%3A%0A%0A%0AAdditional+information%3A&cf_build_id=22042-639730+12+May+2014+14%3A32+en-US+%5BLatest%5D&product=&component=) un error

## **9.2.4. Cómo importar clases con parámetros desde un Puppet Master**

El siguiente procedimiento importa clases con parámetros desde su Puppet Master.

#### **Procedimiento 9.3. Para importar clases con parámetros**

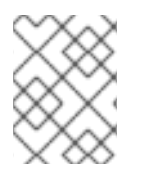

## **NOTA**

La importación de clases con parámetros sucede automáticamente si sus módulos Puppet se administran vía vista de productos y vista de contenido.

- 1. Haga clic en **Configurar** → **Clases Puppet**.
- 2. Haga clic en **Importar desde** *Nombre de host* para importar clases con parámetros desde su Puppet Master.
- 3. La página **Clases Puppet** muestra las nuevas clases en la lista.

#### **Resultado:**

Satellite importa las clases con parámetros

22921%2C+User+Guide-6.008-10- 2014+13%3A34%3A52Red+Hat+Satellite+6Docs+User+Guide[Reportar](https://bugzilla.redhat.com/enter_bug.cgi?cf_environment=Build+Name%3A+%0ABuild+Date%3A+%0ATopic+ID%3A+22040-641877+%5BLatest%5D&comment=Title%3A+Importing+Parameterized+Classes+from+a+Puppet+Master%0A%0ADescribe+the+issue%3A%0A%0A%0ASuggestions+for+improvement%3A%0A%0A%0AAdditional+information%3A&cf_build_id=22040-641877+20+May+2014+14%3A45+en-US+%5BLatest%5D&product=&component=) un error

## **9.2.5. Cómo configurar clases con parámetros**

El siguiente procedimiento configura las clases con parámetros

#### **Procedimiento 9.4. Para configurar las clases con parámetros**

- 1. Haga clic en **Configurar** → **Clases Puppet**.
- 2. Seleccione una clase de la lista.
- 3. Haga clic en la pestaña **Parámetro Smart Class**. Aparece una nueva pantalla. La sección de la izquierda contiene una lista de los posíbles parámetros que la clase soporta. La sección de la derecha contiene las opciones de configuración para el parámetro seleccionado.
- 4. Seleccione un parámetro de la lista a mano izquierda.
- 5. Modifique la casilla de texto **Descripción** para agregar las notas de texto plano.
- 6. Haga clic en la casilla **Sobrescribir** para permitir que Satellite controle la variable. Si no selecciona esta casilla, Satellite no pasa esta variable a Puppet.
- 7. Seleccione **Tipo de parámetro** de los datos que va a pasar. Por lo general, se trata de una cadena, sin embargo, otros tipos de datos reciben soporte.
- 8. Escriba un **Valor predeterminado** para un parámetro.
- 9. La sección **Sobrescribir valores para hosts específicos**, al final de la página, proporciona opciones para valores de sobrescritura con base en los argumentos condicionales conocidos como **Matchers**. Defina el **Orden** en que se resuelven los valores de host, luego haga clic en **Añadir Matcher-Value** para agregar un argumento condicional.

Por ejemplo, si el valor deseado del parámetro es **test** para un host con un nombre de dominio completamente calificado de **www.example.com**, especifique **Match** como **fqdn=www.example.com** y el **Valor** como **test**.

10. Haga clic en **Enviar** para guardar sus cambios.

#### **Resultado:**

Satellite configura los parámetros para la clase.

22921%2C+User+Guide-6.008-10- 2014+13%3A34%3A52Red+Hat+Satellite+6Docs+User+Guide[Reportar](https://bugzilla.redhat.com/enter_bug.cgi?cf_environment=Build+Name%3A+%0ABuild+Date%3A+%0ATopic+ID%3A+22041-638516+%5BLatest%5D&comment=Title%3A+Configuring+Parameterized+Classes%0A%0ADescribe+the+issue%3A%0A%0A%0ASuggestions+for+improvement%3A%0A%0A%0AAdditional+information%3A&cf_build_id=22041-638516+06+May+2014+16%3A06+en-US+%5BLatest%5D&product=&component=) un error

# **9.3. CONFIGURACIÓN DE PARÁMETROS DE APROVISIONAMIENTO**

## **9.3.1. Dominios**

Satellite tiene una funcionalidad para asignar nombres de dominio con Red Hat Satellite Capsule Server DNS. Esta funcionalidad ofrece a los usuarios un medio para agrupar y nombrar hosts dentro de un dominio determinado.

22921%2C+User+Guide-6.008-10- 2014+13%3A34%3A52Red+Hat+Satellite+6Docs+User+Guide[Reportar](https://bugzilla.redhat.com/enter_bug.cgi?cf_environment=Build+Name%3A+%0ABuild+Date%3A+%0ATopic+IDs%3A%0A16022-708758+%5BLatest%5D&comment=Title%3A+Domains%0A%0ADescribe+the+issue%3A%0A%0A%0ASuggestions+for+improvement%3A%0A%0A%0AAdditional+information%3A&product=&component=) un error

## **9.3.1.1. Cómo crear un dominio**

Este procedimiento muestra cómo agregar un dominio

#### **Procedimiento 9.5. Cómo crear un dominio**

- 1. Haga clic en **Infraestructura** → **Dominios**.
- 2. Haga clic en el botón **Nuevo dominio**.
- 3. Escriba un **Nombre** para el dominio. Este es el nombre de dominio DNS.
- 4. Escriba una **Descripción** para el dominio.
- 5. Elija un Red Hat Satellite Capsule Server de la casilla selección **DNS Proxy**.
- 6. Haga clic en la pestaña **Ubicación** y luego en el sitio deseado para agregarlas a la lista **Ítemes seleccionados**.

7. Haga clic en la pestaña **Organizaciones** y luego en las organizaciones que desea para agregarlas a la lista de **Ítemes seleccionados**.

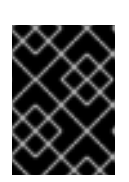

## **IMPORTANTE**

Verifique que los sitios y organizaciones estén configurados ya que servirán para depuraciones futuras.

8. Haga clic en el botón **Enviar**

Satellite crea un dominio y lo registra en el servidor DNS configurado con el Smart Proxy seleccionado.

22921%2C+User+Guide-6.008-10- 2014+13%3A34%3A52Red+Hat+Satellite+6Docs+User+Guide[Reportar](https://bugzilla.redhat.com/enter_bug.cgi?cf_environment=Build+Name%3A+%0ABuild+Date%3A+%0ATopic+ID%3A+15969-708759+%5BLatest%5D&comment=Title%3A+Creating+a+Domain%0A%0ADescribe+the+issue%3A%0A%0A%0ASuggestions+for+improvement%3A%0A%0A%0AAdditional+information%3A&cf_build_id=15969-708759+12+Sep+2014+12%3A53+en-US+%5BLatest%5D&product=&component=) un error

## **9.3.2. Subredes**

Satellite tiene la funcionalidad para crear redes para grupos de sistemas. Las subredes usan parámetros estándar de dirección IP para definir la red y utilizar las funcionalidades DNS de Red Hat Satellite Capsule Server para asignar direcciones a sistemas dentro de la subred.

22921%2C+User+Guide-6.008-10- 2014+13%3A34%3A52Red+Hat+Satellite+6Docs+User+Guide22921%2C+User+Guide-6.008-10- 2014+13%3A34%3A52Red+Hat+Satellite+6Docs+User+Guide[Reportar](https://bugzilla.redhat.com/enter_bug.cgi?cf_environment=Build+Name%3A+%0ABuild+Date%3A+%0ATopic+IDs%3A%0A16028-708760+%5BLatest%5D&comment=Title%3A+Subnets%0A%0ADescribe+the+issue%3A%0A%0A%0ASuggestions+for+improvement%3A%0A%0A%0AAdditional+information%3A&product=&component=) un error

#### **9.3.2.1. Cómo crear una subred**

El procedimiento a continuación muestra cómo crear una subred:

#### **Procedimiento 9.6. Cómo crear una subred**

- 1. Haga clic en **Infraestructura** → **Subredes**.
- 2. Haga clic en el botón **Nueva subred**.
- 3. Escriba un **Nombre** para la subred.
- 4. Escriba la dirección IP para la subred dentro de la casilla **Red**.
- 5. Escriba la máscara para la dirección IP de red dentro de la casilla **Máscara de red**.
- 6. Escriba la **Dirección de la puerta de enlace** para la subred.
- 7. Escriba el **Servidor DNS primario** y el **Servidor DNS secundario** para la subred.
- 8. Defina el rango de tarea IP en los campos **Iniciar rango IP** y **Terminar rango IP**.
- 9. Defina el **ID VLAN** para la subred.
- 10. Seleccione el dominio aplicable para la subred desde la pestaña **Dominios**.
- 11. Haga clic en la pestaña **Cápsulas**, y seleccione un Red Hat Satellite Capsule Server para los servicios **DHCP Proxy**, **TFTP Proxy**, y **DNS Proxy**.
- 12. Haga clic en la pestaña **Ubicación** y luego en el sitio deseado para agregarlas a la lista **Ítemes seleccionados**.
- 13. Haga clic en la pestaña **Organizaciones** y luego en las organizaciones que desea para agregarlas a la lista de **Ítemes seleccionados**.

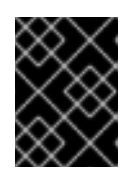

## **IMPORTANTE**

Verifique si los sitios y organizaciones están configurados, ya que servirán para depuraciones futuras.

14. Haga clic en el botón **Enviar**

Satellite crea una nueva subred.

22921%2C+User+Guide-6.008-10- 2014+13%3A34%3A52Red+Hat+Satellite+6Docs+User+Guide[Reportar](https://bugzilla.redhat.com/enter_bug.cgi?cf_environment=Build+Name%3A+%0ABuild+Date%3A+%0ATopic+ID%3A+15963-712491+%5BLatest%5D&comment=Title%3A+Creating+a+Subnet%0A%0ADescribe+the+issue%3A%0A%0A%0ASuggestions+for+improvement%3A%0A%0A%0AAdditional+information%3A&cf_build_id=15963-712491+24+Sep+2014+12%3A20+en-US+%5BLatest%5D&product=&component=) un error

## **9.3.3. Arquitecturas**

Una arquitectura en Satellite representa un agrupamiento lógico de hosts y sistemas operativos. Las arquitecturas son creadas de forma automática por Satellite cuando los hosts se registran en Puppet. Sin embargo, no existe ninguno con una instalación predeterminada y deben crearse.

22921%2C+User+Guide-6.008-10- 2014+13%3A34%3A52Red+Hat+Satellite+6Docs+User+Guide[Reportar](https://bugzilla.redhat.com/enter_bug.cgi?cf_environment=Build+Name%3A+%0ABuild+Date%3A+%0ATopic+IDs%3A%0A16020-680199+%5BLatest%5D&comment=Title%3A+Architectures%0A%0ADescribe+the+issue%3A%0A%0A%0ASuggestions+for+improvement%3A%0A%0A%0AAdditional+information%3A&product=&component=) un error

## **9.3.3.1. Cómo crear una arquitectura**

Este procedimiento muestra cómo agregar una arquitectura

#### **Procedimiento 9.7. Cómo crear una arquitectura**

- 1. Haga clic en **Hosts** → **Arquitecturas**.
- 2. Haga clic en el botón **Nueva arquitectura**.
- 3. Escriba un **Nombre** para la arquitectura.
- 4. Seleccione cualquier **Sistema operativo** que incluya esta arquitectura. Si no hay ninguno disponible, puede crearlo y asignarlo bajo **Hosts** → **Sistemas operativos**.
- 5. Haga clic en el botón **Enviar**.

Satellite crea una nueva arquitectura.

22921%2C+User+Guide-6.008-10- 2014+13%3A34%3A52Red+Hat+Satellite+6Docs+User+Guide[Reportar](https://bugzilla.redhat.com/enter_bug.cgi?cf_environment=Build+Name%3A+%0ABuild+Date%3A+%0ATopic+ID%3A+15979-698363+%5BLatest%5D&comment=Title%3A+Creating+an+Architecture%0A%0ADescribe+the+issue%3A%0A%0A%0ASuggestions+for+improvement%3A%0A%0A%0AAdditional+information%3A&cf_build_id=15979-698363+15+Aug+2014+16%3A09+en-US+%5BLatest%5D&product=&component=) un error

## **9.3.4. Recursos de cómputo**

Los recursos de cómputo son abstracciones de hardware de los proveedores de virtualización y nube. Satellite usa los recursos de cómputo para aprovisionar máquinas virtuales. Los proveedores privados que reciben soporte, incluyen Red Hat Enterprise Virtualization, oVirt, OpenStack, y VMware. Los

proveedores de nube pública con soporte incluyen EC2 y Rackspace.

22921%2C+User+Guide-6.008-10-

2014+13%3A34%3A52Red+Hat+Satellite+6Docs+User+Guide[Reportar](https://bugzilla.redhat.com/enter_bug.cgi?cf_environment=Build+Name%3A+%0ABuild+Date%3A+%0ATopic+IDs%3A%0A16021-708762+%5BLatest%5D&comment=Title%3A+Compute+Resources%0A%0ADescribe+the+issue%3A%0A%0A%0ASuggestions+for+improvement%3A%0A%0A%0AAdditional+information%3A&product=&component=) un error

#### **9.3.4.1. Cómo crear un recurso de cómputo**

Este procedimiento muestra cómo añadir un recurso de cómputo.

#### **Procedimiento 9.8. Cómo crear un recurso de cómputo**

- 1. Haga clic en **Infrastructure** → **Recursos de cómputo**.
- 2. Haga clic en el botón **Nuevo recurso de cómputo**.
- 3. Escriba un **Nombre** para el recurso de cómputo.
- 4. Seleccione el tipo de **Proveedor**
- 5. También, puede ingresar una **Descripción**.
- 6. Según el tipo de proveedor elegido, los siguientes pasos es preguntar la autenticación y la información de centros de datos. Consulte la siguiente tabla para obtener más información acerca de cada tipo de proveedor.

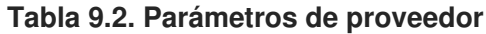

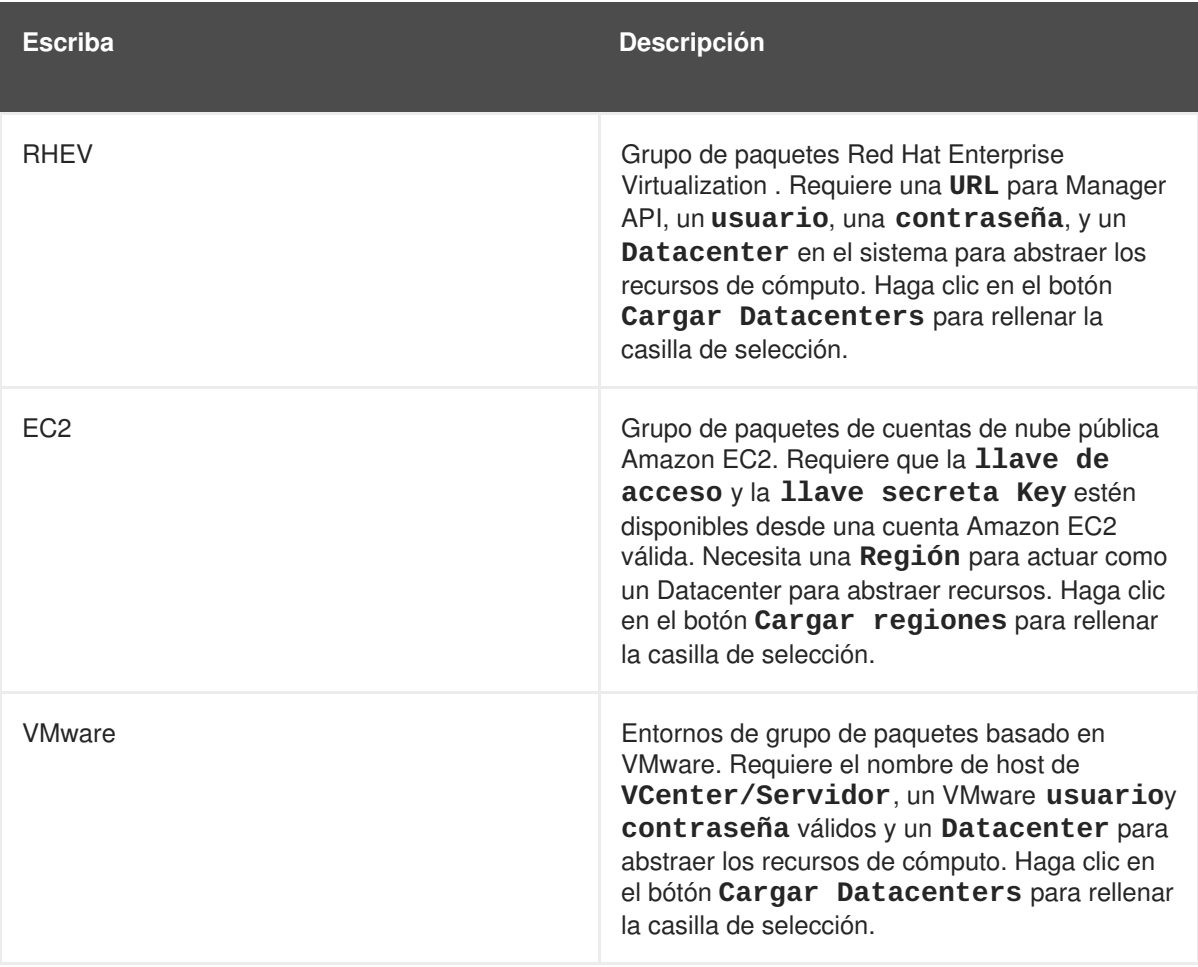

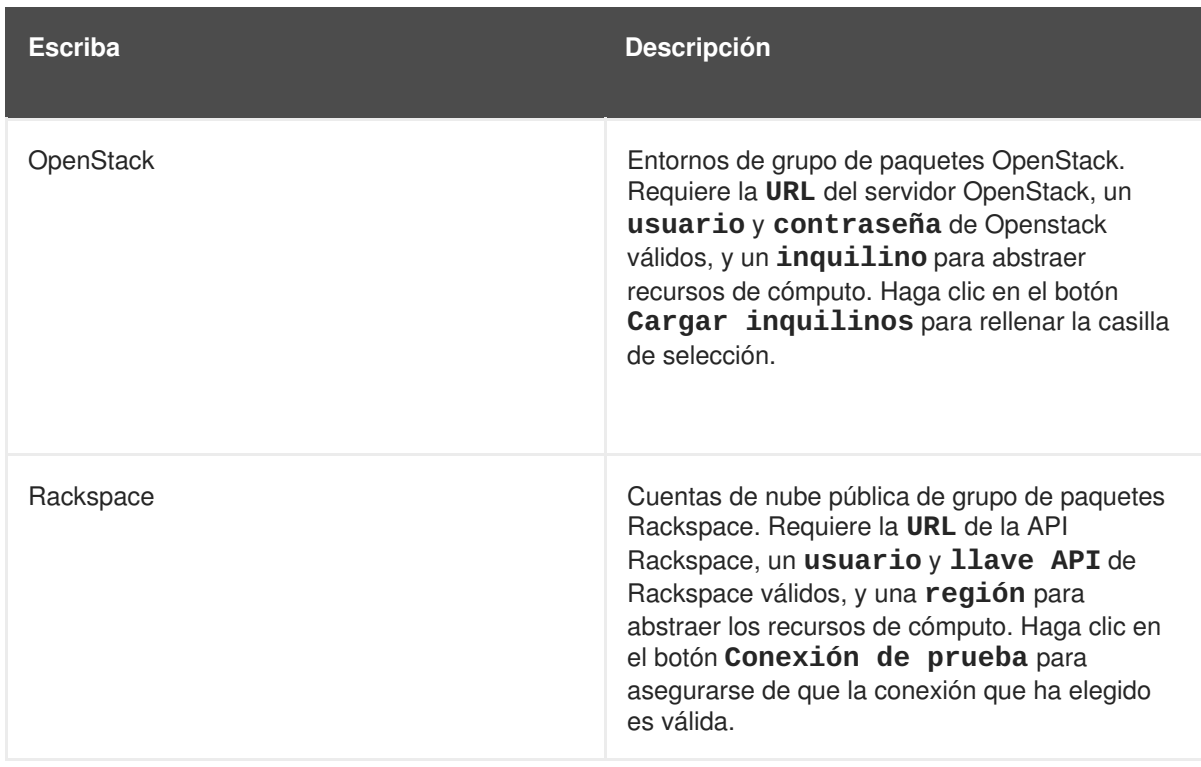

- 7. Haga clic en la pestaña **Ubicación** y luego en el sitio deseado para agregarlas a la lista **Ítemes seleccionados**.
- 8. Haga clic en la pestaña **Organizaciones** y luego en las organizaciones que desea para agregarlas a la lista de **Ítemes seleccionados**.

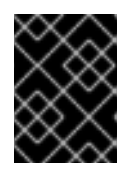

## **IMPORTANTE**

Verifique si los sitios y organizaciones están configurados, ya que servirán para depuraciones futuras.

9. Haga clic en el botón **Enviar**.

Satellite crea un recurso de cómputo.

22921%2C+User+Guide-6.008-10- 2014+13%3A34%3A52Red+Hat+Satellite+6Docs+User+Guide[Reportar](https://bugzilla.redhat.com/enter_bug.cgi?cf_environment=Build+Name%3A+%0ABuild+Date%3A+%0ATopic+ID%3A+15962-712490+%5BLatest%5D&comment=Title%3A+Creating+a+Compute+Resource%0A%0ADescribe+the+issue%3A%0A%0A%0ASuggestions+for+improvement%3A%0A%0A%0AAdditional+information%3A&cf_build_id=15962-712490+24+Sep+2014+12%3A17+en-US+%5BLatest%5D&product=&component=) un error

## **9.3.5. Modelos hardware**

Los modelos hardware ayudan a ejecutar instalaciones Solaris desatendidas. Para máquinas Solaris SPARC, los usuarios definen la información de CPU y proveedor, aunque en otras arquitecturas no se requiere.

22921%2C+User+Guide-6.008-10- 2014+13%3A34%3A52Red+Hat+Satellite+6Docs+User+Guide[Reportar](https://bugzilla.redhat.com/enter_bug.cgi?cf_environment=Build+Name%3A+%0ABuild+Date%3A+%0ATopic+IDs%3A%0A16023-698350+%5BLatest%5D&comment=Title%3A+Hardware+Models%0A%0ADescribe+the+issue%3A%0A%0A%0ASuggestions+for+improvement%3A%0A%0A%0AAdditional+information%3A&product=&component=) un error

## **9.3.5.1. Cómo crear un modelo de hardware**

Este procedimiento muestra cómo agregar un modelo de hardware

#### **Procedimiento 9.9. Cómo crear un modelo de hardware**

- 1. Haga clic en **Hosts** → **Modelos de hardware**.
- 2. Haga clic en el botón **Nuevo modelo**.
- 3. Escriba el **Nombre** para el nuevo modelo de hardware.
- 4. Para construcciones Sparc Solaris, ingrese el **Modelo de hardware** de la CPU y la **Clase de proveedor**. Otras arquitecturas no requieren valores en estos campos.
- 5. Ingrese una descripción del modelo de hardware en la casilla de texto **Información**.
- 6. Haga clic en el botón **Enviar**

Satellite crea un modelo de hardware.

22921%2C+User+Guide-6.008-10- 2014+13%3A34%3A52Red+Hat+Satellite+6Docs+User+Guide[Reportar](https://bugzilla.redhat.com/enter_bug.cgi?cf_environment=Build+Name%3A+%0ABuild+Date%3A+%0ATopic+ID%3A+15970-698365+%5BLatest%5D&comment=Title%3A+Creating+a+Hardware+Model%0A%0ADescribe+the+issue%3A%0A%0A%0ASuggestions+for+improvement%3A%0A%0A%0AAdditional+information%3A&cf_build_id=15970-698365+15+Aug+2014+16%3A10+en-US+%5BLatest%5D&product=&component=) un error

## **9.3.6. Medios de instalación**

Red Hat Satellite utiliza medios de instalación como contenido para árboles Kickstart y nuevas instalaciones de hosts. Satellite ofrece soporte a los medios de instalación de Linux y Windows.

22921%2C+User+Guide-6.008-10- 2014+13%3A34%3A52Red+Hat+Satellite+6Docs+User+Guide[Reportar](https://bugzilla.redhat.com/enter_bug.cgi?cf_environment=Build+Name%3A+%0ABuild+Date%3A+%0ATopic+IDs%3A%0A16024-708764+%5BLatest%5D&comment=Title%3A+Installation+Media%0A%0ADescribe+the+issue%3A%0A%0A%0ASuggestions+for+improvement%3A%0A%0A%0AAdditional+information%3A&product=&component=) un error

#### **9.3.6.1. Cómo agregar medios de instalación**

Este procedimiento muestra cómo agregar medios de instalación a Satellite.

- 1. Haga clic en **Hosts** → **Medios de instalación**.
- 2. Haga clic en el botón **Nuevo medio de instalación**.
- 3. Escriba el **Nombre** para el medio de instalación.
- 4. Escriba una **Ruta** al medio de instalación. Las opciones incluyen una URL o un servidor NFS válido.
- 5. Seleccione la **Familia de Sistema Operativo** para definir el tipo de medio de instalación.
- 6. Haga clic en la pestaña **Ubicación** y luego en el sitio deseado para agregarlas a la lista **Ítemes seleccionados**.
- 7. Haga clic en la pestaña **Organizaciones** y luego en las organizaciones que desea para agregarlas a la lista de **Ítemes seleccionados**.

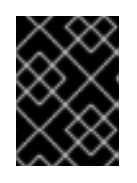

#### **IMPORTANTE**

Verifique si los sitios y organizaciones están configurados, ya que servirán para depuraciones futuras.

8. Haga clic en el botón **Enviar**

Satellite agrega un nuevo medio de instalación a su colección.

#### 22921%2C+User+Guide-6.008-10- 2014+13%3A34%3A52Red+Hat+Satellite+6Docs+User+Guide[Reportar](https://bugzilla.redhat.com/enter_bug.cgi?cf_environment=Build+Name%3A+%0ABuild+Date%3A+%0ATopic+ID%3A+15961-680242+%5BLatest%5D&comment=Title%3A+Adding+Installation+Media%0A%0ADescribe+the+issue%3A%0A%0A%0ASuggestions+for+improvement%3A%0A%0A%0AAdditional+information%3A&cf_build_id=15961-680242+30+Jun+2014+16%3A23+en-US+%5BLatest%5D&product=&component=) un error

## **9.3.7. Sistemas operativos**

Los sistemas operativos definen combinaciones de métodos y medios de instalación y se agrupan dentro de familias. Red Hat Satellite usa la familia **RedHat** como la predeterminada. Las familias permiten que Satellite cambie algunas conductas durante el aprovisionamiento de hosts.

22921%2C+User+Guide-6.008-10- 2014+13%3A34%3A52Red+Hat+Satellite+6Docs+User+Guide[Reportar](https://bugzilla.redhat.com/enter_bug.cgi?cf_environment=Build+Name%3A+%0ABuild+Date%3A+%0ATopic+IDs%3A%0A16025-708765+%5BLatest%5D&comment=Title%3A+Operating+Systems%0A%0ADescribe+the+issue%3A%0A%0A%0ASuggestions+for+improvement%3A%0A%0A%0AAdditional+information%3A&product=&component=) un error

#### **9.3.7.1. Cómo agregar un sistema operativo**

Este procedimiento muestra cómo agregar un sistema operativo a Satellite.

#### **Procedimiento 9.10. Cómo agregar un sistema operativo**

- 1. Haga clic en **Hosts** → **Sistemas operativos**.
- 2. Haga clic en el botón **Nuevo sistema operativo**.
- 3. Escriba el **Nombre** para el sistema operativo.
- 4. Defina la **Versión principal** del sistema operativo.
- 5. Defina la **Versión menor** del sistema operativo.
- 6. Seleccione la **Familia de SO** para definir el tipo de sistema operativo.
- 7. Seleccione las **Arquitecturas** de la lista de arquitecturas disponibles. Si no hay ninguna disponible, cree y asígnelas bajo **Hosts** → **Arquitecturas**.
- 8. Haga clic en la pestaña **Tablas de particiones**, luego agregue las distribuciones de sistemas de archivos de la lista.
- 9. Haga clic en la pestaña **Medios de instalación**, luego agregue las distribuciones de sistema de archivos aplicables de la lista.
- 10. Haga clic en el botón **Enviar**

Satellite agrega un sistema operativo a la colección.

22921%2C+User+Guide-6.008-10- 2014+13%3A34%3A52Red+Hat+Satellite+6Docs+User+Guide[Reportar](https://bugzilla.redhat.com/enter_bug.cgi?cf_environment=Build+Name%3A+%0ABuild+Date%3A+%0ATopic+ID%3A+15964-698366+%5BLatest%5D&comment=Title%3A+Adding+an+Operating+System%0A%0ADescribe+the+issue%3A%0A%0A%0ASuggestions+for+improvement%3A%0A%0A%0AAdditional+information%3A&cf_build_id=15964-698366+15+Aug+2014+16%3A11+en-US+%5BLatest%5D&product=&component=) un error

## **9.3.8. Tablas de particiones**

Las tablas de particiones definen la distribución de las particiones y sistemas de archivos para nuevas instalaciones durante el aprovisionamiento de sistemas. Los usuarios de Satellite especifican la distribución de disco de host como una secuencia explícita de particiones o utilizan un script de distribución dinámico de disco.

22921%2C+User+Guide-6.008-10- 2014+13%3A34%3A52Red+Hat+Satellite+6Docs+User+Guide[Reportar](https://bugzilla.redhat.com/enter_bug.cgi?cf_environment=Build+Name%3A+%0ABuild+Date%3A+%0ATopic+IDs%3A%0A16026-592192+%5BLatest%5D&comment=Title%3A+Partition+Tables%0A%0ADescribe+the+issue%3A%0A%0A%0ASuggestions+for+improvement%3A%0A%0A%0AAdditional+information%3A&product=&component=) un error

## **9.3.8.1. Cómo definir una nueva tabla de particiones**

Este procedimiento muestra cómo definir una nueva tabla de particiones para nuevas instalaciones.

- 1. Haga clic en **Hosts** → **Tablas de particiones**.
- 2. Haga clic en el botón **Nueva tabla de particiones**.
- 3. Escriba el **Nombre** para la tabla de particiones.
- 4. Ingrese la **Distribución** para la tabla de particiones. La caja de texto **Distribución** también acepta scripts de particionamiento de disco dinámico.
- 5. Seleccione el sistema operativo de la pestaña **Familia de SO** para definir el tipo de sistema operativo para las particiones.
- 6. Haga clic en el botón **Enviar**

Satellite agrega una nueva tabla de particiones a la colección.

```
22921%2C+User+Guide-6.008-10-
2014+13%3A34%3A52Red+Hat+Satellite+6Docs+User+GuideReportar un error
```
## **9.3.9. Plantillas de aprovisionamiento**

Las plantillas de aprovisionamiento proporcionan medios sistemáticos para ejecutar instalaciones desatendidas. Dichas plantillas pueden ser ejecutadas a través de varios métodos, incluidos: scripts bash, scripst kickstart e instalaciones PXE.

22921%2C+User+Guide-6.008-10- 2014+13%3A34%3A52Red+Hat+Satellite+6Docs+User+Guide[Reportar](https://bugzilla.redhat.com/enter_bug.cgi?cf_environment=Build+Name%3A+%0ABuild+Date%3A+%0ATopic+IDs%3A%0A16027-639163+%5BLatest%5D&comment=Title%3A+Provisioning+Templates%0A%0ADescribe+the+issue%3A%0A%0A%0ASuggestions+for+improvement%3A%0A%0A%0AAdditional+information%3A&product=&component=) un error

#### **9.3.9.1. Cómo crear una plantilla de aprovisionamiento**

Este procedimiento muestra cómo crear una plantilla de aprovisionamiento

#### **Procedimiento 9.11. Cómo crear una plantilla de aprovisionamiento**

- 1. Haga clic en **Hosts** → **Plantillas de aprovisionamiento**.
- 2. Haga clic en el botón **Nueva plantilla**.
- 3. Escriba un **Nombre** para la plantilla.
- 4. Ingrese la plantilla en el campo **Editor de plantillas**. También puede subir la plantilla con el navegador de archivos **Plantilla** debajo de la casilla de texto **Editor de plantillas**. Así, remplaza el contenido en el campo **Editor de plantillas** con el contenido del archivo que ha elegido.
- 5. Ingrese un comentario en el campo **Auditar comentario**. Satellite añade el comentario al historial de plantilla para rastrear los cambios. Vea el historial de plantilla bajo la pestaña **Historial**.
- 6. Haga clic en la pestaña **Escribir**, luego seleccione **Snippet** para almacenar el código de plantilla sin definirlo como un script o tipo de plantilla determinado, o seleccione el tipo desde el menú desplegable **Tipo**.
- 7. Seleccione la pestaña **Asociación** para asociar la plantilla a Hostgroups, entornos y sistemas operativos. Seleccione los sistemas operativos de la lista **Sistemas operativos aplicables**. Haga clic en el botón **Añadir combinación** y seleccione un **Hostgroup** y **Entorno** para limitar el uso de la plantilla.
- 8. Haga clic en el botón **Enviar**

Satellite agrega una plantilla de aprovisionamiento a la colección.

22921%2C+User+Guide-6.008-10-

2014+13%3A34%3A52Red+Hat+Satellite+6Docs+User+Guide[Reportar](https://bugzilla.redhat.com/enter_bug.cgi?cf_environment=Build+Name%3A+%0ABuild+Date%3A+%0ATopic+ID%3A+15978-698367+%5BLatest%5D&comment=Title%3A+Creating+a+Provisioning+Template%0A%0ADescribe+the+issue%3A%0A%0A%0ASuggestions+for+improvement%3A%0A%0A%0AAdditional+information%3A&cf_build_id=15978-698367+15+Aug+2014+16%3A13+en-US+%5BLatest%5D&product=&component=) un error

# **CAPÍTULO 10. CONFIGURACIÓN DE HOSTS**

En **Red Hat Satellite**, los hosts son sistemas clientes que tienen instalado **Red Hat Subscription Manager**. **Red Hat Subscription Manager** envía actualizaciones a **Red Hat Satellite** y **Red Hat Satellite** proporciona actualizaciones a estos sistemas clientes.

Los hosts deben registrarse para poder ser administrados. Cuando el host se registra, se puede ver y modificar en la pestaña de **Hosts**. De esta manera, el usuario podrá agregar, administrar y retirar paquetes de software y aplicar actualizaciones.

22921%2C+User+Guide-6.008-10- 2014+13%3A34%3A52Red+Hat+Satellite+6Docs+User+Guide[Reportar](https://bugzilla.redhat.com/enter_bug.cgi?cf_environment=Build+Name%3A+%0ABuild+Date%3A+%0ATopic+IDs%3A%0A9580-708766+%5BLatest%5D&comment=Title%3A+Configuring+Hosts%0A%0ADescribe+the+issue%3A%0A%0A%0ASuggestions+for+improvement%3A%0A%0A%0AAdditional+information%3A&product=&component=) un error

# **10.1. CÓMO CREAR UN HOST**

Estos pasos describen cómo crear un hosts en Red Hat Satellite.

#### **Procedimiento 10.1. Para crear un host:**

- 1. Haga clic en **Hosts** → **Nuevo host** para abrir la página del **Nuevo host**.
- 2. Ingrese la información requerida en la pestaña **Host**.
- 3. En la pestaña **Red**, ingrese la información de **Dominio** y **Reino**. Así, actualiza automáticamente la lista de **Subred** con las subredes aptas.
- 4. Ingrese la información de **Interfaz primaria**. Especifique una dirección IP o haga clic en **autosugerir Dirección IP** para seleccionar de forma automática una dirección.
- 5. Ingrese la información requerida, en la pestaña **Sistema operativo**. Seleccione una tabla de particiones de la lista desplegable o ingrese una tabla de particiones personalizada en el campo **Personalizar tabla de particiones**. No puede especificar ambos.
- 6. En la pestaña **Parámetros**, haga clic en **Añadir parámetro** para agregar cualquier parámetro requerido. Incluidos todos los parámetros clase Puppet y los parámetros host asociados con el host.
- 7. En la pestaña **Información adicional**, ingrese cualquier información requerida.
- 8. Haga clic en el botón **Enviar** para completar su solicitud de aprovisionamiento.

22921%2C+User+Guide-6.008-10- 2014+13%3A34%3A52Red+Hat+Satellite+6Docs+User+Guide[Reportar](https://bugzilla.redhat.com/enter_bug.cgi?cf_environment=Build+Name%3A+%0ABuild+Date%3A+%0ATopic+ID%3A+9891-680201+%5BLatest%5D&comment=Title%3A+Creating+a+Host%0A%0ADescribe+the+issue%3A%0A%0A%0ASuggestions+for+improvement%3A%0A%0A%0AAdditional+information%3A&cf_build_id=9891-680201+30+Jun+2014+15%3A32+en-US+%5BLatest%5D&product=&component=) un error

# **10.2. CÓMO CONFIGURAR HOSTS PARA REGISTRO**

Los hosts deben estar configurados para registrarse y actualizarse al Red Hat Satellite Server correcto, ya que los hosts se registran a Red Hat Network (RHN) de forma determinada. Cumpla con los siguientes requerimientos antes de continuar:

- En **Red Hat Satellite** Server:
	- La fecha y hora deben estar correctas en el servidor y sincronizadas con el cliente.
- En los sistemas clientes:
- La fecha y hora deben estar correctas en el cliente y sincronizadas con el servidor.
- Los entornos virtualizados deben habilitar **ntpd** o un sincronizador de tiempo similar.
- Red Hat Subscription Manager (RHSM) debe estar instalado y actualizado a la versión más reciente. Para instalar, ingrese como un usuario root y ejecute este comando:
	- yum install subscription-manager

Para actualizar inicie sesión como root y ejecute este comando:

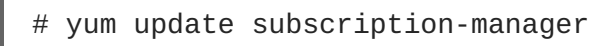

**yum** y **yum-rhn-plugin** se deben actualizar a la última versión. Puede lograrlo al ejecutar el comando como root:

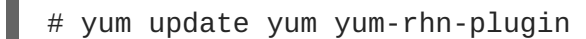

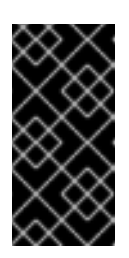

## **IMPORTANTE**

En Red Hat Enterprise Linux 6.1, los clientes con versiones anteriores de **yum** y **yum-rhn-plugin**, específicamente: yum-3.2.29-17.el6.noarch y yumrhn-plugin-0.9.1-26.el6.noarch, no pueden obtener contenido del **Red Hat Satellite** sin actualizar a la versión más reciente.

22921%2C+User+Guide-6.008-10- 2014+13%3A34%3A52Red+Hat+Satellite+6Docs+User+Guide[Reportar](https://bugzilla.redhat.com/enter_bug.cgi?cf_environment=Build+Name%3A+%0ABuild+Date%3A+%0ATopic+ID%3A+11866-714416+%5BLatest%5D&comment=Title%3A+Configuring+Hosts+for+Registration%0A%0ADescribe+the+issue%3A%0A%0A%0ASuggestions+for+improvement%3A%0A%0A%0AAdditional+information%3A&cf_build_id=11866-714416+01+Oct+2014+13%3A27+en-US+%5BLatest%5D&product=&component=) un error

## **10.3. ARCHIVOS DE CONFIGURACIÓN**

## **10.3.1. Configuración automatizada**

Los siguientes pasos muestran cómo configurar automáticamente el sistema cliente para registrar a **Red Hat Satellite**.

- 1. Tome nota del nombre del host de **Red Hat Satellite** o del nombre de dominio completamente calificado (fqdn).
- 2. Abra una consola de la terminal e inicie sesión como root en la línea de comandos.
- 3. Descargue e instale una copia de un certificado CA para **Red Hat Satellite**:

yum -y --nogpgcheck install http://*[hostname]*/pub/katello-caconsumer-*[hostname]*-1.0-1.noarch.rpm

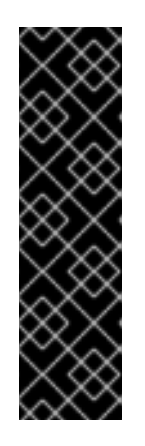

## **IMPORTANTE**

**yum** en Red Hat Enterprise Linux 5 no soporta la instalación vía HTTP. Si registra un cliente Red Hat Enterprise Linux 5, primero descargue el paquete RPM y luego ejecute **yum** en el paquete. Por ejemplo:

```
# wget http://[hostname]/pub/katello-ca-
consumer-[hostname]-1.0-1.noarch.rpm
# yum -y --nogpgcheck install katello-ca-consumer-[host]-
1.0-1.noarch.rpm
```
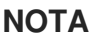

katello-ca-consumer-latest.noarch.rpm es un rpm katello-ca-consumer adicional que no contiene el nombre de host de servidor. Este rpm siempre reflejará la versión más actualizada del paquete. Ambos sirven el mismo propósito.

## **Resultado**

El sistema cliente está listo para ser registrado en **System Engine**.

```
22921%2C+User+Guide-6.008-10-
2014+13%3A34%3A52Red+Hat+Satellite+6Docs+User+GuideReportar un error
```
## **10.3.2. Configuración manual**

Los siguientes pasos muestran cómo realizar la configuración manual de su sistema cliente para registrarlo a **Red Hat Satellite**.

1. Realice los siguientes cambios en **/etc/rhsm/rhsm.conf**:

```
[server]
hostname =[satellite_fqdn]
[rhsm]
baseurl=https://[fqdn_pulp]/pulp/repos/
repo_ca_cert = %(ca_cert_dir)scandlepin-local.pem
ca_cert_dir = /etc/rhsm/ca/
```
2. Cambie directorios al directorio **ca**, retire la copia y desplace el certificado **candlepinca.crt**:

```
# cd /etc/rhsm/ca
scp [satellite.fqdn]:/etc/candlepin/certs/candlepin-ca.crt .
mv candlepin-ca.crt candlepin-local.pem
```
## **Resultado**

El sistema cliente está listo para ser registrado en **Red Hat Satellite**.

```
22921%2C+User+Guide-6.008-10-
2014+13%3A34%3A52Red+Hat+Satellite+6Docs+User+GuideReportar un error
```
## **10.4. REGISTRO**

## <span id="page-72-0"></span>**10.4.1. Cómo registrar un host**

Los siguientes pasos muestran cómo registrar hosts en Red Hat Satellite Server. Los hosts aprovisionados por Satellite Server aparecen en la página **Todos los hosts**, que se puede acceder a través de **Hosts** → **Todos los hosts**. Los hosts que se registran al Satellite Server vía Red Hat Subscription Manager, lo cual puede presentarse ya sea durante la posfase de un kickstart o a través de la terminal, aparecerán en la página de **Hosts de contenido** accesible mediante **Hosts** → **Hosts de contenido**.

Debe cumplir con las siguientes condiciones antes de continuar con esta tarea:

- Asegúrese de que todos los pasos hayan sido [completados](#page-70-0) en la Sección 10.2, "Cómo configurar hosts para registro".
- Asegúrese de que haya una llave de activación preexistente para el sistema, de lo contrario, cree una. Para obtener instrucciones sobre cómo crear una llave de activación, consulte la Sección 7.1, "Cómo crear una llave de [activación".](#page-50-0)

### **Procedimiento 10.2. Registro de un sistema**

- 1. Abra una consola de la terminal e inicie sesión como root en la línea de comandos.
- 2. Limpie los datos antiguos del sistema como preparación para el registro. Esto es con el fin de que los datos actualizados del sistema se carguen apropiadamente.

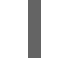

subscription-manager clean

3. Registre el sistema mediante Red Hat Subscription Manager (RHSM):

```
# subscription-manager register --org [your_org_name] --
activationkey [your_activation_key]
```
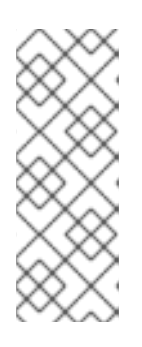

### **NOTA**

Las llaves de activación le permitirán agregar entornos, plantillas del sistema y dictar las suscripciones que estén disponibles y que se deben aplicar al sistema de registro.

Hay varias opciones que se pueden agregar. Para mayor información, use el comando **man subscription-manager**.

### **Resultado:**

La salida de la línea de comandos después del registro se debe ver así:

```
# subscription-manager register --org MyOrg --activationkey TestKey-1
The system has been registered with id: 62edc0f8-855b-4184-b1b8-
72a9dc793b96
```
El sistema ya debe aparecer en el servidor **Red Hat Satellite**.

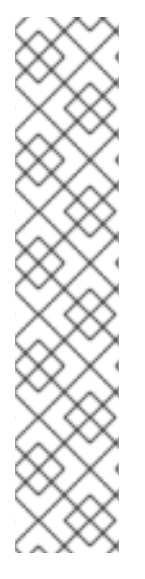

## **NOTA**

Para los sistemas con Red Hat Enterprise Linux 6.3, la versión de lanzamiento predeterminada es 6.0. Para asegurarse de que está apuntando al repositorio 6.3, siga los siguientes pasos:

- 1. En **Red Hat Satellite**, seleccione **Hosts** → **Hosts de contenido** .
- 2. Seleccione el sistema que necesita cambiar y haga clic en **Editar**.
- 3. Haga clic en la pestaña **Sistema operativo**.
- 4. Seleccione '6.3' del menú desplegable **Sistema operativo**.
- 5. Haga clic en el botón **Guardar**.

22921%2C+User+Guide-6.008-10- 2014+13%3A34%3A52Red+Hat+Satellite+6Docs+User+Guide[Reportar](https://bugzilla.redhat.com/enter_bug.cgi?cf_environment=Build+Name%3A+%0ABuild+Date%3A+%0ATopic+ID%3A+9713-714417+%5BLatest%5D&comment=Title%3A+Registering+a+Host%0A%0ADescribe+the+issue%3A%0A%0A%0ASuggestions+for+improvement%3A%0A%0A%0AAdditional+information%3A&cf_build_id=9713-714417+01+Oct+2014+13%3A28+en-US+%5BLatest%5D&product=&component=) un error

## **10.4.2. Cómo instalar y configurar Katello Agent**

Los siguientes pasos muestran cómo instalar y habilitar el agente Katello. El agente Katello debe estar habilitado para que **Red Hat Satellite** pueda proporcionar información sobre erratas que son aplicables al sistema.

### **Procedimiento 10.3. Cómo instalar y configurar Katello Agent**

- 1. Abra una consola de la terminal e inicie sesión como root en la línea de comandos.
- 2. Instale katello-agent mediante el siguiente comando:

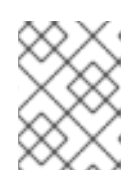

## **NOTA**

El repositorio Red Hat Common debe estar habilitado, ya que es el que proporciona puppet-agent.

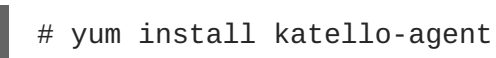

### **Resultado:**

El agente Puppet ha sido instalado y habilitado. Ya se pueden instalar y retirar, de forma remota, los paquetes desde el servidor **Satellite**.

22921%2C+User+Guide-6.008-10- 2014+13%3A34%3A52Red+Hat+Satellite+6Docs+User+Guide[Reportar](https://bugzilla.redhat.com/enter_bug.cgi?cf_environment=Build+Name%3A+%0ABuild+Date%3A+%0ATopic+ID%3A+41448-708771+%5BLatest%5D&comment=Title%3A+Installing+the+Katello+Agent%0A%0ADescribe+the+issue%3A%0A%0A%0ASuggestions+for+improvement%3A%0A%0A%0AAdditional+information%3A&cf_build_id=41448-708771+12+Sep+2014+12%3A53+en-US+%5BLatest%5D&product=&component=) un error

## **10.4.3. Cómo instalar y configurar Puppet Agent**

Los siguientes pasos muestran cómo instalar y configurar el agente Puppet en un host. El agente Puppet debe estar configurado para que Red Hat Satellite Server pueda listar todos los hosts disponibles en **Todos los hosts**.

### **Procedimiento 10.4. Cómo instalar y configurar Puppet Agent**

- 1. Abra una consola de la terminal e inicie sesión como root en la línea de comandos.
- 2. Instale puppet-agent mediante el siguiente comando:

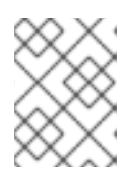

### **NOTA**

El repositorio Red Hat Common debe estar habilitado ya que proporciona puppetagent.

yum install puppet-agent

### **Resultado:**

El agente Puppet ha sido instalado y habilitado. Los paquetes ya se pueden instalar y retirar del servidor **Satellite**.

#### **Procedimiento 10.5. Cómo configurar Puppet Agent**

#### **Prerrequisitos**

Debe cumplir con las siguientes condiciones antes de continuar con esta tarea:

- El host debe estar registrado a Red Hat Satellite Server.
- El repositorio Red Hat Common debe estar habilitado.
- Los siguientes paquetes Puppet deben estar instalados en el host.
- 1. Configure puppet-agent al modificar el archivo **/etc/puppet/puppet.conf**:

```
# vi /etc/puppet/puppet.conf
[main]
    # The Puppet log directory.
    # The default value is '$vardir/log'.
    logdir = /var/log/puppet
    # Where Puppet PID files are kept.
    # The default value is '$vardir/run'.
    rundir = /var/run/puppet
    # Where SSL certificates are kept.
    # The default value is '$confdir/ssl'.
    ssldir = $vardir/ssl
[agent]
    # The file in which puppetd stores a list of the classes
    # associated with the retrieved configuratiion. Can be loaded
in
    # the separate ``puppet`` executable using the ``--loadclasses``
    # option.
    # The default value is '$confdir/classes.txt'.
    classfile = $vardir/classes.txt
    pluginsync = true
    report = true
```
ignoreschedules = true daemon = false ca\_server = satellite.example.com server = satellite.example.com # Where puppetd caches the local configuration. An # extension indicating the cache format is added automatically. # The default value is '\$confdir/localconfig'. localconfig = \$vardir/localconfig

2. Ejecute el agente Puppet en el host:

# puppet agent -t --server *satellite.example.com*

- 3. Firme el certificado SSL para el cliente Puppet a través de la interfaz web de Satellite Server:
	- a. Ingrese a Satellite Server a través de la interfaz web.
	- b. Seleccione **Infraestructura** → **Cápsulas**.
	- c. Haga clic en **Certificados** a la derecha del host requerido.
	- d. Haga clic en **Firmar**.

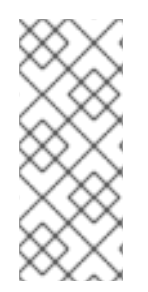

### **NOTA**

Una vez que el agente Puppet esté configurado en el host, aparecerá listado en **Todos los hosts**, pero únicamente cuando se selecciona **Cualquier contexto** ya que el host no está asignado a niguna organización o ubicación. Para asignar el host a una organización, consulte la Sección 3.1.3, "Cómo modificar una [organización"](#page-22-0) y para asignarlo a una ubicación, consulte la Sección 3.2.2, "Cómo [modificar](#page-24-0) un sitio".

### **Resultado:**

El agente Puppet ha sido configurado y todos los hosts aparecen en **Todos los hosts**.

Red+Hat+Satellite+6Docs+User+Guid[eReportar](https://bugzilla.redhat.com/enter_bug.cgi?product=&component=) un error

## **10.5. CÓMO RETIRAR UN HOST**

Para retirar un host de Red Hat Satellite:

- 1. Haga clic en **Hosts** → **Todos los hosts** o **Hosts** → **Hosts de contenido**.
- 2. Seleccione los hosts que se va a retirar.
- 3. Haga clic en **Seleccionar acción** y elija **Borrar hosts** desde el menú desplegable.
- 4. Aparece una ventana de confirmación. Seleccione **Sí** para retirar de forma permanente, el host de **Red Hat Satellite**.

### **Resultado**

El host se borra de **Red Hat Satellite**.

# **CAPÍTULO 11. CÓMO CONFIGURAR COLECCIONES DE HOSTS**

La pestaña de la aplicación *Colecciones de hosts* es una herramienta de manejo del sistema que le permite al administrador:

- Agregar hosts a una colección
- Aplicar una instalación masiva de paquetes, erratas o grupos de paquetes a todos los miembros del sistema de una colección de hosts.
- Actualizar paquetes específicos, erratas o grupos específicos de paquetes para todos los miembros del sistema.

22921%2C+User+Guide-6.008-10- 2014+13%3A34%3A52Red+Hat+Satellite+6Docs+User+Guide[Reportar](https://bugzilla.redhat.com/enter_bug.cgi?cf_environment=Build+Name%3A+%0ABuild+Date%3A+%0ATopic+IDs%3A%0A11710-680204+%5BLatest%5D&comment=Title%3A+Configuring+Host+Collections%0A%0ADescribe+the+issue%3A%0A%0A%0ASuggestions+for+improvement%3A%0A%0A%0AAdditional+information%3A&product=&component=) un error

## **11.1. CÓMO CREAR UNA COLECCIÓN DE HOSTS**

Los siguientes pasos muestran cómo crear colecciones de hosts en **Red Hat Satellite**.

### **Procedimiento 11.1. Creación de colecciones de host**

- 1. Haga clic en **Hosts** → **Colecciones de hosts**.
- 2. Haga clic en el botón **Nueva colección de hosts**.
- 3. Agregue el nombre y descripción de la colección de hosts.
- 4. Desmarque el botón **ilimitado** para especificar el número máximo de hosts que se permiten en el grupo. De otra manera, déjelo marcado para permitir que un número ilimitado de hosts se una a la colección de hosts.
- 5. Haga clic en el botón **Guardar**.

### **Resultado:**

Se crea una colección de hosts.

22921%2C+User+Guide-6.008-10- 2014+13%3A34%3A52Red+Hat+Satellite+6Docs+User+Guide[Reportar](https://bugzilla.redhat.com/enter_bug.cgi?cf_environment=Build+Name%3A+%0ABuild+Date%3A+%0ATopic+ID%3A+11711-708773+%5BLatest%5D&comment=Title%3A+Creating+a+Host+Collection%0A%0ADescribe+the+issue%3A%0A%0A%0ASuggestions+for+improvement%3A%0A%0A%0AAdditional+information%3A&cf_build_id=11711-708773+12+Sep+2014+12%3A53+en-US+%5BLatest%5D&product=&component=) un error

## **11.2. CÓMO AGREGAR HOSTS A UNA COLECCIÓN DE HOSTS**

Los siguientes pasos muestran cómo adicionar hosts a las colecciones de hosts en **Red Hat Satellite**.

#### **Prerrequisitos de la tarea**

Debe cumplir la siguiente condición antes de continuar esta tarea:

El host debe estar registrado a **Red Hat Satellite** para poder añadirlo a la colección de hosts. Para obtener más [información](#page-72-0) sobre cómo registrar un host, consulte la Sección 10.4.1, "Cómo registrar un host".

#### **Procedimiento 11.2. Creación de colecciones de host**

- 1. Haga clic en **Hosts** → **Colecciones de hosts**.
- 2. Haga clic en la colección de hosts en donde se debe agregar el host.
- 3. Haga clic en la subpestaña **Hosts de contenido**.
- 4. Haga clic en la pestaña **Añadir**.
- 5. Marque la casilla cerca del host deseado y haga clic en el botón **Añadir seleccionadas**.

#### **Resultado:**

Se agrega un host a la coleccíón.

22921%2C+User+Guide-6.008-10- 2014+13%3A34%3A52Red+Hat+Satellite+6Docs+User+Guide[Reportar](https://bugzilla.redhat.com/enter_bug.cgi?cf_environment=Build+Name%3A+%0ABuild+Date%3A+%0ATopic+ID%3A+11714-708774+%5BLatest%5D&comment=Title%3A+Adding+Hosts+to+a+Host+Collection%0A%0ADescribe+the+issue%3A%0A%0A%0ASuggestions+for+improvement%3A%0A%0A%0AAdditional+information%3A&cf_build_id=11714-708774+12+Sep+2014+12%3A53+en-US+%5BLatest%5D&product=&component=) un error

## **11.3. CÓMO AGREGAR CONTENIDO A COLECCIONES DE HOSTS**

### **11.3.1. Cómo agregar paquetes a una colección de hosts**

Los siguientes pasos muestran cómo adicionar paquetes a las colecciones de hosts en **Red Hat Satellite**.

### **Prerrequisitos de la tarea**

Debe cumplir con las siguientes condiciones antes de continuar con esta tarea:

- El contenido a agregarse debe estar disponible en uno de los repositorios existentes o se debe agregar antes de este procedimiento.
- El contenido se debe promover al entorno en donde se asignan los hosts.

### **Procedimiento 11.3. Cómo agregar paquetes a colecciones de hosts**

- 1. Haga clic en **Hosts** → **Colecciones de hosts**.
- 2. Haga clic en la colección de host en donde se debe agregar el paquete.
- 3. Haga clic en la subpestaña **Acciones de colecciones**.
- 4. Haga clic en el enlace **Instalación de paquetes, remoción y actualizaciones**.
- 5. En el campo proporcionado, escriba el paquete o el nombre del grupo del paquete. Luego haga clic en:
	- **Instalar** ‐ si desea instalar un nuevo paquete
	- **Actualizar** ‐ si desea actualizar un paquete existente en la colección de hosts.

#### **Resultado:**

Los paquetes seleccionados o grupos de paquetes dentro de la colección de hosts se instalan o actualizan.

## **11.3.2. Cómo agregar erratas a una colección de hosts**

Los siguientes pasos muestran cómo adicionar erratas a las colecciones de hosts en **Red Hat Satellite**.

### **Prerrequisitos**

Debe cumplir con las siguientes condiciones antes de continuar con esta tarea:

- Las erratas que van a agregarse deben estar disponibles en uno de los repositorios existentes o se deben agregar antes de este procedimiento.
- Las erratas se deben promover al entorno en donde se asignan los sistemas.

### **Procedimiento 11.4. Cómo agregar erratas a una colección de hosts**

- 1. Haga clic en **Hosts** → **Colecciones de hosts**.
- 2. Seleccione la colección de hosts en donde se deben agregar las erratas.
- 3. Haga clic en la subpestaña **Acciones de colecciones**.
- 4. Haga clic en el enlace **Instalación de erratas**.
- 5. Seleccione las erratas que desea enviar a la colección de hosts y haga clic en **Instalar seleccionadas**.

#### **Resultado:**

Las erratas seleccionadas se instalan en los hosts dentro de la colección de hosts.

22921%2C+User+Guide-6.008-10- 2014+13%3A34%3A52Red+Hat+Satellite+6Docs+User+Guide[Reportar](https://bugzilla.redhat.com/enter_bug.cgi?cf_environment=Build+Name%3A+%0ABuild+Date%3A+%0ATopic+ID%3A+11729-708776+%5BLatest%5D&comment=Title%3A+Adding+Errata+to+a+Host+Collection%0A%0ADescribe+the+issue%3A%0A%0A%0ASuggestions+for+improvement%3A%0A%0A%0AAdditional+information%3A&cf_build_id=11729-708776+12+Sep+2014+12%3A53+en-US+%5BLatest%5D&product=&component=) un error

## **11.4. CÓMO RETIRAR CONTENIDO DE UNA COLECCIÓN DE HOSTS**

Estos pasos muestran cómo retirar paquetes de las colecciones de hosts en **Red Hat Satellite**.

#### **Procedimiento 11.5. Cómo retirar contenido de colecciones de hosts**

- 1. Haga clic en **Hosts** → **Colecciones de hosts**.
- 2. Haga clic en la colección de hosts de donde debe retirar el paquete.
- 3. Haga clic en la subpestaña **Acciones de colecciones**.
- 4. Haga clic en el enlace **Instalación de paquetes, remoción y actualizaciones**.
- 5. En el campo proporcionado, escriba el paquete o el nombre del grupo del paquete. Luego haga clic en **Retirar**.

#### **Resultado:**

El paquete o grupo de paquetes se borrará de todos los hosts dentro de la colección de hosts.

## **11.5. CÓMO CAMBIAR EL ENTORNO DE CICLO DE VIDA ASIGNADO O VISTA DE CONTENIDO PARA UNA COLECCIÓN DE HOSTS**

Los siguientes pasos muestran cómo cambiar el entorno de ciclo de vida o colecciones de host en **Red Hat Satellite**.

### **Procedimiento 11.6. Cómo cambiar el entorno de ciclo de vida asignado o vista de contenido**

- 1. Haga clic en **Hosts** → **Colecciones de hosts**.
- 2. Seleccione la colección de hosts en donde debe cambiarse el entorno de ciclo de vida o vista de contenido.
- 3. Haga clic en la subpestaña **Acciones de colecciones**.
- 4. Seleccione **Cambiar entorno de ciclo de vida o vista de contenido**.
- 5. Marque la casilla de verificación al lado del entorno requerido para seleccionar el entorno de vista de contenido.
- 6. Seleccione la vista de contenido requerida.
- 7. Haga clic en **Asignar**.

### **Resultado:**

El entorno de ciclo de vida o vista de contenido ha sido actualizado.

22921%2C+User+Guide-6.008-10- 2014+13%3A34%3A52Red+Hat+Satellite+6Docs+User+Guide[Reportar](https://bugzilla.redhat.com/enter_bug.cgi?cf_environment=Build+Name%3A+%0ABuild+Date%3A+%0ATopic+ID%3A+41449-708778+%5BLatest%5D&comment=Title%3A+Changing+the+Assigned+Lifecycle+Environment+or+Content+View+for+a+Host+Collection%0A%0ADescribe+the+issue%3A%0A%0A%0ASuggestions+for+improvement%3A%0A%0A%0AAdditional+information%3A&cf_build_id=41449-708778+12+Sep+2014+12%3A53+en-US+%5BLatest%5D&product=&component=) un error

## **11.6. CÓMO RETIRAR UN HOST DE UNA COLECCIÓN DE HOSTS**

Los siguientes pasos muestran cómo retirar hosts de las colecciones de hosts en **Red Hat Satellite**.

### **Procedimiento 11.7. Retiro de hosts de colecciones de hosts**

- 1. Haga clic en **Hosts** → **Colecciones de hosts**.
- 2. Elija la colección de hosts deseada.
- 3. Haga clic en la subpestaña **Hosts de contenido**.
- 4. Seleccione la casilla al lado del host que desea reirar de la colección de hosts.
- 5. Haga clic en el botón **Retirar seleccionadas** para retirar las colecciones de hosts de la colección.

### **Resultado:**

Se retira un host de la colección de hosts.

22921%2C+User+Guide-6.008-10- 2014+13%3A34%3A52Red+Hat+Satellite+6Docs+User+Guide[Reportar](https://bugzilla.redhat.com/enter_bug.cgi?cf_environment=Build+Name%3A+%0ABuild+Date%3A+%0ATopic+ID%3A+11715-708779+%5BLatest%5D&comment=Title%3A+Removing+a+Host+from+a+Host+Collection%0A%0ADescribe+the+issue%3A%0A%0A%0ASuggestions+for+improvement%3A%0A%0A%0AAdditional+information%3A&cf_build_id=11715-708779+12+Sep+2014+12%3A53+en-US+%5BLatest%5D&product=&component=) un error

## **11.7. CÓMO RETIRAR UNA COLECCIÓN DE HOSTS**

Los siguientes pasos muestran cómo retirar una colección de hosts en **Red Hat Satellite**.

- 1. Haga clic en **Hosts** → **Colecciones de hosts**.
- 2. Seleccione la colección de hosts que va a retirar.
- 3. Haga clic en el botón **Retirar filtro**. Aparece un cuadro de alerta:

¿Está seguro de que desea retirar esta colección de hosts *Nombre de colección de hosts*?

4. Haga clic en el botón **Retirar**.

#### **Resultado:**

Se retira la colección de hosts

22921%2C+User+Guide-6.008-10- 2014+13%3A34%3A52Red+Hat+Satellite+6Docs+User+Guide[Reportar](https://bugzilla.redhat.com/enter_bug.cgi?cf_environment=Build+Name%3A+%0ABuild+Date%3A+%0ATopic+ID%3A+11732-708780+%5BLatest%5D&comment=Title%3A+Removing+a+Host+Collection%0A%0ADescribe+the+issue%3A%0A%0A%0ASuggestions+for+improvement%3A%0A%0A%0AAdditional+information%3A&cf_build_id=11732-708780+12+Sep+2014+12%3A53+en-US+%5BLatest%5D&product=&component=) un error

## **11.8. CÓMO CLONAR UNA COLECCIÓN DE HOSTS**

Los siguientes pasos muestran cómo clonar una colección de host en **Red Hat Satellite**.

- 1. Haga clic en **Hosts** → **Colecciones de hosts**.
- 2. En el panel de la izquierda, haga clic en la colección de hosts que desea clonar.
- 3. En la esquina derecha de la información de hosts, haga clic en **Copiar colección**.
- 4. Añada el nombre deseado de la colección de hosts recien clonada.
- 5. Haga clic en el botón **Crear**.

#### **Resultado**

Se crea una copia clonada de la colección de hosts.

22921%2C+User+Guide-6.008-10- 2014+13%3A34%3A52Red+Hat+Satellite+6Docs+User+Guide[Reportar](https://bugzilla.redhat.com/enter_bug.cgi?cf_environment=Build+Name%3A+%0ABuild+Date%3A+%0ATopic+ID%3A+11735-708781+%5BLatest%5D&comment=Title%3A+Cloning+a+Host+Collection%0A%0ADescribe+the+issue%3A%0A%0A%0ASuggestions+for+improvement%3A%0A%0A%0AAdditional+information%3A&cf_build_id=11735-708781+12+Sep+2014+12%3A53+en-US+%5BLatest%5D&product=&component=) un eror

## **11.9. REVISIÓN DE LAS ACCIONES DE LA COLECCIÓN DE HOSTS**

#### **Prerrequisitos**

Requiere una colección de hosts.

#### **Procedimiento 11.8. Revisión de las acciones de la colección de hosts**

- 1. Haga clic en **Hosts** → **Colecciones de hosts**.
- 2. Haga clic la colección de hosts para ver las acciones.
- 3. Haga clic en la subpestaña **Información**.

### **Resultado**

Se despliega toda la historia de eventos y acciones sobre la colección de hosts.

# **CAPÍTULO 12. RED HAT SATELLITE CAPSULE SERVERS**

Red Satellite Capsule Server es un componente de Satellite que proporciona servicios federados para descubrir, aprovisionar y configurar hosts fuera del Satellite Server primario. Un Satellite Capsule Server ofrece las siguientes funcionalidades:

- Las funcionalidades de Pulp Server y Nodo de contenido, incluyen:
	- Sincronización de repositorio
	- Entrega de contenido
- Las funcionalidades de Red Hat Satellite Provisioning Smart Proxy, incluyen:
	- DHCP, incluidos los servidores ISC DHCP
	- DNS, incluidos los servidores Bind y MS DNS
	- Cualquier servidor TFTP basado en UNIX
	- Servidores Puppet Master a partir de 0.24
	- Puppet CA administra firma y limpieza de certificado
	- Baseboard Management Controller (BMC) para administración de energía

Satellite Capsule Server es un medio para escalar la instalación de Satellite. Las organizaciones pueden crear varias cápsulas en diferentes sitios geográficos en donde se localicen los centros de datos. Su administración se centraliza a través de Satellite Server. Cuando un usuario de Satellite promueve contenido a un entorno de producción, Satellite Server envia el contenido desde el Satellite Server a cada uno de los Satellite Capsule Server. Los sistemas host extraen el contenido y la configuración de los Satellite Capsule Server en el sitio y no desde el Satellite Server central .

Al crear varios Satellite Capsule Server: disminuirá la carga en el servidor central, aumentará la redundancia y reducirá el uso de ancho de banda.

22921%2C+User+Guide-6.008-10- 2014+13%3A34%3A52Red+Hat+Satellite+6Docs+User+Guide[Reportar](https://bugzilla.redhat.com/enter_bug.cgi?cf_environment=Build+Name%3A+%0ABuild+Date%3A+%0ATopic+IDs%3A%0A24315-714006+%5BLatest%5D&comment=Title%3A+Red+Hat+Satellite+Capsule+Servers%0A%0ADescribe+the+issue%3A%0A%0A%0ASuggestions+for+improvement%3A%0A%0A%0AAdditional+information%3A&product=&component=) un error

## **12.1. PRERREQUISITOS DE RED HAT SATELLITE CAPSULE SERVER**

Los requerimientos de Satellite Capsule son idénticos al de Satellite Server. Las siguientes condiciones deben cumplirse antes de instalar Red Hat Satellite Capsule:

#### **Sistema Operativo de base**

Red Hat Satellite Capsule recibe soporte en Red Hat Enterprise Linux 6.5 o superior, al igual que Red Hat Enterprise Linux 7. Instale el sistema operativo desde el disco, la imagen ISO local, kickstart, o cualquier otro método que soporte Red Hat. Red Hat Satellite Capsule requiere instalaciones Red Hat Enterprise Linux con el grupo de paquetes @Base sin ninguna otra modificación de paquetes y sin configuraciones de terceras partes o software que no se necesite directamente para la operación del servidor. Esta restricción incluye endurecimento u otro software de seguridad que no sea de Red Hat. Si dicho software es requerido en su infraestructura, primero instale y verifique una Red Hat Satellite Capsule en ejecución, luego cree una copia de respaldo del sistema antes de agregar cualquier software que no sea de Red Hat.

Cuando instale Red Hat Enterprise Linux desde un CD o imagen ISO, no hay necesidad de seleccionar

ningún grupo de paquetes; Red Hat Satellite Capsule solo requiere la instalación del sistema operativo de base. Cuando instale el sistema operativo a través de kickstart, seleccione el grupo de paquetes @Base.

- Debe haber al menos un host conectado con las siguientes especificaciones:
	- Arquitectura de 64 bits
	- o Red Hat Enterprise Linux 6.5 o posterior
	- Un mínimo de dos núcleos de CPU, aunque se recomiendan cuatro.
	- Un mínimo de 8 GB de memoria, aunque lo ideal sería 12 GB de memoria para cada instancia de Satellite. Es recomendable usar 4 GB de espacio swap en lo posible.
	- Un almacenamiento mínimo de 5 GB para la instalación básica de Red Hat Enterprise Linux, 300 MB para la instalación de Red Hat Satellite Capsule y por lo menos 10 GB de almacenamiento para que cada repositorio único sea sincronizado en el sistema de archivos /var.

Los paquetes que están duplicados en diferentes canales solo se almacenan en el disco. Los repositorios adicionales que contienen paquetes duplicados requerirán menos almacenamiento adicional.

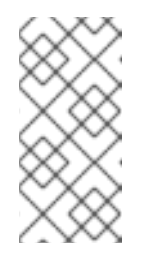

### **NOTA**

El volumen de almacenamiento reside en los directorios **/var/lib/mongodb** y **/var/lib/pulp**. Estos end points are not manually configurable. Ensure that storage is available on the **/var** file system to prevent storage issues.

- No hay máquina virtual Java instalada en el sistema, retírela en caso de que exista.
- No hay archivos RPM Puppet instalados en el sistema.
- No hay repositorios YUM de terceras partes sin soporte habilitados. Los repositorios de terceras partes o versiones de paquetes sin soporte pueden entrar en conflicto o causar errores de configuración.
- Acceso de usuario administrativo (**root**)
- Resolución de DNS inversa y reversa total con el nombre de dominio completo. Revise que el *hostname* y *localhost* se resuelvan correctamente, mediante los siguientes comandos:

```
# ping -c1 localhost
# ping -c1 `hostname -s` # my_system
# ping -c1 `hostname -f` # my_system.domain.com
```
Suscripciones disponibles en Red Hat Satellite Server.

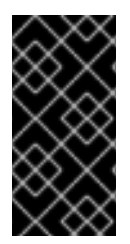

### **IMPORTANTE**

Asegúrese de que el sistema host esté totalmente actualizado antes de instalar Red Hat Satellite. Si intenta instalar en sistemas hosts que estén ejecutando Red Hat Enterprise Linux y que no estén totalmente actualizados, puede llevar a dificultar la identificación y resolución de problemas, así como también, puede llevar a resultados impredecibles.

### **Especificaciones de aplicaciones**

Las especificaciones de instalación de aplicaciones de Satellite son las siguientes:

Se recomienda instalar y habilitar en Satellite un sincronizador, por ejemplo: **ntpd**. Ejecute el siguiente comando para iniciar el servicio **ntpd** y hágalo persistente a través de los reinicios:

# service ntpd start; chkconfig ntpd on

### **Puertos de red requeridos**

Debe cumplir con las siguientes condiciones antes de continuar con esta tarea:

- El puerto 443 para HTTPS ( WWW segura) debe estar abierto para conexiones de entrada.
- El puerto 5671 debe estar abierto para comunicación SSL con sistemas administrados.
- El puerto para HTTP (WWW) debe estar abierto para descargar los archivos bootstrap.
- El puerto 8080 para TCP debe estar libre para conexiones Java.
- El puerto 8140 debe estar abierto para conexiones de entrada Puppet con sistemas administrados.
- El puerto 9090 debe estar abierto para conexiones Foreman Smart Proxy con sistemas administrados.

Ejecute los siguientes comandos para configurar el cortafuegos con el comando **iptables** y para que estas reglas persistan durante los reinicios:

1. Para Red Hat Enterprise Linux 6:

```
# iptables -I INPUT -m state --state NEW -p tcp --dport 443 -j
ACCEPT \
&& iptables -I INPUT -m state --state NEW -p tcp --dport 5671 -j
ACCEPT \
&& iptables -I INPUT -m state --state NEW -p tcp --dport 80 -j
ACCEPT \
&& iptables -I INPUT -m state --state NEW -p tcp --dport 8140 -j
ACCEPT \
&& iptables -I INPUT -m state --state NEW -p tcp --dport 9090 -j
ACCEPT \
&& iptables -I INPUT -m state --state NEW -p tcp --dport 8080 -j
ACCEPT \
# iptables-save > /etc/sysconfig/iptables
```
2. Para Red Hat Enterprise 7:

# firewall-cmd --permanent --add-port="443/tcp" --add-

```
port="5671/tcp" --add-port="80/tcp" --add-port="8140/tcp" --add-
port="9090/tcp" --add-port="8080/tcp"
# firewall-cmd --reload
```
### **Red Hat Satellite Server**

Satellite Server debe tener repositorios Red Hat Software Collections habilitados y sincronizados antes de la instalación de Capsule Server.

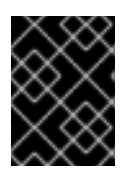

### **IMPORTANTE**

Red Hat recomienda que Satellite Capsule sea un sistema recién aprovisionado, que no sirva a otra función que no sea la de Satellite Capsule.

22921%2C+User+Guide-6.008-10- 2014+13%3A34%3A52Red+Hat+Satellite+6Docs+User+Guide[Reportar](https://bugzilla.redhat.com/enter_bug.cgi?cf_environment=Build+Name%3A+%0ABuild+Date%3A+%0ATopic+ID%3A+31303-714917+%5BLatest%5D&comment=Title%3A+Red%26nbsp%3BHat+Satellite+Capsule+Server+Prerequisites%0A%0ADescribe+the+issue%3A%0A%0A%0ASuggestions+for+improvement%3A%0A%0A%0AAdditional+information%3A&cf_build_id=31303-714917+03+Oct+2014+09%3A43+en-US+%5BLatest%5D&product=&component=) un error

## **12.2. CÓMO INSTALAR RED HAT SATELLITE CAPSULE SERVER**

#### **Prerrequisitos**

Capsule Server debe estar registrado a Red Hat Satellite Server para usar los productos y suscripciones de Red Hat Satellite Server:

1. Instale el certificado (CA) de Red Hat Satellite Server en Capsule Server:

# rpm -Uvh http://*satellite.example.com*/pub/katello-ca-consumerlatest.noarch.rpm

2. Registre Capsule Server con el nombre de su organización seleccionada:

# subscription-manager register --org "*your organization*"

Este procedimiento instala un Red Hat Satellite Capsule Server en un host.

#### **Procedimiento 12.1. Para instalar un Satellite Capsule Server en un Certificate-managed System:**

1. Liste todas las suscripciones disponibles para encontrar el producto correcto de Red Hat Satellite y Red Hat Enterprise Linux a asignar a su sistema:

# subscription-manager list --available --all

La pantalla despliega:

```
+-------------------------------------------+
   Available Subscriptions
                          +-------------------------------------------+
ProductName: Red Hat Satellite
ProductId: SKU123456
PoolId: e1730d1f4eaa448397bfd30c8c7f3d334bd8b
Quantity: 10
```
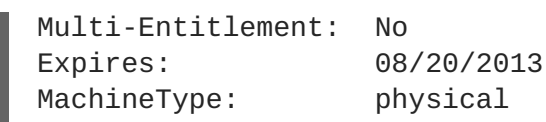

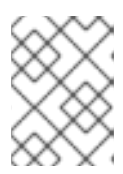

### **NOTA**

El ID de SKU y POOL dependen del tipo de producto Red Hat Satellite que corresponde a la versión de su sistema y tipo de producto.

2. Suscriba al grupo mediante el siguiente comando:

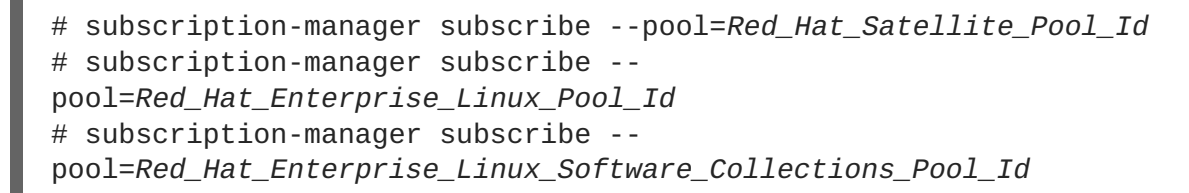

3. Inhabilite todos los repositorios:

# subscription-manager repos --disable "\*"

4. Habilite los repositorios Red Hat Satellite y Red Hat Enterprise Linux mediante el comando **subscription-manager**. Es posible que deba alterar el repositorio Red Hat Enterprise Linux para que coincida con la versión específica que está utilizando.

```
# subscription-manager repos --enable rhel-6-server-rpms \
--enable rhel-server-rhscl-6-rpms \
--enable rhel-6-server-satellite-capsule-6.0-rpms
```
5. Instale los paquetes katello-installer and cyrus-sasl-plain mediante el comando **yum install** como usuario root:

# yum install katello-installer cyrus-sasl-plain

katello-installer proporciona la funcionalidad **capsule-installer** mientras que cyrus-saslplain se requiere para **pulp**.

### **Resultado:**

Satellite Server se instala en su sistema host. Satellite Capsule Server debe configurarse antes de ser utilizado.

22921%2C+User+Guide-6.008-10- 2014+13%3A34%3A52Red+Hat+Satellite+6Docs+User+Guide[Reportar](https://bugzilla.redhat.com/enter_bug.cgi?cf_environment=Build+Name%3A+%0ABuild+Date%3A+%0ATopic+ID%3A+24316-714918+%5BLatest%5D&comment=Title%3A+Installing+a+Red%26nbsp%3BHat+Satellite+Capsule+Server%0A%0ADescribe+the+issue%3A%0A%0A%0ASuggestions+for+improvement%3A%0A%0A%0AAdditional+information%3A&cf_build_id=24316-714918+03+Oct+2014+09%3A52+en-US+%5BLatest%5D&product=&component=) un error

## **12.3. CÓMO CONFIGURAR RED HAT SATELLITE CAPSULE SERVER**

### **Prerrequisito**

Debe cumplir con las siguientes condiciones antes de continuar esta tarea:

• Instale Red Hat Satellite Server.

Establezca los permisos SELinux en el sistema designado como Satellite Capsule Server como Satellite Capsule Server como impositivo.

El procedimiento a continuación configura un Satellite Capsule Server para que pueda ser utilizado con Red Hat Satellite Server. Este procedimiento incluye los siguientes tipos de servidores Satellite Capsule.

- Satellite Capsule Server con Smart Proxy
- Satellite Capsule Server como un nodo de contenido
- Satellite Capsule Server como un nodo de contenido con Smart Proxy

Para configurar un Satellite Capsule Server:

- 1. En Satellite Server:
	- a. Genere un certificado Satellite Capsule Server:

```
capsule-certs-generate --capsule-fqdn capsule_FQDN --certs-tar
~/capsule.example.com-certs.tar
```
Donde:

- **capsule\_FQDN** es el nombre de dominio completo (Obligatorio) de Satellite Capsule Server.
- **certs-tar** es el nombre del archivo tar que va a ser generado y que contiene el certificado que va a ser utilizado por el instalador Satellite Capsule.

Al ejecutar **capsule-certs-generate** generará el siguiente mensaje de salida:

```
To finish the installation, follow these steps:
  1. Ensure that the capsule-installer is available on the
system.
     The capsule-installer comes from the katello-installer
package and
     should be acquired through the means that are appropriate to
your deployment.
  2. Copy ~/capsule.example.com-certs.tar to the capsule system
capsule.example.com
  3. Run the following commands on the capsule (possibly with the
customized
     parameters, see capsule-installer --help and
     documentation for more info on setting up additional
services):
  rpm -Uvh http://master.com/pub/katello-ca-consumer-
latest.noarch.rpm
  subscription-manager register --org "Default Organization"
  capsule-installer --parent-fqdn "sat6.example.com"\
                    --register-in-foreman "true"\
                    --foreman-oauth-key
"xmmQCGYdkoCRcbviGfuPdX7ZiCsdExf
                    --foreman-oauth-secret
"w5ZDpyPJ24eSBNo53AFybcnqoDYXgLUA"\
                    --pulp-oauth-secret
"doajBEXqNcANy93ZbciFyysWaiwt6BWU"\
```

```
--certs-tar
"~/capsule.example.com-certs.tar"\
              --puppet "true"\
              --puppetca "true"\
              --pulp "true"
```
- b. Copie el tarball generado, capsule.example.com-certs.tar, desde Satellite Server al sistema host de Satellite Capsule.
- 2. En Satellite Capsule Server:
	- a. Registre su Satellite Capsule Server a Satellite Server:

```
# rpm -Uvh http://sat6host.example.redhat.com/pub/katello-ca-
consumer-latest.noarch.rpm
# subscription-manager register --org "Default Organization" --
env [environment]/[content_view_name]
```
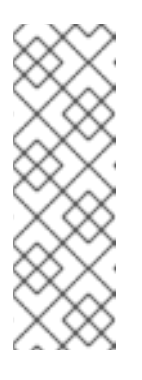

### **NOTA**

El Satellite Capsule Server debe asignarse a una organización, ya que el Satellite Capsule Server requiere un entorno para sincronizar contenido desde el Satellite Server. Únicamente las organizaciones tienen entornos.

La asignación de un sitio es opcional aunque es recomendable para indicar el sitio más cercano a los hosts que Satellite Capsule Server está administrando.

- b. Según el tipo de Satellite Capsule Server deseado, elija una de las siguientes opciones:
	- i. Opción 1: Satellite Capsule Server con Smart Proxy: Instala un Satellite Capsule Server con funcionalidades Smart Proxy (DHCP, DNS, Puppet). Ejecute los siguientes comandos como usuario root en Satellite Capsule Server:

```
# capsule-installer --parent-fqdn
"satellite.example.com"\
                --register-in-foreman "true"\
                --foreman-oauth-key
"xmmQCGYdkoCRcbviGfuPdX7ZiCsdExf
                --foreman-oauth-secret
"w5ZDpyPJ24eSBNo53AFybcnqoDYXgLUA"\
                --pulp-oauth-secret
"doajBEXqNcANy93ZbciFyysWaiwt6BWU"\
                --certs-tar
"/root/capsule.example.com-certs.tar"\
                --puppet "true"\
                --puppetca "true"\
                --pulp "true"
                --tftp "true"
                --dhcp "true"\
                --dhcp-interface "virbr1
               --dns "true"\
               --dns-forwarders "8.8.8.8"\
```
--dns-forwarders "8.8.4.4"\ --dns-interface "virbr1"\ --dns-zone "example.com"

ii. Opción 2: Satellite Capsule Server como Nodo de contenido con Smart Proxy: Instala un Satellite Capsule Server con todas las funcionalidades. Ejecute los siguientes comandos como usuario root en Satellite Capsule Server:

```
# capsule-installer --parent-fqdn "sat6.example.com"\
                --register-in-foreman "true"\
                --foreman-oauth-key
"xmmQCGYdkoCRcbviGfuPdX7ZiCsdExf
                --foreman-oauth-secret
"w5ZDpyPJ24eSBNo53AFybcnqoDYXgLUA"\
                --pulp-oauth-secret
"doajBEXqNcANy93ZbciFyysWaiwt6BWU"\
                --certs-tar
"/root/capsule.example.com-certs.tar"\
                --puppet "true"\
                --puppetca "true"\
                --pulp "true"
                --tftp "true"
                --dhcp "true"\
                --dhcp-interface "virbr1
               --dns "true"\
               --dns-forwarders "8.8.8.8"\
               --dns-forwarders "8.8.4.4"\
               --dns-interface "virbr1"\
               --dns-zone "example.com"
```
- 3. Ejecute los siguientes comandos a fin de que el cortafuegos limite a **elasticsearch** para usuarios **foreman**, **katello** y root y para crear reglas persistentes durante los reinicios:
	- Para Red Hat Enterprise Linux 6:

iptables -A OUTPUT -o lo -p tcp -m tcp --dport 9200 -m owner - uid-owner foreman -j ACCEPT \ && iptables -A OUTPUT -o lo -p tcp -m tcp --dport 9200 -m owner - -uid-owner katello -j ACCEPT \ && iptables -A OUTPUT -o lo -p tcp -m tcp --dport 9200 -m owner - -uid-owner root -j ACCEPT \ && iptables -A OUTPUT -o lo -p tcp -m tcp --dport 9200 -j DROP iptables-save > /etc/sysconfig/iptables

Para Red Hat Enterprise Linux 7:

```
firewall-cmd --permanent --direct --add-rule ipv4 filter OUTPUT 0
-o lo -p tcp -m tcp --dport 9200 -m owner --uid-owner foreman -j
ACCEPT \
&& firewall-cmd --permanent --direct --add-rule ipv6 filter
OUTPUT 0 -o lo -p tcp -m tcp --dport 9200 -m owner --uid-owner
foreman -j ACCEPT \
&& firewall-cmd --permanent --direct --add-rule ipv4 filter
```
OUTPUT 0 -o lo -p tcp -m tcp --dport 9200 -m owner --uid-owner katello -j ACCEPT \ && firewall-cmd --permanent --direct --add-rule ipv6 filter OUTPUT 0 -o lo -p tcp -m tcp --dport 9200 -m owner --uid-owner katello -j ACCEPT \ && firewall-cmd --permanent --direct --add-rule ipv4 filter OUTPUT 0 -o lo -p tcp -m tcp --dport 9200 -m owner --uid-owner root -j ACCEPT \ && firewall-cmd --permanent --direct --add-rule ipv6 filter OUTPUT 0 -o lo -p tcp -m tcp --dport 9200 -m owner --uid-owner root -j ACCEPT \ && firewall-cmd --permanent --direct --add-rule ipv4 filter OUTPUT 1 -o lo -p tcp -m tcp --dport 9200 -j DROP  $\setminus$ && firewall-cmd --permanent --direct --add-rule ipv6 filter OUTPUT 1 -o lo -p tcp -m tcp --dport 9200 -j DROP

## **NOTA**

Si la configuración es exitosa, ejecute este comando como usuario root en Satellite Capsule Server:

# echo \$?

Este comando debe retornar un "0" para indicar que es correcto. Si no, revise **/var/log/kafo** para depurar la causa del fallo. **/var/log/kafo** es el archivo de registro para la salida generada por los comandos **capsule-certs-generate** y **capsule-installer**.

Satellite Capsule Server también debe aparecer en la interfaz de usuario de Satellite Server en **Infraestructura** → **Cápsule**.

### **Resultado:**

Satellite Capsule Server ya está configurado y registrado en Satellite Server.

22921%2C+User+Guide-6.008-10- 2014+13%3A34%3A52Red+Hat+Satellite+6Docs+User+Guide[Reportar](https://bugzilla.redhat.com/enter_bug.cgi?cf_environment=Build+Name%3A+%0ABuild+Date%3A+%0ATopic+ID%3A+24317-714912+%5BLatest%5D&comment=Title%3A+Configuring+a+Red%26nbsp%3BHat+Satellite+Capsule+Server%0A%0ADescribe+the+issue%3A%0A%0A%0ASuggestions+for+improvement%3A%0A%0A%0AAdditional+information%3A&cf_build_id=24317-714912+03+Oct+2014+09%3A27+en-US+%5BLatest%5D&product=&component=) un error

## **12.4. CÓMO AGREGAR ENTORNOS DE CICLO DE VIDA A UN RED HAT SATELLITE CAPSULE SERVER**

Si el Red Hat Satellite Capsule Server creado tiene funcionalidades de *Nodo de contenido* habilitadas, el Satellite Capsule Server deberá tener un entorno para Capsule Server. La adición de un entorno a Red Hat Satellite Capsule Server le permitirá a Satellite Capsule Server, sincronizar contenido desde Satellite Server y proporcionar contenido a los sistemas hosts.

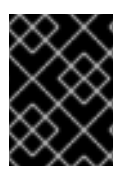

## **IMPORTANTE**

Satellite Capsule Server se configura mediante la interfaz de línea de comandos (CLI) de Satellite Server. Ejecute todos los comandos **hammer** en Satellite Server.

Para adicionar entornos en su Satellite Capsule Server:

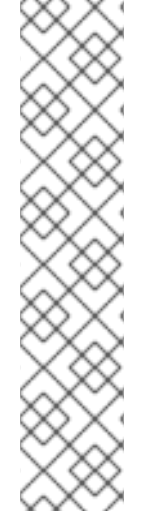

- 1. Ingrese a Satellite Server CLI como root.
- 2. Elija el Red Hat Satellite Capsule Server deseado de la lista y anote su **id**:

# hammer capsule list

Información de Satellite Capsule Server puede verificarse mediante el comando:

# hammer capsule info --id capsule\_id\_number

3. Verifique la lista de los entornos de ciclo de vida disponibles para Red Hat Capsule Server y anote el **ID de entorno**:

```
# hammer capsule content available-lifecycle-environments --id
capsule_id_number
```
Donde:

- **available-lifecycle-environments** son entornos de ciclo de vida que están disponibles para Satellite Capsule, pero que actualmente no están conectados a Satellite Capsule.
- 4. Adicione el entorno de ciclo de vida al Satellite Capsule Server:

```
# hammer capsule content add-lifecycle-environment --id
capsule_id_number --lifecycle-environment-id environment_id_number
```
Donde:

- **--id** es el número de identificación del Satellite Capsule Server.
- **--lifecycle-environment-id** es el número identificación del entorno de ciclo de vida.

Repita este paso para que cada entorno de ciclo de vida sea añadido al Capsule Server.

5. Sincronice el contenido desde el entorno del Satellite Server al Satellite Capsule Server:

# hammer capsule content synchronize --id capsule\_id\_number

Cuando un Satellite Capsule Server tiene varios entornos de ciclo de vida, y únicamente un entorno de ciclo de vida necesita sincronizarse, es posible dirigirse a un entorno específico mediante la identificación del entorno:

```
# hammer capsule content synchronize --id 1 --environment-id 1
```
#### **Resultado:**

Los entornos elegidos ahora consumen paquetes de los repositorios en Satellite Capsule Server deseado.

## **12.5. CÓMO RETIRAR ENTORNOS DE CICLO DE VIDA DESDE UN RED HAT SATELLITE CAPSULE SERVER**

Hay muchas razones para retirar los entornos de ciclo de vida de Red Hat Satellite Capsule Server. Por ejemplo:

- Cuando los entornos de ciclo de vida ya no son relevantes a los sistemas host
- Cuando los entornos de ciclo de vida hayan sido agregados incorrectamente al Satellite Capsule Server

Para retirar un entorno de ciclo de vida desde Satellite Capsule Server:

- 1. Ingrese a Satellite Server CLI como usuario root.
- 2. Elija el Red Hat Satellite Capsule Server deseado de la lista y anote el **id**:

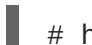

# hammer capsule list

La información de Satellite Capsule Server puede verificarse mediante el comando:

# hammer capsule info --id capsule\_id\_number

3. Verifique la lista de los entornos de ciclo de vida disponibles para Red Hat Capsule Server y anote el **id de entorno**:

hammer capsule content lifecycle-environments --id capsule\_id\_number

4. Retire el entorno de ciclo de vida del Satellite Capsule Server:

# hammer capsule content remove-lifecycle-environment --id capsule\_id\_number --environment-id environment\_id

Donde:

- **--id** es el número de identificación de Satellite Capsule Server.
- **--lifecycle-environment-id** es el número identificación del entorno de ciclo de vida.

Repita este paso para que cada entorno de ciclo de vida sea retirado de Capsule Server.

5. Sincronice el contenido desde el entorno de Satellite Server al Satellite Capsule Server:

# hammer capsule content synchronize --id capsule\_id\_number

#### **Resultado:**

Los entornos elegidos han sido retirados del Satellite Capsule Server deseado.

## **12.6. CÓMO REGISTRARR HAT SATELLITE SERVER Y CAPSULE SERVER**

## **Prerrequisito**

El sistema de clientes debe configurarse para registro. Los siguientes capítulos en la *Guía del usuario de Red Hat Satellite* puede ayudarlo con la configuración:

- 1. *Configuración de hosts para registro*
- 2. *Configuración automatizada*
- 3. *Configuración manual*
- 4. *Creación de una nueva llave de activación*

Los sistemas pueden estar registrados al host principal mientras se utiliza Satellite Capsule como una fuente de contenido. Registre el sistema a Satellite Server 6 mediante **subscription-manager** y haga referencia a Satellite Capsule con el indicador **--baseurl** provisto por Subscription Manager con /pulp/repos como sufijo.

# subscription-manager register --org *[org\_name]* --activationkey *[your\_activation\_key]* --baseurl *https://satcapsule.example.com/pulp/repos*

22921%2C+User+Guide-6.008-10- 2014+13%3A34%3A52Red+Hat+Satellite+6Docs+User+Guide[Reportar](https://bugzilla.redhat.com/enter_bug.cgi?cf_environment=Build+Name%3A+%0ABuild+Date%3A+%0ATopic+ID%3A+24790-708788+%5BLatest%5D&comment=Title%3A+Registering+Host+Systems+to+a+Red%26nbsp%3BHat+Satellite+Capsule+Server%0A%0ADescribe+the+issue%3A%0A%0A%0ASuggestions+for+improvement%3A%0A%0A%0AAdditional+information%3A&cf_build_id=24790-708788+12+Sep+2014+12%3A53+en-US+%5BLatest%5D&product=&component=) un error

## **12.7. CÓMO REFRESCAR UN RED HAT SATELLITE CAPSULE SERVER**

### **Procedimiento 12.2. Cómo refrescar un Red Hat Satellite Capsule Server**

- 1. Seleccione **Infrastructure** → **Cápsulas**.
- 2. Seleccione **Refrescar funcionalidades** desde el menú desplegable a la derecha del nombre de la cápsula que desea refrescar.

### **Resultado**

La cápsula se refresca con los cambios que se han hecho.

# **CAPÍTULO 13. USUARIOS Y ROLES**

## **13.1. CÓMO CONFIGURAR AUTENTICACIÓN LDAP PARA RED HAT SATELLITE**

Red Hat Satellite incluye la opción a usar el servicio de Protocolo de acceso a directorio liviano ( Lightweight Directory Access Protocol (LDAP) para información y autenticación de usuario, mediante uno o más directorios LDAP.

### **Procedimiento 13.1. Para configurar autenticación LDAP:**

- 1. Ingrese como el administrador de Satellite.
- 2. Haga clic en **Administrar** → **Autenticación LDAP** en la parte superior derecha de la página.
- 3. Haga clic en **Nueva fuente LDAP** en la parte derecha de la página.
- 4. Complete la información en las siguientes pestañas:
	- a. Pestaña de **Servidor LDAP**. Para la pestaña de servidor LDAP, ingrese la siguiente información:
		- Nombre Nombre del servidor LDAP.
		- Servidor Nombre de host del servidor LDAP.
		- Puerto el puerto LDAP. Se predetermina al puerto 389.
		- TLS Activa Seguridad de capa de transporte (Transport Layer Security). Haga clic en la casilla de verificación para activar el cifrado.
	- b. Pestaña de **Cuenta**. Para la pestaña de cuenta, ingrese la siguiente información:
		- Nombre de usuario de cuenta un usuario LDAP que tiene acceso de lectura para el servidor LDAP. Este campo no puede permanecer en blanco. Use la ruta para el objeto de usuario. Por ejemplo:

uid=\$login,cn=users,cn=accounts,dc=example,dc=com

- Contraseña de cuenta contraseña LDAP para usuario definido en el campo nombre de usuario de cuenta. Este campo puede permanecer en blanco si el nombre de usuario de cuenta usa la variable "\$login".
- Base DN el nombre de dominio de nivel superior del directorio LDAP. Por ejemplo:  $\blacksquare$

cn=users,cn=accounts,dc=redhat,dc=com

- Filtro LDAP
- Crear automáticamente cuentas en Foreman crea cuentas Satellite de forma automática para usuarios LDAP que ingresan por primera vez en Satellite. Marque la casilla de verificación para activar esta funcionalidad.
- c. Pestaña **Asignación de atributos**. Los atributos LDAP tales como nombre de ingreso y direcciones de correo, se deben asignar a los atributos Satellite para que LDAP funcione en Satellite. Los siguientes atributos pueden asignarse a Satellite:
	- Atributo de nombre de ingreso
	- Atributo de nombre
	- Atributo de apellido
	- Atributo de dirección de correo electrónico
	- Atributo de foto
- 5. Haga clic en **Enviar**.

### **Resultado:**

Ahora, la autenticación LDAP está configurada en Satellite.

22921%2C+User+Guide-6.008-10- 2014+13%3A34%3A52Red+Hat+Satellite+6Docs+User+Guide[Reportar](https://bugzilla.redhat.com/enter_bug.cgi?cf_environment=Build+Name%3A+%0ABuild+Date%3A+%0ATopic+ID%3A+31214-712456+%5BLatest%5D&comment=Title%3A+Configuring+LDAP+Authentication+for+Red%26nbsp%3BHat+Satellite%0A%0ADescribe+the+issue%3A%0A%0A%0ASuggestions+for+improvement%3A%0A%0A%0AAdditional+information%3A&cf_build_id=31214-712456+24+Sep+2014+08%3A39+en-US+%5BLatest%5D&product=&component=) un error

## **13.2. USUARIOS**

Un *usuario* define un conjunto de detalles para individuos que usan el sistema. A los usuarios se les pueden asignar organizaciones predeterminadas y entornos de manera que cuando se creen nuevas entidades, se utilicen los valores predeterminados de forma automática. También se les puede asignar a los usuarios un *rol* predeterminado, el cual determina los permisos y el nivel de acceso que tienen. Los roles asignados a los usuarios, les otorgan derechos para ver y administrar organizaciones y entornos.

22921%2C+User+Guide-6.008-10- 2014+13%3A34%3A52Red+Hat+Satellite+6Docs+User+Guide[Reportar](https://bugzilla.redhat.com/enter_bug.cgi?cf_environment=Build+Name%3A+%0ABuild+Date%3A+%0ATopic+IDs%3A%0A9585-591884+%5BLatest%5D&comment=Title%3A+Users%0A%0ADescribe+the+issue%3A%0A%0A%0ASuggestions+for+improvement%3A%0A%0A%0AAdditional+information%3A&product=&component=) un error

### **13.2.1. Cómo crear usuarios**

Los siguientes pasos muestran cómo crear un usuario

#### **Procedimiento 13.2. Para crear un usuario**

- 1. Haga clic en **Administrar** → **Usuarios** y luego en **Nuevo usuario**.
- 2. Ingrese la información requerida en la pestaña **Usuario**.
- 3. En la pestaña **Ubicación**, seleccione los sitios para este usuario.
- 4. En la pestaña **Organizaciones**, seleccione las organizaciones requeridas para el usuario.
- 5. En la pestaña **Roles**, seleccione los roles requeridos para este usuario. Los roles activos se despliegan en el panel derecho.
- 6. Haga clic en el botón **Enviar** para crear el usuario.

22921%2C+User+Guide-6.008-10-

2014+13%3A34%3A52Red+Hat+Satellite+6Docs+User+Guide[Reportar](https://bugzilla.redhat.com/enter_bug.cgi?cf_environment=Build+Name%3A+%0ABuild+Date%3A+%0ATopic+ID%3A+9706-698157+%5BLatest%5D&comment=Title%3A+Creating+a+User%0A%0ADescribe+the+issue%3A%0A%0A%0ASuggestions+for+improvement%3A%0A%0A%0AAdditional+information%3A&cf_build_id=9706-698157+14+Aug+2014+22%3A58+en-US+%5BLatest%5D&product=&component=) un error

### **13.2.2. Cómo modificar un usuario**

Los siguientes pasos muestran cómo modificar información de un usuario existente.

### **Procedimiento 13.3. Modifique el usuario existente**

- 1. En la esquina superior derecha de la página web, haga clic en **Administrar** → **Usuarios**.
- 2. Haga clic en el nombre de usuario del usuario requerido. La información general sobre el usuario aparecerá a la derecha.
- 3. Modifique el nombre de usuario del usuario, nombre, apellido, correo-e, ubicación predeterminada, organización predeterminada, idioma y contraseña en la pestaña **Usuario**.
- 4. Modifique los sitios de usuario asignados en la pestaña **Ubicación**.
- 5. Modifique las organizaciones de usuario asignadas en la pestaña **Organizaciones**.
- 6. Modifique los roles de usuario asignados, en la pestaña **Roles**.
- 7. Haga clic en el botón **Guardar** para guardar sus cambios.

#### **Resultado:**

Ha sido modificado un usuario existente.

22921%2C+User+Guide-6.008-10- 2014+13%3A34%3A52Red+Hat+Satellite+6Docs+User+Guide[Reportar](https://bugzilla.redhat.com/enter_bug.cgi?cf_environment=Build+Name%3A+%0ABuild+Date%3A+%0ATopic+ID%3A+9709-698158+%5BLatest%5D&comment=Title%3A+Editing+a+User%0A%0ADescribe+the+issue%3A%0A%0A%0ASuggestions+for+improvement%3A%0A%0A%0AAdditional+information%3A&cf_build_id=9709-698158+14+Aug+2014+23%3A06+en-US+%5BLatest%5D&product=&component=) un error

### **13.2.3. Cómo retirar un usuario**

Los siguientes pasos muestran cómo retirar un usuario.

#### **Procedimiento 13.4. Para eliminar un usuario existente:**

- 1. Haga clic en **Administrar** → **Users** en la esquina superior derecha de la página web.
- 2. Haga clic en el enlace **Borrar** a la derecha del nombre de usuario que desea borrar de la lista de usuarios disponibles.
- 3. Aparece un cuadro de alerta:

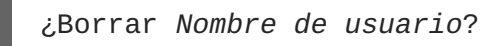

4. Haga clic en el botón **Aceptar**.

#### **Resultado:**

Ha sido retirado un usuario existente

```
22921%2C+User+Guide-6.008-10-
2014+13%3A34%3A52Red+Hat+Satellite+6Docs+User+GuideReportar un error
```
## **13.3. ROLES**

*Roles* definen un conjunto de permisos y niveles de acceso. Una vez que se haya creado el rol, puede ser asignado a los usuarios. De esta forma, se puede otorgar facilmente el mismo set de permisos a un grupo grande de usuarios.

22921%2C+User+Guide-6.008-10- 2014+13%3A34%3A52Red+Hat+Satellite+6Docs+User+Guide[Reportar](https://bugzilla.redhat.com/enter_bug.cgi?cf_environment=Build+Name%3A+%0ABuild+Date%3A+%0ATopic+IDs%3A%0A9581-698351+%5BLatest%5D&comment=Title%3A+Roles%0A%0ADescribe+the+issue%3A%0A%0A%0ASuggestions+for+improvement%3A%0A%0A%0AAdditional+information%3A&product=&component=) un error

### **13.3.1. Cómo crear un rol**

Los siguientes pasos muestran cómo crear un rol.

### **Procedimiento 13.5. Crear un rol**

- 1. Haga clic en **Administrar** → **Roles** en la esquina superior derecha de la página web.
- 2. Haga clic en el enlace **Nuevo rol**.
- 3. Proporcione un **Nombre** para el rol.
- 4. Haga clic en el botón **Enviar** para guardar el nuevo rol.

### **Resultado:**

Se ha creado un rol.

22921%2C+User+Guide-6.008-10- 2014+13%3A34%3A52Red+Hat+Satellite+6Docs+User+Guide[Reportar](https://bugzilla.redhat.com/enter_bug.cgi?cf_environment=Build+Name%3A+%0ABuild+Date%3A+%0ATopic+ID%3A+9703-698368+%5BLatest%5D&comment=Title%3A+Creating+a+Role%0A%0ADescribe+the+issue%3A%0A%0A%0ASuggestions+for+improvement%3A%0A%0A%0AAdditional+information%3A&cf_build_id=9703-698368+15+Aug+2014+16%3A13+en-US+%5BLatest%5D&product=&component=) un error

### **13.3.2. Cómo añadir permisos a un rol existente**

Los siguientes pasos muestran cómo modificar permisos de un rol existente.

#### **Procedimiento 13.6. Cómo añadir permisos a un rol existente**

- 1. En la esquina superior derecha de la página web, haga clic en **Administrar** → **Roles**.
- 2. Seleccione **Añadir permiso** desde el menú desplegable a la derecha del rol requerido.
- 3. Seleccione el **Tipo de recurso** del menú desplegable.
- 4. Seleccione con un clic el permiso requerido en la lista de **Permisos** para pasarlo a la lista de **Ítemes seleccionados**.
- 5. Seleccione si el permiso es **Ilimitado** o no , en la cajillla de verificacion.
- 6. Haga clic en **Siguiente**. Aparece una lista de los permisos disponibles.
- 7. Haga clic en el botón **Enviar** para guardar los cambios.

### **Resultado:**

Han sido agregados permisos a un rol existente.

## **13.3.3. Cómo retirar un producto**

Los siguientes pasos muestran cómo retirar un rol existente.

### **Procedimiento 13.7. Cómo retirar un rol existente**

- 1. En la esquina superior derecha de la página web, haga clic en **Administrar** → **Roles**.
- 2. Seleccione **Borrar** desde la casilla del menú desplegable a la derecha del rol que desea borrar.
- 3. Aparece un cuadro de alerta:

¿Borrar *Rol*?

4. Haga clic en el botón **Aceptar**.

### **Resultado:**

Ha sido retirado un rol existente.

# **CAPÍTULO 14. REFERENCIA DE LA LÍNEA DE COMANDOS**

## **14.1. USO DE LA INTERFAZ DE LÍNEA DE COMANDOS RED HAT SATELLITE**

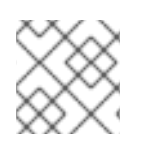

## **NOTA**

El uso de la interfaz de línea de comandos (CLI) es opcional.

**hammer** es la herramienta de administración CLI para la funcionalidad Red Hat Satellite. Puede:

- Aprovisionar hosts.
- Modificar los atributos de un recurso o grupo.
- $\bullet$  Interactuar y manipular hosts, cápsulas y dominios.

**hammer** puede ser ejecutado en la línea de comandos a través de sus parámetros y opciones o a través de shell interactiva. Para llamarla:

```
[root@sat.example.com ~]# hammer shell
Welcome to the hammer interactive shell
Type 'help' for usage information
Command completion is disabled on ruby < 1.9 due to compatibility
problems.
hammer> organization list
---|------------------|------------------|----------------------------
--
ID | NAME | LABEL | DESCRIPTION
---|------------------|------------------|----------------------------
--
1 | ACME_Corporation | ACME_Corporation | ACME_Corporation Organization
3 | Test Corp | Test_Corp |
---|------------------|------------------|----------------------------
--
hammer>
```
La lista completa de opciones y subcomandos está disponible en helpfile:

# hammer -h

# **CAPÍTULO 15. MANTENIMIENTO**

## **15.1. INGRESO Y REPORTE**

**Red Hat Satellite** proporciona información de sistema en forma de notificaciones y registros.

Ejemplos de registros útiles para identificar y resolver problemas:

### **Tabla 15.1. Archivos de registro relevantes**

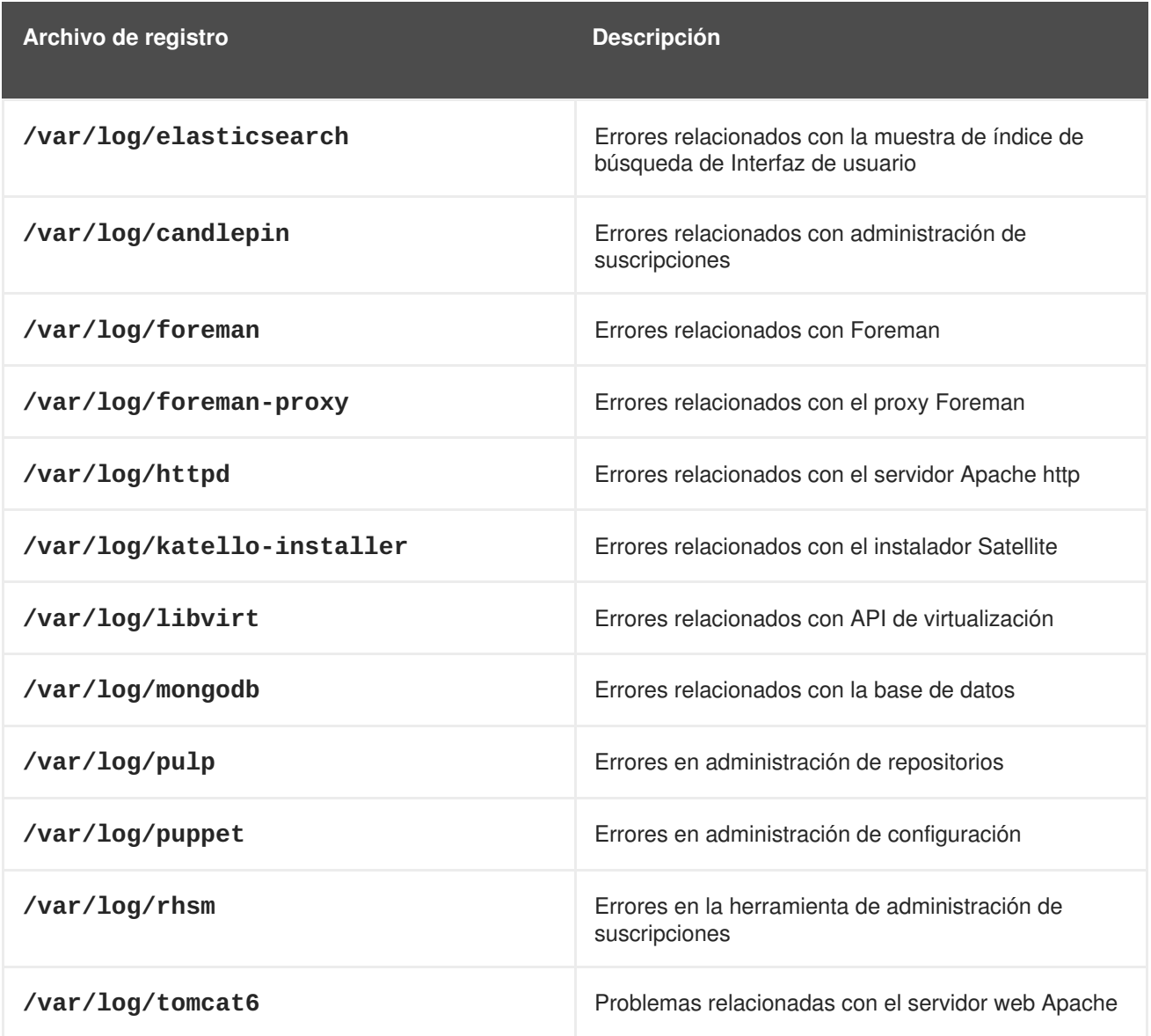

Los reportes también se generan para ver y monitorizar información sobre los hosts mantenidos. El comando **foreman-debug**

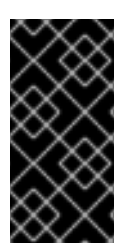

## **IMPORTANTE**

Durante la recolección de la información, **foreman-debug** retira toda la información de seguridad: contraseña, token y llave. Sin embargo, el tarball aún puede contener información confidencial sobre Red Hat Satellite Server. Se recomienda enviar la información directamente al destinatario y no de manera pública.

22921%2C+User+Guide-6.008-10-

2014+13%3A34%3A52Red+Hat+Satellite+6Docs+User+Guide[Reportar](https://bugzilla.redhat.com/enter_bug.cgi?cf_environment=Build+Name%3A+%0ABuild+Date%3A+%0ATopic+IDs%3A%0A9574-714419+%5BLatest%5D&comment=Title%3A+Logging+and+Reporting%0A%0ADescribe+the+issue%3A%0A%0A%0ASuggestions+for+improvement%3A%0A%0A%0AAdditional+information%3A&product=&component=) un error

## **15.1.1. Ver el historial de importaciones**

Los siguientes pasos muestran la forma de ver un historial de importación en **Red Hat Satellite**.

### **Procedimiento 15.1. Ver el historial de importaciones**

- 1. Haga clic en **Contenido** → **Red Hat Subscriptions**.
- 2. Haga clic en el botón **Administrar manifiesto**.
- 3. Haga clic en la pestaña **Historial de importación**.

### **Resultado:**

Se despliega información sobre el historial de importación.

22921%2C+User+Guide-6.008-10-

2014+13%3A34%3A52Red+Hat+Satellite+6Docs+User+Guide[Reportar](https://bugzilla.redhat.com/enter_bug.cgi?cf_environment=Build+Name%3A+%0ABuild+Date%3A+%0ATopic+ID%3A+11831-708793+%5BLatest%5D&comment=Title%3A+Viewing+Import+History%0A%0ADescribe+the+issue%3A%0A%0A%0ASuggestions+for+improvement%3A%0A%0A%0AAdditional+information%3A&cf_build_id=11831-708793+12+Sep+2014+12%3A53+en-US+%5BLatest%5D&product=&component=) un error

## **15.2. RECUPERACIÓN DE DESASTRES**

### **15.2.1. Procedimiento de respaldo Red Hat Satellite**

### **Procedimiento 15.2. Procedimiento de respaldo Red Hat Satellite**

Este ejemplo emplea el directorio **/backup** como directorio de destino para guardar archivadores de copias de seguridad. Ejecute los siguientes comandos como **root**.

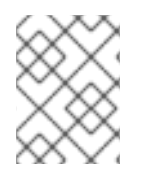

### **NOTA**

Cuando SELinux se habilita el usuario deberá asegurarse de que el contenido local que desea sincronizar tenga la etiqueta "httpd\_sys\_content\_t"..

1. Prepare la ubicación de su copia de seguridad:

```
umask 0027
export BDIR=/backup
mkdir $BDIR
chgrp postgres $BDIR
chmod 770 $BDIR
cd $BDIR
```
2. Haga una copia de seguridad de la configuración y los archivos de datos:

```
# tar --selinux -czvf config_files.tar.gz \
/etc/katello \
/etc/elasticsearch \
/etc/candlepin \
/etc/pulp \
/etc/gofer \
```

```
/etc/grinder \
/etc/pki/katello \
/etc/pki/pulp \
/etc/qpidd.conf \
/etc/sysconfig/katello \
/etc/sysconfig/elasticsearch \
/root/ssl-build \
/var/www/html/pub/* \
# tar --selinux -czvf elastic_data.tar.gz /var/lib/elasticsearch
```
3. Haga una copia de seguridad de los repositorios. Los archivos RPM en repositorios ya usan compresión y no pueden comprimirse más. Por lo tanto, dependiendo del tamaño de la instancia, el archivador de respaldo (**pulp\_data.tar**) puede resultar bastante grande.

Hay dos opciones para hacer copias de seguridad de repositorios:

### **Primera opción: copia de seguridad de los repositorios en línea**

Realiza una suma de verificación de todas las marcas de tiempo, hace una copia de seguridad del repositorio y realiza nuevamente la suma de verificación.

```
# find /var/lib/pulp -printf '%T@
' | md5sum
# tar --selinux -cvf pulp_data.tar /var/lib/pulp /var/www/pub
# find /var/lib/pulp -printf '%T@
' | md5sum
```
Si ambas sumas de verificación coinciden, entonces la copia de seguridad en línea es correcta y se puede utilizar. Si las sumas de verificación, no coinciden, entonces realiza nuevamente la copia de seguridad del repositorio.

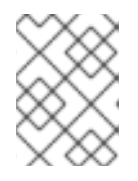

### **NOTA**

Use el comando **rsync** para agilizar el copiado para que las sumas de verificación coincidan.

### **Segunda opción: copia de seguridad de los repositorios fuera de línea**

Detenga el servidor Pulp y realice la copia de seguridad. Después de completar la copia de seguridad reinicie el servidor Pulp.

```
# service pulp-server stop
# tar --selinux -cvf pulp_data.tar /var/lib/pulp /var/www/pub
# service pulp-server start
```
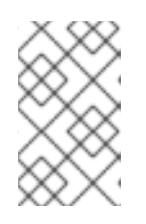

## **NOTA**

Cuando el servidor Pulp esté caído, Red Hat Satellite y los clientes Yum, podrán mantener la conexión. Cualquier acción de repositorio realizada en Red Hat Satellite fallará durante esta inactividad.

4. Realice una copia de seguridad de sus bases de datos:

### **Copia de seguridad de la base de datos**

Haga una copia de seguridad fuera de línea mediante estos comandos:

```
tar --selinux -czvf mongo_data.tar.gz /var/lib/mongodb
tar --selinux -czvf pgsql_data.tar.gz /var/lib/pgsql/data/
```
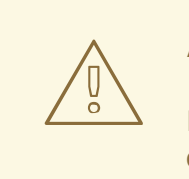

**AVISO**

Red Hat Satellite debe estar completamente inactivo para realizar una copia de seguridad fuera de línea. El uso de este paso mientras Satellite se esté ejecutando, puede generar datos corruptos.

Este método archiva todos los datos de las bases de datos PostgreSQL y MongoDB. Se recomienda hacer esta copia de seguridad durante los periodos de mantenimiento.

### **Copias de seguridad de las bases de datos PostgreSQL**

Verifique los nombres para las bases de datos PostgreSQL de Red Hat Satellite. Los nombres predeterminados de base de datos son **foremanschema** y **candlepin**. Busque los valores predeterminados en la página de manual **katello-configure** o en el archivo **/usr/share/katello/install/default-answer-file**. Si la instancia Red Hat Satellite no usa los nombres predeterminados, verifique **katello-configure.conf**, el cual almacena todas las opciones provistas para el comando **katello-configure** y busque **db\_name**.

```
# grep db_name /etc/katello/katello-configure.conf
```
Ejecute el comando **pg\_dump** para crear en línea copias de seguridad de base de datos. No es necesario detener PostgreSQL ni Red Hat Satellite, y este proceso no bloquea usuarios registrados. Sin embargo, el proceso puede tardar unos minutos para terminar según el tamaño de las bases de datos.

```
# runuser - postgres -c "pg_dump -Fc foremanschema >
/backup/foreman.dump"
# runuser - postgres -c "pg_dump -Fc candlepin >
/backup/candlepin.dump"
```
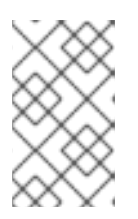

### **NOTA**

Para obtener mayor información sobre copias de seguridad de PostgreSQL, consulte la página de manual **pg\_dump** o visite <http://www.postgresql.org/docs/8.4/static/backup.html>.

#### **Copia de seguridad de la base de datos MongoDB**

Use las herramientas en línea para realizar una copia de seguridad de la base de datos Pulp (MongoDB) mientras que la base de datos se esté ejecutando. Ejecute el siguiente comando en el directorio de respaldo:

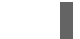

# mongodump --host localhost --out \$BDIR/mongo\_dump

Esta herramienta crea el directorio **/backup/mongo\_dump/pulp\_database**, incluidos los archivos JSON.

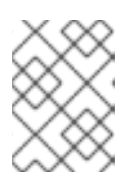

### **NOTA**

Para obtener mayor información, consulte la página de manual **mongodump** o visite <http://www.mongodb.org/display/DOCS/Backups>.

5. Verifique el proceso de copia de seguridad. El proceso crea los siguientes archivos y un directorio:

# ls \$BDIR candlepin.dump config\_files.tar.gz elastic\_data.tar.gz katello.dump mongo\_dump/ pulp\_data.tar

Si realizó la copia de seguridad opcional fuera de línea de las bases de datos, entonces también aparecerán los siguientes archivos:

mongo\_data.tar.gz pgsql\_data.tar.gz

Ahora, Red Hat Satellite tiene una copia de seguridad. Red Hat Satellite debe estar en línea.

22921%2C+User+Guide-6.008-10- 2014+13%3A34%3A52Red+Hat+Satellite+6Docs+User+Guide[Reportar](https://bugzilla.redhat.com/enter_bug.cgi?cf_environment=Build+Name%3A+%0ABuild+Date%3A+%0ATopic+ID%3A+11181-708794+%5BLatest%5D&comment=Title%3A+Red%26nbsp%3BHat+Satellite+Backup+Procedure%0A%0ADescribe+the+issue%3A%0A%0A%0ASuggestions+for+improvement%3A%0A%0A%0AAdditional+information%3A&cf_build_id=11181-708794+12+Sep+2014+12%3A53+en-US+%5BLatest%5D&product=&component=) un error

## **15.2.2. Procedimiento para restaurar Red Hat Satellite**

**Procedimiento 15.3. Procedimiento para restaurar Red Hat Satellite**

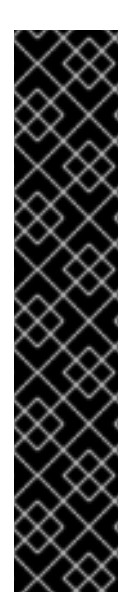

## **IMPORTANTE**

El siguiente proceso describe la recuperación completa de **Red Hat Satellite**. Este proceso borra todos los datos de una instancia **Red Hat Satellite** actual. Asegúrese de que:

- Está recuperando la instancia correcta. La instancia **Red Hat Satellite** debe tener la misma configuración, versiones de paquetes y erratas que el sistema original.
- Todos los comandos se ejecuten como **root** en el directorio con archivadores creados durante el proceso de respaldo.
- Todos los contextos SELinux sean correctos. Ejecute el comando:

restorecon -Rnv /

1. Prepare el host **Red Hat Satellite** para recuperación. Este proceso restablece la copia de seguridad en el mismo servidor que generó la copia de seguridad. Si el sistema original no está disponible, proporcione la misma configuración (nombre de host, dirección IP, etc) y ejecute **katello–configure** con las mismas opciones de la copia de seguridad de la configuración:

```
# tar --selinux -xzvf config_files.tar.gz -C /tmp
# katello-configure --answer-file=/tmp/etc/katello/katello-
configure.conf
```
2. Cambie al directorio de la copia de seguridad.

```
# export BDIR=/backup
# chgrp postgres -R $BDIR
# cd $BDIR
```
3. Verifique los nombres para las bases de datos PostgreSQL de **Red Hat Satellite**. Los nombres predeterminados de base de datos son **foremanschema** y **candlepin**. Busque todos los valores predeterminados en la página de manual o en

**/usr/share/katello/install/default-answer-file**. Si la instancia **Red Hat Satellite** no usa los nombres predeterminados, verifique **katello-configure.conf**, el cual almacena todas las opciones provistas para el comando **katello-configure** y busque **db\_name**.

# grep db\_name /etc/katello/katello-configure.conf

4. Detenga todos los servicios antes de recuperar las bases de datos:

```
# katello-service stop
# service postgresql stop
```
5. Recupere los archivos del sistema. Asegúrese de que los archivos se extraigan en el host correcto. Restablezca todos los archivos del sistema con los siguientes comandos ejecutados desde el directorio de la copia de seguridad:

```
# tar --selinux -xzvf config_files.tar.gz -C /
# tar --selinux -xzvf elastic_data.tar.gz -C /
# tar --selinux -xvf pulp_data.tar -C /
```
6. Borre las bases de datos PostgreSQL de **Red Hat Satellite**, si existe alguna:

```
# service postgresql start
# runuser - postgres -c "dropdb foremanschema"
# runuser - postgres -c "dropdb candlepin"
```
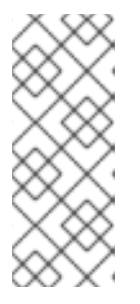

### **NOTA**

Es posible que aparezca el siguiente error al borrar la base de datos:

database xxx is being accessed by other users

Asegúrese de que todos los procesos estén detenidos.

7. Recupere las bases de datos PostgreSQL de **Red Hat Satellite** con los siguientes comandos:

```
# runuser - postgres -c "pg_restore -C -d postgres
/backup/katello.dump"
# runuser - postgres -c "pg_restore -C -d postgres
/backup/candlepin.dump"
```
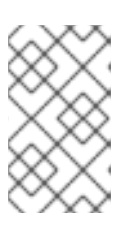

### **NOTA**

Para mayor información sobre las copias de seguridad de PostgreSQL consulte la página del manual **pg\_dump** o visite <http://www.postgresql.org/docs/8.4/static/backup.html>.

8. Asegúrese de que MongoDB esté ejecutándose y borre los datos viejos:

```
# service mongod start
# echo 'db.dropDatabase();' | mongo pulp_database
```
9. Ejecute el siguiente comando proporcionando el **--username** y **--password** en el directorio de archivadores de copias de seguridad.

```
# mongorestore --host localhost mongo_dump/pulp_database/
```
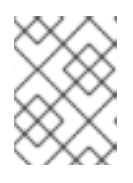

### **NOTA**

Para mayor información, consulte la página del manual **mongorestore** o visite <http://www.mongodb.org/display/DOCS/Backups>.

- 10. Reinicie todos los procesos de **Red Hat Satellite**:
	- # service postgresql start # katello-service start
- 11. Revise los archivos de registro, marque **audit.log** para negaciones e intente hacer ping en la instancia **Red Hat Satellite** :

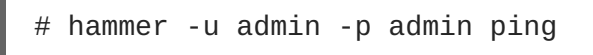
# **CAPÍTULO 16. CÓMO CONFIGURAR ADMINISTRACIÓN DE IDENTIDADES EN RED HAT SATELLITE**

Administración de identidades (IDM)tiene que ver con el manejo individual de identidades, sus credenciales y privilegios utilizados en un entorno interrelacionado. IDM puede ayudar a aumentar la seguridad de su sistema y garantizar que las personas adecuadas tengan acceso a la información correcta cuando la necesiten.

Red Hat Satellite tiene una funcionalidad de reino que administra de forma automática el ciclo de vida de cualquier sistema registrado a un reino o proveedor de dominio. Esta sección explica cómo configurar Satellite Server o Capsule Server para IDM y la forma de añadir automáticamente los sistemas clientes al grupo de hosts de Satellite 6 Identity Management.

Red+Hat+Satellite+6Docs+User+Guid[eReportar](https://bugzilla.redhat.com/enter_bug.cgi?product=&component=) un error

## **16.1. CÓMO CONFIGURAR RED HAT SATELLITE CAPSULE SERVER O CAPSULE SERVER PARA SOPORTE DE REINO IDM**

El paso inicial para usar el Administrador de identidades (IDM) en Red Hat Satellite es configurar Red Hat Satellite Server o Red Hat Satellite Capsule Server.

## **Prerrequisitos**

Antes de configurar IDM, asegúrese de que:

- 1. Un Satellite Server esté registrado a la red de entrega de contenido o a un Capsule Server independiente registrado al Satellite Server
- 2. Un reino o proveedor de dominio tal como Red Hat Identity Management esté configurado

Para configurar Satellite Server o Capsule Server para soporte de reino IDM:

1. Instale los siguientes paquetes en Satellite Server o Capsule Server:

# yum install ipa-client foreman-proxy ipa-admintools

2. Configure Satellite Server (o Capsule Server) como un cliente IPA:

# ipa-client-install

3. Cree un usuario de realm-capsule y los roles relevantes en Red Hat Identity Management en Satellite Server o Capsule Server:

# foreman-prepare-realm admin realm-capsule

Al ejecutar foreman-prepare-realm prepara FreeIPA o el servidor Red Hat Identity Management para ser utilizado con Foreman Smart Proxy. Crea un rol dedicado con los permisos necesarios para Foreman, crea un usuario con ese rol y recupera el archivo keytab. En este paso necesita la información de configuración del servidor Identity Management.

Si el comando se ejecuta con éxito, verá la siguiente salida de comando:

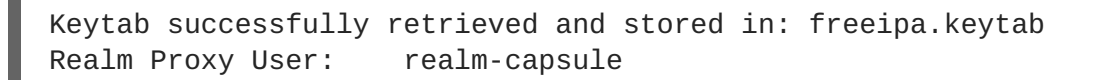

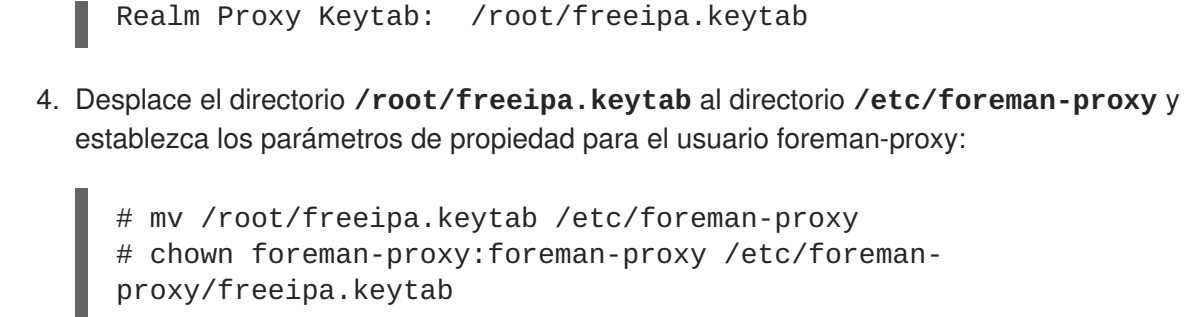

- 5. Configure el reino con base en el Satellite Server o Capsule Server que utilice:
	- Si utiliza cápsula integrada en Satellite Server, use **katello-installer** para configurar el reino:

```
# katello-installer --capsule-realm true \
  --capsule-realm-keytab /etc/foreman-proxy/freeipa.keytab \
```
- --capsule-realm-principal '*realm-proxy@EXAMPLE.COM*' \
- --capsule-realm-provider freeipa

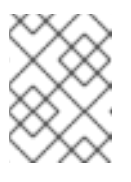

## **NOTA**

Estas opciones también pueden ejecutarse en la configuración inicial de Red Hat Satellite Server.

Si utiliza un Capsule Server independiente, use **capsule-installer** para configurar el reino:

# capsule-installer --realm true \ --realm-keytab /etc/foreman-proxy/freeipa.keytab \ --realm-principal '*realm-capsule@EXAMPLE.COM*' \ --realm-provider freeipa

- 6. (Opcional) Si configura IDM en un Satellite Server o Capsule Server que ya existe, siga los siguientes pasos para asegurarse de que los cambios de configuración se efectúen:
	- a. Reinicie el servicio foreman-proxy:

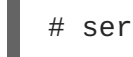

# service foreman-proxy restart

- b. Ingrese al Satellite Server y haga clic en **Infraestructura** → **Cápsulas**.
- c. Haga clic en el menú desplegable a la derecha del Capsule Server que usted ha configurado para IDM u elija **Refrescar funcionalidades**.
- 7. Por último, cree una entrada de reino en la interfaz de usario de Satellite Server:
	- a. Haga clic en **Infraestructura** → **Reinos** y haga clic en **Nuevo reino** a la izquierda de la página principal.
	- b. Llene los campos en las siguientes subpestañas:
		- 1. Reino proporciona el nombre de reino, el tipo de reino a usas y el proxy de reino.
- 2. Ubicaciones elige los sitios en donde el nuevo reino va a ser utilizado.
- 3. Organizaciones elige las organizaciones en donde el nuevo reino va a ser utilizado.
- c. Haga clic en **Enviar**.

Satellite Server o Capsule Server ya está listo para provisión de hosts, los cuales se registran de forma automática al IDM. La siguiente sección describirá los pasos a seguir para agregar hosts automáticamente a un grupo de hosts de IDM.

Red+Hat+Satellite+6Docs+User+Guid[eReportar](https://bugzilla.redhat.com/enter_bug.cgi?product=&component=) un error

## **16.2. CÓMO AGREGAR HOSTS A UN GRUPO DE HOSTS IA COLECCIÓN DE HOSTS**

El Administrador de identidades (IDM) soporta la funcionalidad para configurar de forma automática, reglas de membresía basadas en atributos del sistema. La funcionalidad del reino de Red Hat Satellite proporciona a los administradores la capacidad de asignar los grupos de hosts de Red Hat Satellite al parámetro "userclass" IDM, que permite a los administradores configurar la automembresía.

Cuando se utilizan grupos de hosts anidados, se envían al servidor IDM al desplegarse en la interfaz de usuario Red Hat Satellite. Por ejemplo, "Padre/hijo/hijo".

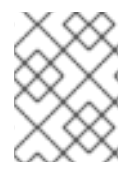

## **NOTA**

Satellite Server o Capsule Server envía actualizaciones al servidor IDM, no obstante, las reglas de automembresía solo se aplican en el registro inicial.

1. Cree un grupo de host en el servidor IDM:

```
# ipa hostgroup-add hostgroup_name
Description: hostgroup_description
----------------------------
Added hostgroup "hostgroup_name"
  ----------------------------
  Host-group: hostgroup_name
  Description: hostgroup_description
```
Donde:

- 1. *hostgroup\_name* es el nombre de grupo de hosts.
- 2. *hostgroup\_description* es la descripción del grupo de hosts.
- 2. Cree una regla de automembresía:

# ipa automember-add --type=hostgroup *automember\_rule* ---------------------------------- Added automember rule "*automember\_rule*" ---------------------------------- Automember Rule: *automember\_rule*

Donde:

- 1. *automember-add* señala el grupo como un grupo de automembresía.
- 2. *--type=hostgroup* identifica que el grupo de destino es un grupo de hosts, no un grupo de usuarios.
- 3. *automember\_rule* es el nombre con el que desea identificar la regla de automembresía.
- 3. Define una condición de automembresía basada en el atributo userclass:

# ipa automember-add-condition --key=userclass --type=hostgroup - inclusive-regex=*^webserver hostgroup\_name* ---------------------------------- Added condition(s) to "*hostgroup\_name*" ---------------------------------- Automember Rule: *automember\_rule* Inclusive Regex: userclass=*^webserver* ---------------------------- Number of conditions added 1 ----------------------------

Donde:

- 1. *automember-add-condition* acepta que usted agregue condiciones de expresiones regulares para identificar miembros de grupos.
- 2. *--key=userclass* especifica el atributo de llave como userclass.
- 3. *--type=hostgroup* identifica que el grupo de destino es un grupo de hosts, no un grupo de usuarios.
- 4. *--inclusive-regex=^webserver* es un patrón de expresión regular para identificar valores coincidentes.
- 5. *hostgroup\_name* es el nombre de destino de grupo de hosts.

Cuando se agrega un sistema a un grupo de hosts *hostgroup\_name* de Satellite Server, también se agrega automáticamente al grupo de hosts "*hostgroup\_name*" del servidor de Administración de identidades. Los grupos de hosts IDM aceptan Host-Based Access Controls (HBAC), políticas sudo y otras funciones IDM.

Red+Hat+Satellite+6Docs+User+Guid[eReportar](https://bugzilla.redhat.com/enter_bug.cgi?product=&component=) un error

# **CAPÍTULO 17. COMPLEMENTOS DE INTERFAZ DE USUARIO RED HAT SATELLITE**

## **17.1. COMPLEMENTO DE ACCESO RED HAT**

El complemento de acceso Red Hat le permite usar un rango limitado de servicios del portal del cliente Red Hat desde la interfaz web Red Hat Satellite.

Los siguientes servicios son provistos por el complemento de acceso Red Hat Access:

- **Búsqueda** proporciona la capacidad para buscar soluciones en el Portal del cliente dentro de la interfaz de Red Hat Satellite.
- **Registros** proporciona a usuarios la capacidad para enviar partes específicas de los archivos de registro para ayudar en la resolución de problemas. Estos fragmentos pueden enviarse a la cadena de herramientas de diagnóstico del Portal del cliente Red Hat.
- **Soporte** proporciona a usuarios la capacidad de acceder sus casos de soporte abiertos, modificar un caso de soporte abierto y un caso de soporte nuevo desde la interfaz Red Hat Satellite.

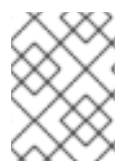

## **NOTA**

Para acceder a recursos de Red Hat Customer Portal, ingrese su identificación de usuario y contraseña del Portal del client Red Hat.

22921%2C+User+Guide-6.008-10- 2014+13%3A34%3A52Red+Hat+Satellite+6Docs+User+Guide[Reportar](https://bugzilla.redhat.com/enter_bug.cgi?cf_environment=Build+Name%3A+%0ABuild+Date%3A+%0ATopic+IDs%3A%0A32114-708796+%5BLatest%5D&comment=Title%3A+Red+Hat+Access+Plugin%0A%0ADescribe+the+issue%3A%0A%0A%0ASuggestions+for+improvement%3A%0A%0A%0AAdditional+information%3A&product=&component=) un error

## **17.1.1. Búsqueda de soluciones en Red Hat Access Plugin**

El complemento Red Hat Access ofrece funcionalidades de búsqueda que buscarán soluciones en la base de datos disponible en Red Hat Customer Portal sin necesidad de ingresar a la interfaz del Portal del cliente.

Para buscar soluciones desde Red Hat Satellite Server:

- 1. En la esquina superior derecha, haga clic en **Red Hat Access** → **Búsqueda**.
- 2. Haga clic en **Ingresar** en la esquina derecha del panel para entrar a Red Hat Customer Portal.

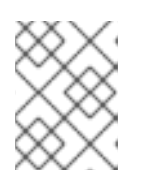

## **NOTA**

Para acceder a recursos de Red Hat Customer Portal, necesita ingresar con su identificación de usuario y contraseña de Red Hat Customer Portal.

- 3. Ingrese su búsqueda en el campo **Red Hat Search:**. El resultado de la búsqueda se despliega en la lista de **Recomendaciones**
- 4. Haga clic en la lista de **Recomendaciones** para ver el artículo de soluciones. La solución aparecerá en el panel principal.

22921%2C+User+Guide-6.008-10-

2014+13%3A34%3A52Red+Hat+Satellite+6Docs+User+Guide[Reportar](https://bugzilla.redhat.com/enter_bug.cgi?cf_environment=Build+Name%3A+%0ABuild+Date%3A+%0ATopic+ID%3A+32116-708797+%5BLatest%5D&comment=Title%3A+Searching+for+Solutions+in+the+Red%26nbsp%3BHat+Access+Plugin%0A%0ADescribe+the+issue%3A%0A%0A%0ASuggestions+for+improvement%3A%0A%0A%0AAdditional+information%3A&cf_build_id=32116-708797+12+Sep+2014+12%3A54+en-US+%5BLatest%5D&product=&component=) un error

## **17.1.2. Uso de registros en Red Hat Access Plugin**

El archivo de registro da visibilidad a los usuarios de Red Hat Satellite en los archivos de registro y permite a los usuarios aislar fragmentos de registro. Estos fragmentos de registro pueden ser enviados más tarde a través de la herramienta de diagnóstico del Portal del cliente para agilizar la resolución del problema.

Para usar la herramienta de diagnóstico de registro desde Red Hat Satellite Server:

- 1. En la esquina superior derecha, haga clic en **Red Hat Access** → **Registros**.
- 2. Haga clic en **Ingresar** en la esquina derecha del panel para entrar a Red Hat Customer Portal. Si ya ha ingresado, omita este paso.

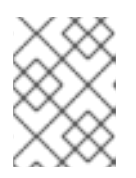

## **NOTA**

Para acceder a recursos de Red Hat Customer Portal, necesita ingresar con su identificación de usuario y contraseña de Red Hat Customer Portal.

- 3. En el árbol de archivos a la izquierda, seleccione un archivo de registro y haga clic en el nombre de archivos.
- 4. Haga clic en **Seleccionar archivo** para elegir este archivo para consulta. Aparece una ventana independiente con el contenido de archivo de registro.
- 5. Resalte cualquier sección de texto del archivo de registro. Al resaltar las secciones de texto, se activa el botón **Diagnóstico Red Hat**
- 6. Haga clic en **Diagnóstico Red Hat**. Así, enviará la información resaltada a Red Hat Customer Portal y proporcionará soluciones relacionadas muy de cerca con la información de registro provista.
- 7. Si una de las soluciones presentadas:
	- Coincide con el problema que tiene, haga clic en la solución y siga los pasos requeridos para identificar y resolverlo.
	- No coincide con el problema, haga clic en **Abrir un caso de soporte**.

22921%2C+User+Guide-6.008-10- 2014+13%3A34%3A52Red+Hat+Satellite+6Docs+User+Guide[Reportar](https://bugzilla.redhat.com/enter_bug.cgi?cf_environment=Build+Name%3A+%0ABuild+Date%3A+%0ATopic+ID%3A+32117-712489+%5BLatest%5D&comment=Title%3A+Utilizing+Logs+in+the+Red%26nbsp%3BHat+Access+Plugin%0A%0ADescribe+the+issue%3A%0A%0A%0ASuggestions+for+improvement%3A%0A%0A%0AAdditional+information%3A&cf_build_id=32117-712489+24+Sep+2014+12%3A05+en-US+%5BLatest%5D&product=&component=) un error

## **17.1.3. Cómo consultar casos de soporte existentes mediante Red Hat Access Plugin**

Para ver casos de soporte desde Red Hat Satellite Server:

- 1. En la esquina superior derecha, haga clic en **Red Hat Access** → **Soporte** → **Mis casos**.
- 2. Haga clic en **Ingresar** en la esquina derecha del panel para entrar a Red Hat Customer Portal. Si ya ha ingresado, omita este paso.

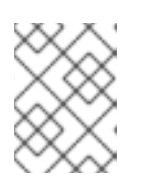

## **NOTA**

Para acceder a recursos de Red Hat Customer Portal, necesita ingresar con su identificación de usuario y contraseña de Red Hat Customer Portal.

- 3. Busque el caso de soporte específico de los casos existentes:
	- 1. Al proporcionar una palabra clave o frase en el campo de **Búsqueda**.
	- 2. Al elegir un **Grupo de caso** específico de la lista desplegable. Los **Grupos de casos** son definidos dentro de Red Hat Customer Portal por su organización.
	- 3. Elija un estatus de caso.
- 4. Elija entre los resultados, un caso de soporte específico y haga clic en el **ID de caso**.

## **Resultado:**

El caso de soporte ya está lista para consultarlo.

22921%2C+User+Guide-6.008-10- 2014+13%3A34%3A52Red+Hat+Satellite+6Docs+User+Guide[Reportar](https://bugzilla.redhat.com/enter_bug.cgi?cf_environment=Build+Name%3A+%0ABuild+Date%3A+%0ATopic+ID%3A+32118-708799+%5BLatest%5D&comment=Title%3A+Viewing+Existing+Support+Cases+Using+the+Red%26nbsp%3BHat+Access+Plugin%0A%0ADescribe+the+issue%3A%0A%0A%0ASuggestions+for+improvement%3A%0A%0A%0AAdditional+information%3A&cf_build_id=32118-708799+12+Sep+2014+12%3A54+en-US+%5BLatest%5D&product=&component=) un error

## **17.1.4. Cómo modificar casos de soporte existentes mediante Red Hat Access Plugin**

## **Prerrequisitos**

Complete las instrucciones de la sección anterior.

Los casos de soporte pueden actualizarse desde la interfaz web Red Hat Satellite. Cuando consulte el caso de soporte, vaya a las secciones marcadas como:

**Adjuntos** - para adjuntar un archivo local desde el sistema. Agregue un nombre de archivo para facilitar su identificación.

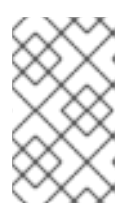

## **NOTA**

El nombre de archivos debe tener menos de 80 caracteres. El tamaño máximo de archivo para adjuntos cargados de red es 250 MB. Use los archivos FTP para archivos más grandes.

**Discusión de caso** - para agregar cualquier información actualizada sobre el caso que desea discutir con Global Support Services. Haga clic en **Añadir comentario** después de agregar información en el campo de comentario.

22921%2C+User+Guide-6.008-10- 2014+13%3A34%3A52Red+Hat+Satellite+6Docs+User+Guide[Reportar](https://bugzilla.redhat.com/enter_bug.cgi?cf_environment=Build+Name%3A+%0ABuild+Date%3A+%0ATopic+ID%3A+32119-708800+%5BLatest%5D&comment=Title%3A+Modifying+Existing+Support+Cases+Using+the+Red%26nbsp%3BHat+Access+Plugin%0A%0ADescribe+the+issue%3A%0A%0A%0ASuggestions+for+improvement%3A%0A%0A%0AAdditional+information%3A&cf_build_id=32119-708800+12+Sep+2014+12%3A54+en-US+%5BLatest%5D&product=&component=) un error

## **17.1.5. Cómo crear nuevos casos de soporte mediante el complemento Red Hat Access**

1. En la esquina superior derecha, haga clic en **Red Hat Access** → **Soporte** → **Nuevo caso**.

2. Haga clic en **Ingresar** en la esquina derecha del panel para entrar a Red Hat Customer Portal. Si ya ha ingresado, omita este paso.

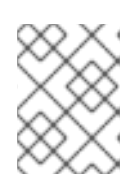

## **NOTA**

Para acceder a recursos de Red Hat Customer Portal, necesita ingresar a su identificación de usuario y contraseña de Red Hat Customer Portal.

- 3. Los campos de **Producto** y **Versión del producto** se llenan automáticamente. Llene los campos relevantes:
	- **Resumen** un resumen del problema
	- **Descripción** una descripción detallada del problema.

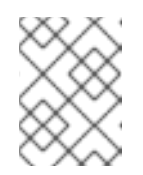

## **NOTA**

Aparecerán en el panel principal recomendaciones para posibles soluciones basadas en el resumen.

- 4. Haga clic en **Siguiente**.
- 5. En la segunda pantalla, elija lo apropiado:
	- **Gravedad** Se basa en la urgencia del tiquete, puede clasificarse como 4 (baja), 3 (normal), 2 (alta> y 1 (urgente).
	- Grupo de casos Se basa en el quién debe ser notificado. Los grupos de casos pueden asociarse al caso de soporte. Los grupos de casos solo pueden seleccionarse en Red Hat Satellite. Los grupos de caso se crean dentro del portal del cliente.
- 6. Adjunte los archivos requeridos. Agregue una descripción de archivo y haga clic en **Adjuntar**.

Para asegurarse de que la información necesaria se proporcione, se recomienda adjuntar la salida de los siguientes comandos:

# sosreport # foreman-debug

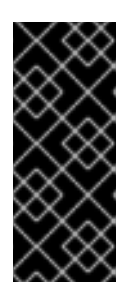

## **IMPORTANTE**

Durante la recolección de la información, **foreman-debug** retira toda la información de seguridad, tal como la contraseña, token y llave. Sin embargo, el tarball aún puede contener información confidencial sobre Red Hat Satellite Server. Se recomienda enviar la información directamente al destinatario y no de manera pública.

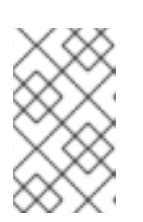

## **NOTA**

Los nombres de archivos tienen un límite de 80 caracteres. El tamaño máximo para adjuntos de archivos cargados a la red es de 250 MB. Utilice FTP para archivos más grandes.

## 7. Haga clic en **Enviar**.

## **Resultado:**

El caso se carga al portal del cliente y se proporciona un número de caso como referencia.

22921%2C+User+Guide-6.008-10- 2014+13%3A34%3A52Red+Hat+Satellite+6Docs+User+Guide[Reportar](https://bugzilla.redhat.com/enter_bug.cgi?cf_environment=Build+Name%3A+%0ABuild+Date%3A+%0ATopic+ID%3A+32934-714420+%5BLatest%5D&comment=Title%3A+Creating+New+Support+Cases+Using+the+Red%26nbsp%3BHat+Access+Plugin%0A%0ADescribe+the+issue%3A%0A%0A%0ASuggestions+for+improvement%3A%0A%0A%0AAdditional+information%3A&cf_build_id=32934-714420+01+Oct+2014+13%3A31+en-US+%5BLatest%5D&product=&component=) un error

# **APÉNDICE A. GLOSARIO**

Los siguientes términos se utilizan a lo largo de este documento. Familiarícese con esta terminología para tener un mejor entendimiento de Red Hat Satellite 6.

#### **Llave de activación**

Una ficha de registro utilizada en un archivo Kickstart para controlar acciones en el momento del registro. Dichas acciones son similares a las llaves de activación en Red Hat Satellite 5, pero ofrecen un subconjunto de funcionalidades porque Puppet controla la administración de paquetes y la configuración después del registro.

#### **Aplicación de entorno de ciclo de vida (Entorno)**

Un *Entorno de ciclo de vida de aplicaciones*representa una etapa, en una ruta de promoción a través del Software Development Life Cycle (SDLC). Las rutas de promoción también se conocen como rutas de desarrollo. Contenidos tales como paquetes y módulos Puppet se desplazan a través de los entornos de ciclo de vida al publicar y promocionar vistas de contenido. Todas las vistas de contenidos tienen versiones, lo que significa que usted puede promover una versión específica; por ejemplo, desde desarrollo a prueba para producción. La clonación implementa este concepto en Red Hat Satellite 5.

#### **Adjuntar**

El proceso de asociar una Suscripción a un Host que proporciona acceso a contenido RPM.

#### **Capsule**

*Capsule* es un servidor adicional que puede ser utilizado en una implementación de Red Hat Satellite 6 para facilitar contenido de federación y distribución además de otros servicios localizados (Puppet Master, **DHCP**, **DNS**, **TFTP**, y más).

#### **Perfil de cómputo**

Los *Perfiles de cómputo* especifican atributos predeterminados para máquinas en un recurso de cómputo.

#### **Recursos de cómputo**

Un *Recurso de cómputo* es una infraestructura virtual o de nube, la cual Red Hat Satellite 6 usa para implementación de hosts y sistemas. Entre los ejemplos de recurso de cómputo están Red Hat Enterprise Virtualization Manager, OpenStack EC2, y VMWare.

#### **Contenido**

*Contenido* incluye paquetes de software (archivos RPM) y módulos Puppet. Este contenido se sincroniza en una biblioteca y luego se promueve dentro de entornos de ciclo de vida mediante las vistas de contenido para que puedan ser consumidos por Hosts.

#### **Red de entrega de contenido (Content Delivery Network, CDN)**

*Content Delivery Network (CDN)* es el mecanismo utilizado para entregar contenido de Red Hat de una forma compartida geográficamente. Por ejemplo, el contenido que es sincronizado por un Satellite en Europa extrae contenido de una fuente en Europa.

#### **Vista de contenido**

*Vista de contenido* es una definición de contenido que combina productos, paquetes y módulos Puppet con funcionalidades para filtraje inteligente y creación de instantáneas. Las vistas de contenido son un refinamiento de la combinación de canales y clonación de Red Hat Satellite 5.

#### **Clasificador de nodo externo**

Un *Clasificador de nodo externo* es una creación de Puppet que proporciona datos adicionales para que un Puppet Master use al configurar Hosts. Red Hat Satellite 6 actúa como un clasificador de nodo externo para Puppet Masters en una implementación Satellite.

#### **Facter**

*Facter* es un programa que proporciona información (hechos) sobre el sistema en el cual se ejecuta; por ejemplo, Facter puede reportar memoria total, versión del sistema operativo, y arquitectura. Los módulos Puppet activan configuraciones específicas basadas en datos de host reunidos por Facter.

#### **Hammer**

*Hammer* es una herramienta de línea de comandos para Red Hat Satellite 6. Use Hammer para administrar Red Hat Satellite 6 como una CLI estándar, para scripts y también, a través de un shell interactivo.

#### **Hiera**

Hiera es una herramienta de llave/valor para configurar datos, que permite mantener datos específicos en sitios aparte de manifiestos Puppet.

#### **Host**

Un *Host* se refiere a cualquier sistema, ya sea físico o virtual manejado por Red Hat Satellite 6.

#### **Colección de hosts**

Un *Host Collection* es un equivalente a Satellite 5 *System Group*, es decir, un grupo definido de usuarios de uno o más hosts.

#### **Host Group**

Un *Host Group* es una plantilla para construir un host. Incluye la vista de contenido (la cual define los archivos RPM disponibles y módulos Puppet) y las clases Puppet a aplicar (lo cual al final, determina el software y la configuración).

#### **Ubicación**

*Ubicación* es una colección de parámetros predeterminados que representan un sitio físico. Pueden anidarse para configurar una colección jerárquica de sitios. Por ejemplo, puede establecer predeterminados para "Medio Oriente", el cual puede ser refinado por "Tel Aviv", que a la vez puede refinarse por "Data Center East", y finalmente, por "Rack 22".

#### **Biblioteca**

<span id="page-118-1"></span><span id="page-118-0"></span>*Biblioteca* contiene *toda* versión, incluida la ultima versión sincronizada del software, que el usuario implementará alguna vez. Para una <sup>[\[1\]](#page-120-0)</sup> organización o departamento de Information Technology Infrastructure Library (ITIL), esta es la Biblioteca de medios definitiva <sup>[\[2\]](#page-120-1)</sup> (antes conocida como Definitive Software Library).

#### **Manifiesto**

Un *Manifiesto* transfiere suscripciones desde el Portal del cliente a Red Hat Satellite 6. Es similar en función a los certificados usados para Red Hat Satellite 5.

Para obtener más información sobre los tipos de certificados y suscripciones, por favor vaya a:

- <span id="page-119-0"></span>RHN Classic, Red Hat Satellite, and Channel [Entitlements](https://access.redhat.com/site/documentation/en-US/Red_Hat_Subscription_Management/1/html/MigratingRHN/sat-certs.html)<sup>[\[3\]](#page-120-2)</sup>
- <span id="page-119-1"></span>The Structure of Satellite Certificates (Classic Style of [Certificates\)](https://access.redhat.com/site/documentation/en-US/Red_Hat_Subscription_Management/1/html/Subscription_Concepts_and_Workflows/index.html#subscr-legacy) [\[4\]](#page-120-3)

#### **Organización**

Una *Organización* es una serie de sistemas aislados, contenido y otras funcionalidades dentro de una implementación de Satellite 6.

#### **Permiso**

La capacidad para realizar una acción.

#### **Producto**

Una colección de repositorios de contenidos. Los productos pueden ser productos de Red Hat o productos recién creados compuestos de software y contenido de configuración.

#### **Promover**

El acto de trasladar una vista de contenido compuesta por software y contenido de software desde un entorno de ciclo de vida de aplicación a otro, tal como desplazar desarrollo a QA para producción.

#### **Plantilla de aprovisionamiento**

Una *Plantilla de aprovisionamiento* es una plantilla definida de usuario para archivos Kickstart, fragmentos y otras acciones de aprovisionamiento. En Satellite 6 proporciona funcionalidades similares para perfiles Kickstart y fragmentos de Cobbler en Red Hat Satellite 5.

#### **Nodo Pulp**

Un *Nodo Pulp* es un componente de Capsule Server que espeja contenido. Es similar a Red Hat Satellite 5 Proxy. La diferencia principal es que el contenido puede ponerse primero en el Nodo Pulp antes de ser utilizado por un host.

#### **Puppet Agent**

Un *Puppet Agent* es un agente que ejecuta un host y aplica cambios de configuración al host.

#### **Puppet Master**

Un *Puppet Master* es un componente de Capsule Server que proporciona manifiestos Puppet a hosts para ser ejecutados por Puppet Agent.

#### **Repositorio**

Un *Repositorio* proporciona almacenamiento para una colección de contenido. Por ejemplo, un repsitorio YUM o un repositorio Puppet.

#### **Rol**

Un *Rol* especifica una colección de permisos que se aplican a una serie de recursos, tales como hosts.

#### **Smart Proxy**

Un *Smart Proxy* es un componente de Capsule que puede integrarse con servicios externos, tales como **DNS** o **DHCP**.

#### **Smart Variable**

Una *Smart Variable* es un valor de configuración que controla el comportamiento de Puppet Class. Puede establecerse en un grupo de hosts, una organización o una ubicación.

#### **Entorno de operación estándar (Standard Operating Environment, SOE)**

Un *Standard Operating Environment (SOE)* es una versión controlada del sistema operativo en el cual se implementan las aplicaciones.

#### **Suscripción**

*Suscripciones* son los medios por los cuales usted recibe contenido y servicios de Red Hat.

#### **Sincronización**

*Sincronización* se refiere a espejar contenido desde recursos externos dentro de la Biblioteca Red Hat Satellite 6.

#### **Planes de sincronización**

*Planes de sincronización* proporcionan ejecución programada de sincronización de contenido.

#### **Grupo de usuario**

Un *Grupo de usuario* es una colección de roles que pueden ser asignados a una serie de usuarios. Es similar al rol en Red Hat Satellite 5.

#### **Usuario**

Un usuario es cualquier persona registrada para usar Red Hat Satellite. Autenticación y autorización son posibles mediante lógica incorporada, a través de recursos externos LDAP o con Kerberos.

22921%2C+User+Guide-6.008-10- 2014+13%3A34%3A52Red+Hat+Satellite+6Docs+User+Guide[Reportar](https://bugzilla.redhat.com/enter_bug.cgi?cf_environment=Build+Name%3A+%0ABuild+Date%3A+%0ATopic+IDs%3A%0A30851-714926+%5BLatest%5D&comment=Title%3A+Glossary+of+Terms%0A%0ADescribe+the+issue%3A%0A%0A%0ASuggestions+for+improvement%3A%0A%0A%0AAdditional+information%3A&product=&component=) un error

- <span id="page-120-2"></span>[\[3\]](#page-119-0) https://access.redhat.com/site/documentation/en-[US/Red\\_Hat\\_Subscription\\_Management/1/html/MigratingRHN/sat-certs.html](https://access.redhat.com/site/documentation/en-US/Red_Hat_Subscription_Management/1/html/MigratingRHN/sat-certs.html)
- <span id="page-120-3"></span>[\[4\]](#page-119-1) https://access.redhat.com/site/documentation/en-

US/Red Hat Subscription Management/1/html/Subscription Concepts and Workflows/index.html#subscr-legacy

<span id="page-120-0"></span>[<sup>\[1\]</sup>](#page-118-0) [http://en.wikipedia.org/wiki/Information\\_Technology\\_Infrastructure\\_Library](http://en.wikipedia.org/wiki/Information_Technology_Infrastructure_Library)

<span id="page-120-1"></span>[<sup>\[2\]</sup>](#page-118-1) [http://en.wikipedia.org/wiki/Definitive\\_Media\\_Library](http://en.wikipedia.org/wiki/Definitive_Media_Library)

# **APÉNDICE B. REVISION HISTORY**

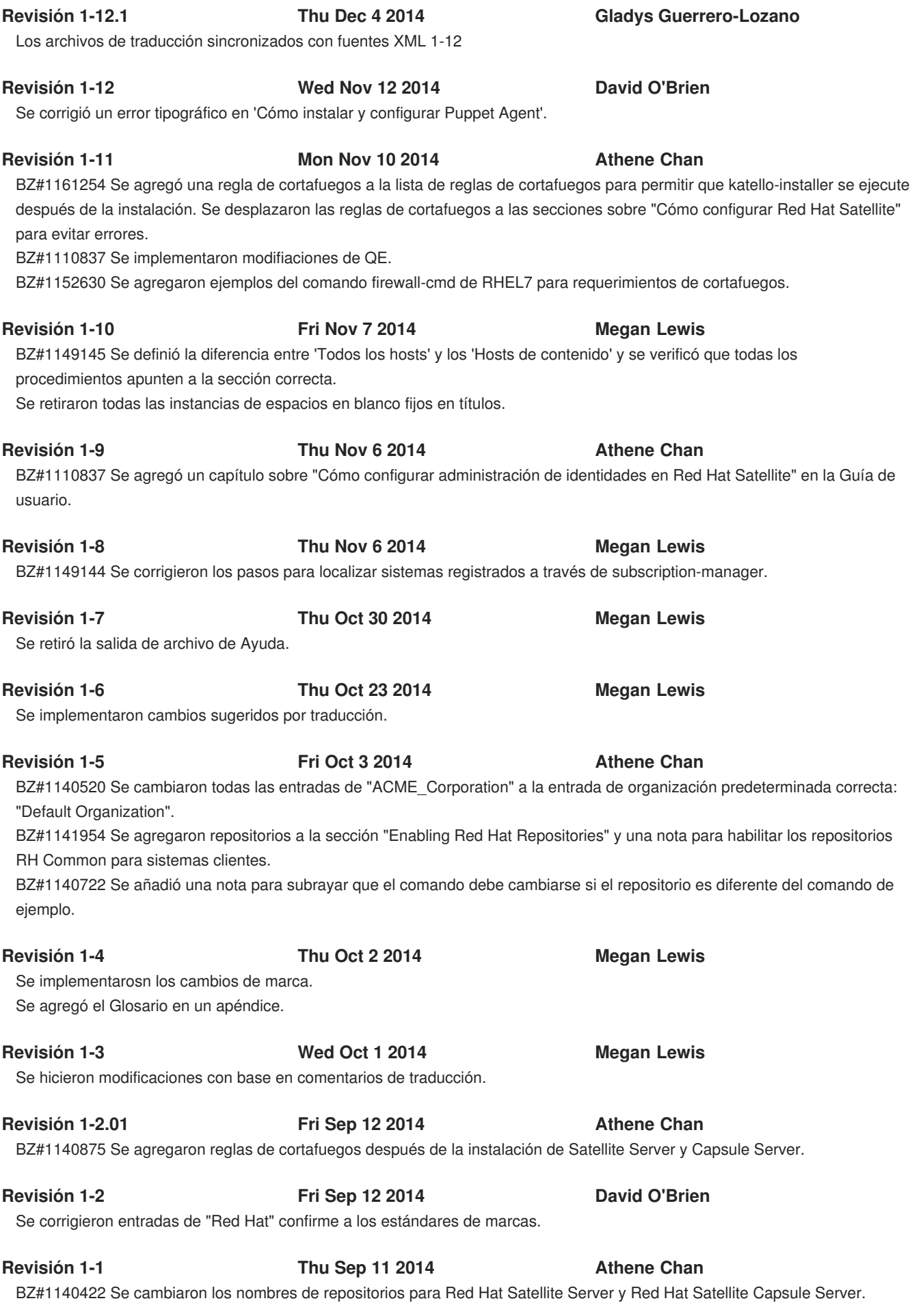

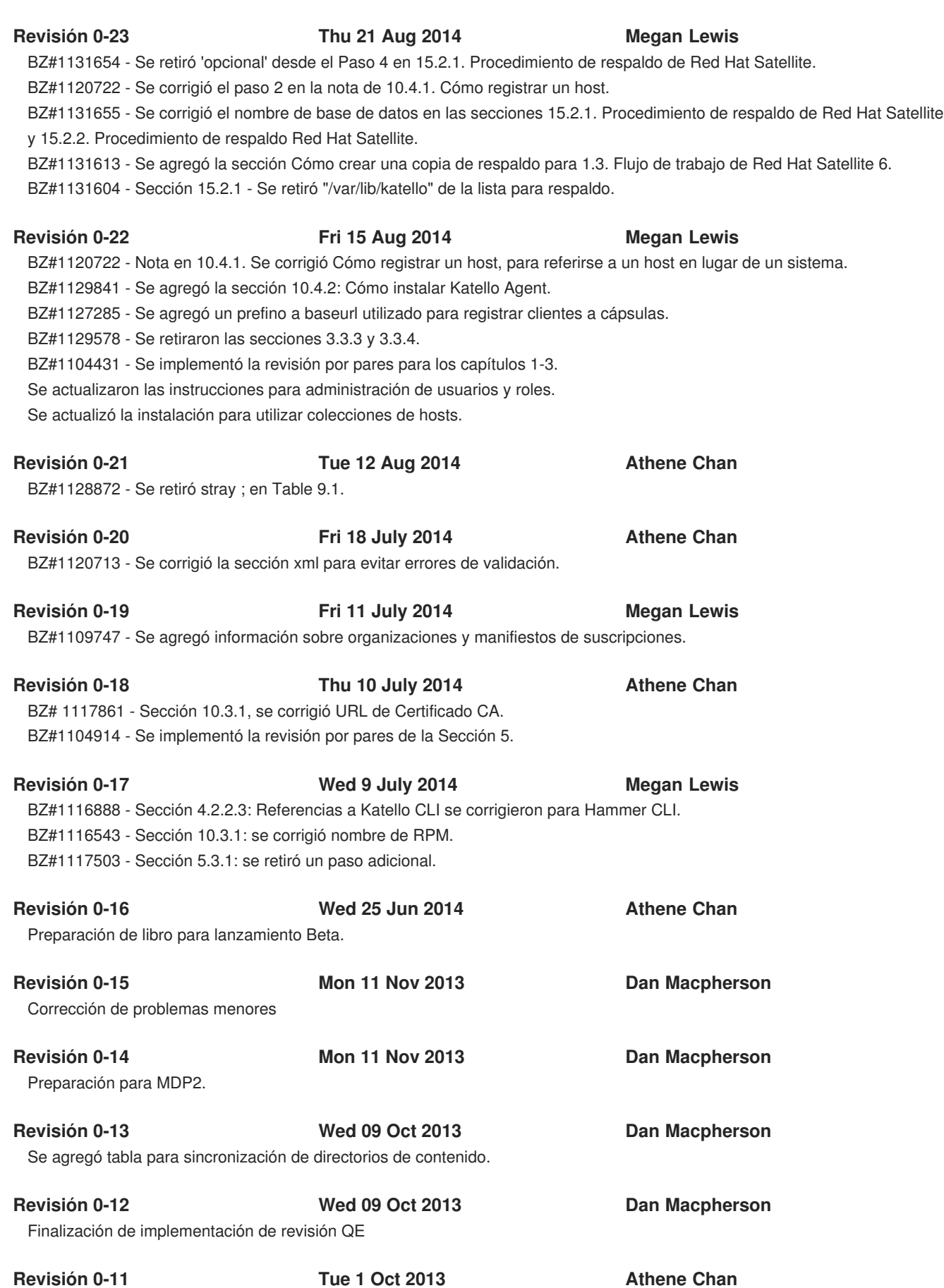

**Revisión 1-0 Tue 9 Sep 2014 Megan Lewis**

Lanzamiento para disponibilidad general Red Hat Satellite 6.0.

BZ#887680 Correcciones tipográficas menores.

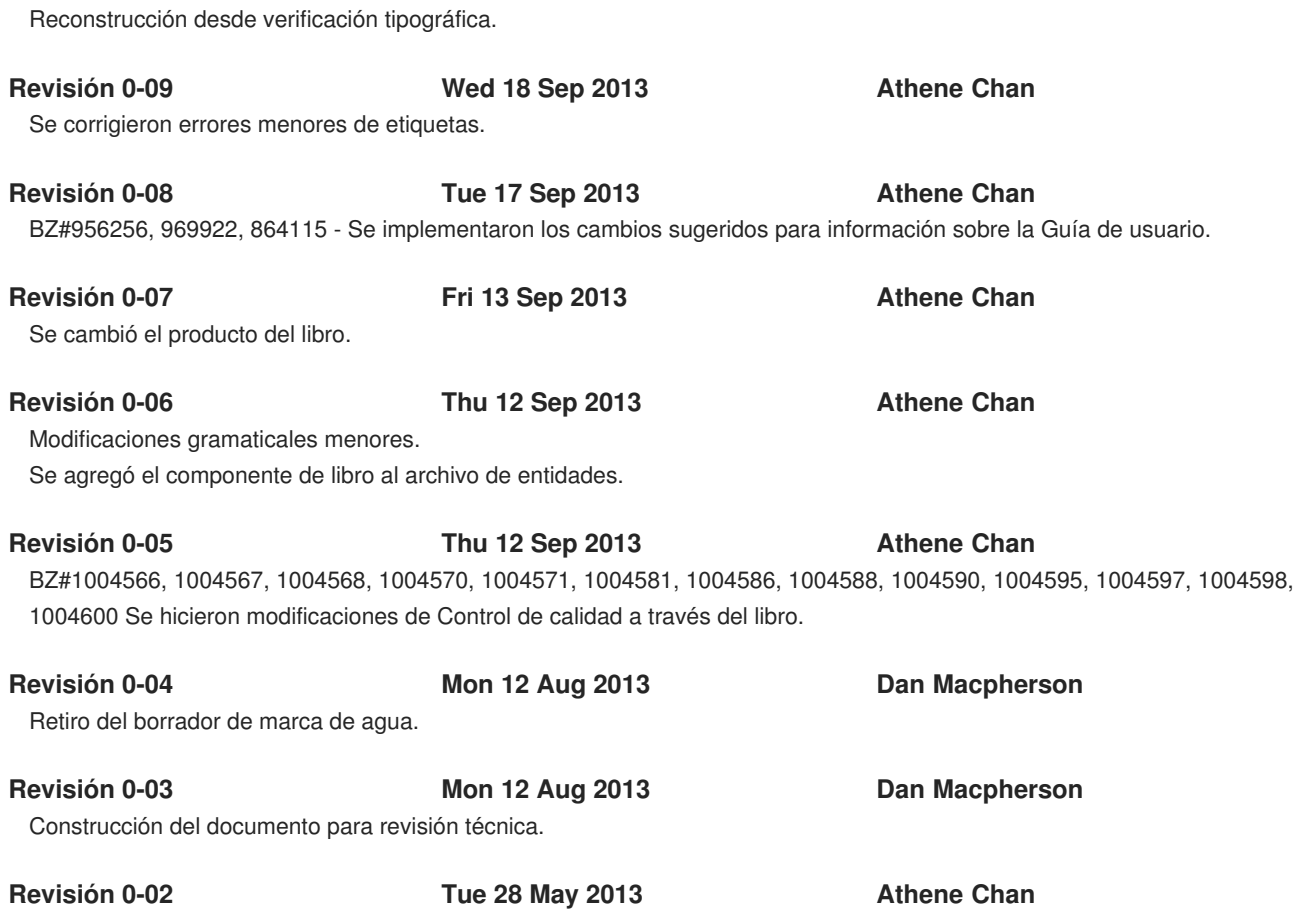

Creación inicial del libro